# BaseSpace® Onsite v2.0 System Guide

For Research Use Only. Not for use in diagnostic procedures.

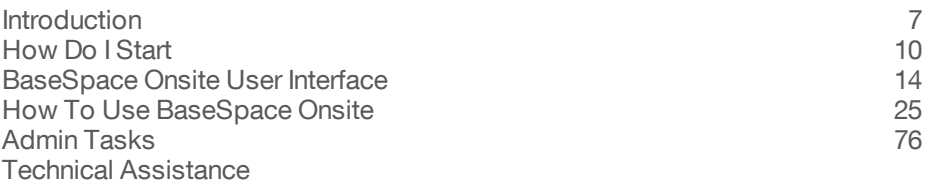

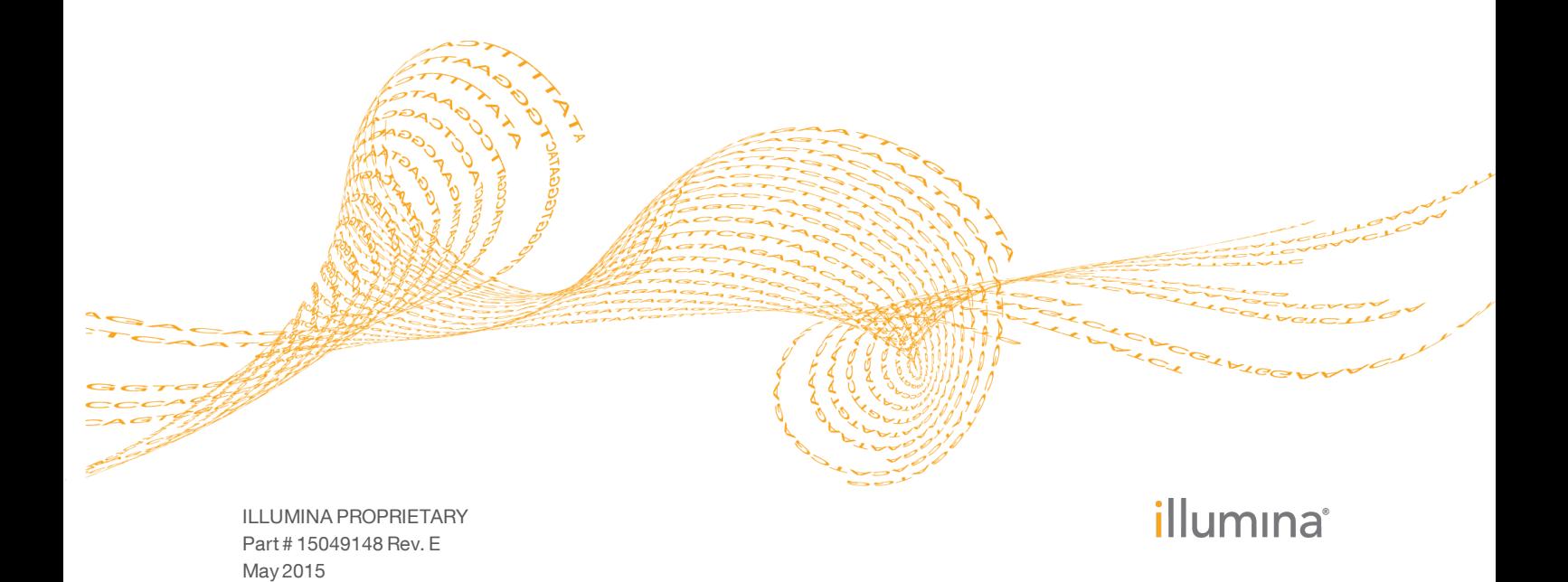

This document and its contents are proprietary to Illumina, Inc. and its affiliates ("Illumina"), and are intended solely for the contractual use of its customer in connection with the use of the product(s) described herein and for no other purpose. This document and its contents shall not be used or distributed for any other purpose and/or otherwise communicated, disclosed, or reproduced in any way whatsoever without the prior written consent of Illumina. Illumina does not convey any license under its patent, trademark, copyright, or common-law rights nor similar rights of any third parties by this document.

The instructions in this document must be strictly and explicitly followed by qualified and properly trained personnel in order to ensure the proper and safe use of the product(s) described herein. All of the contents of this document must be fully read and understood prior to using such product(s).

FAILURE TO COMPLETELY READ AND EXPLICITLY FOLLOW ALL OF THE INSTRUCTIONS CONTAINED HEREIN MAY RESULT IN DAMAGE TO THE PRODUCT(S), INJURY TO PERSONS, INCLUDING TO USERS OR OTHERS, AND DAMAGE TO OTHER PROPERTY.

ILLUMINA DOES NOT ASSUME ANY LIABILITY ARISING OUT OF THE IMPROPER USE OF THE PRODUCT(S) DESCRIBED HEREIN (INCLUDING PARTS THEREOF OR SOFTWARE).

© 2015 Illumina, Inc. All rights reserved.

**Illumina**, **24sure**, **BaseSpace**, **BeadArray**, **BlueFish**, **BlueFuse**, **BlueGnome**, **cBot**, **CSPro**, **CytoChip**, **DesignStudio**, **Epicentre**, **GAIIx**, **Genetic Energy**, **Genome Analyzer**, **GenomeStudio**, **GoldenGate**, **HiScan**, **HiSeq**, **HiSeq X**, **Infinium**, **iScan**, **iSelect**, **MiSeq**, **NeoPrep**, **Nextera**, **NextBio**, **NextSeq**, **Powered by Illumina**, **SeqMonitor**, **SureMDA**, **TruGenome**, **TruSeq**, **TruSight**, **Understand Your Genome**, **UYG**, **VeraCode**, **verifi**, **VeriSeq**, the pumpkin orange color, and the streaming bases design are trademarks of Illumina, Inc. and/or its affiliate(s) in the U.S. and/or other countries. All other names, logos, and other trademarks are the property of their respective owners.

#### **Read Before Using this Product**

This Product, and its use and disposition, is subject to the following terms and conditions. If Purchaser does not agree to these terms and conditions then Purchaser is not authorized by Illumina to use this Product and Purchaser must not use this Product.

- 1 **Definitions**. "**Application Specific IP**" means Illumina owned or controlled intellectual property rights that pertain to this Product (and use thereof) only with regard to specific field(s) or specific application(s). Application Specific IP excludes all Illumina owned or controlled intellectual property that cover aspects or features of this Product (or use thereof) that are common to this Product in all possible applications and all possible fields of use (the "**Core IP**"). Application Specific IP and Core IP are separate, non-overlapping, subsets of all Illumina owned or controlled intellectual property. By way of non-limiting example, Illumina intellectual property rights for specific diagnostic methods, for specific forensic methods, or for specific nucleic acid biomarkers, sequences, or combinations of biomarkers or sequences are examples of Application Specific IP. "**Consumable(s)**" means Illumina branded reagents and consumable items that are intended by Illumina for use with, and are to be consumed through the use of, Hardware. "**Documentation**" means Illumina's user manual for this Product, including without limitation, package inserts, and any other documentation that accompany this Product or that are referenced by the Product or in the packaging for the Product in effect on the date of shipment from Illumina. Documentation includes this document. "**Hardware**" means Illumina branded instruments, accessories or peripherals. "**Illumina**" means Illumina, Inc. or an Illumina affiliate, as applicable. "**Product**" means the product that this document accompanies (e.g., Hardware, Consumables, or Software). "**Purchaser**" is the person or entity that rightfully and legally acquires this Product from Illumina or an Illumina authorized dealer. "**Software**" means Illumina branded software (e.g., Hardware operating software, data analysis software). All Software is licensed and not sold and may be subject to additional terms found in the Software's end user license agreement. "**Specifications**" means Illumina's written specifications for this Product in effect on the date that the Product ships from Illumina.
- 2 **Research Use Only Rights**. Subject to these terms and conditions and unless otherwise agreed upon in writing by an officer of Illumina, Purchaser is granted only a non-exclusive, non-transferable, personal, non-sublicensable right under Illumina's Core IP, in existence on the date that this Product ships from Illumina, solely to use this Product in Purchaser's facility for Purchaser's internal research purposes (which includes research services provided to third parties) and solely in accordance with this Product's Documentation, **but specifically excluding any use that** (a) would require rights or a license from Illumina to Application Specific IP, (b) is a re-use of a previously used Consumable, (c) is the disassembling, reverse-engineering, reverse-compiling, or reverse-assembling of this Product, (d) is the separation, extraction, or isolation of components of this Product or other unauthorized analysis of this Product, (e) gains access to or determines the methods of operation of this Product, (f) is the use of non-Illumina reagent/consumables with Illumina's Hardware

(does not apply if the Specifications or Documentation state otherwise), or (g) is the transfer to a third-party of, or sublicensing of, Software or any third-party software. All Software, whether provided separately, installed on, or embedded in a Product, is licensed to Purchaser and not sold. Except as expressly stated in this Section, no right or license under any of Illumina's intellectual property rights is or are granted expressly, by implication, or by estoppel.

**Purchaser is solely responsible for determining whether Purchaser has all intellectual property rights that are necessary for Purchaser's intended uses of this Product, including without limitation, any rights from third parties or rights to Application Specific IP. Illumina makes no guarantee or warranty that purchaser's specific** intended uses will not infringe the intellectual property rights of a third party or Application Specific IP.

- 3 **Regulatory**. This Product has not been approved, cleared, or licensed by the United States Food and Drug Administration or any other regulatory entity whether foreign or domestic for any specific intended use, whether research, commercial, diagnostic, or otherwise. This Product is labeled For Research Use Only. Purchaser must ensure it has any regulatory approvals that are necessary for Purchaser's intended uses of this Product.
- 4 **Unauthorized Uses**. Purchaser agrees: (a) to use each Consumable only one time, and (b) to use only Illumina consumables/reagents with Illumina Hardware. The limitations in (a)-(b) do not apply if the Documentation or Specifications for this Product state otherwise. Purchaser agrees not to, nor authorize any third party to, engage in any of the following activities: (i) disassemble, reverse-engineer, reverse-compile, or reverse-assemble the Product, (ii) separate, extract, or isolate components of this Product or subject this Product or components thereof to any analysis not expressly authorized in this Product's Documentation, (iii) gain access to or attempt to determine the methods of operation of this Product, or (iv) transfer to a third-party, or grant a sublicense, to any Software or any third-party software. Purchaser further agrees that the contents of and methods of operation of this Product are proprietary to Illumina and this Product contains or embodies trade secrets of Illumina. The conditions and restrictions found in these terms and conditions are bargained for conditions of sale and therefore control the sale of and use of this Product by Purchaser.
- 5 **Limited Liability. TO THE EXTENT PERMITTED BY LAW, IN NO EVENT SHALL ILLUMINA OR ITS SUPPLIERS BE LIABLE TO PURCHASER OR ANY THIRD PARTY FOR COSTS OF PROCUREMENT OF SUBSTITUTE PRODUCTS OR SERVICES, LOST PROFITS, DATA OR BUSINESS, OR FOR ANY INDIRECT, SPECIAL, INCIDENTAL, EXEMPLARY, CONSEQUENTIAL, OR PUNITIVE DAMAGES OF ANY KIND ARISING OUT OF OR IN CONNECTION WITH, WITHOUT LIMITATION, THE SALE OF THIS PRODUCT, ITS USE, ILLUMINA'S PERFORMANCE HEREUNDER OR ANY OF THESE TERMS AND CONDITIONS, HOWEVER ARISING OR CAUSED AND ON ANY THEORY OF LIABILITY (WHETHER IN CONTRACT, TORT (INCLUDING NEGLIGENCE), STRICT LIABILITY OR OTHERWISE).**
- 6 **ILLUMINA'S TOTAL AND CUMULATIVE LIABILITY TO PURCHASER OR ANY THIRD PARTY ARISING OUT OF OR IN CONNECTION WITH THESE TERMS AND CONDITIONS, INCLUDING WITHOUT LIMITATION, THIS PRODUCT (INCLUDING USE THEREOF) AND ILLUMINA'S PERFORMANCE HEREUNDER, WHETHER IN CONTRACT, TORT (INCLUDING NEGLIGENCE), STRICT LIABILITY OR OTHERWISE, SHALL IN NO EVENT EXCEED THE AMOUNT PAID TO ILLUMINA FOR THIS PRODUCT.**
- 7 **Limitations on Illumina Provided Warranties. TO THE EXTENT PERMITTED BY LAW AND SUBJECT TO THE EXPRESS PRODUCT WARRANTY MADE HEREIN ILLUMINA MAKES NO (AND EXPRESSLY DISCLAIMS ALL) WARRANTIES, EXPRESS, IMPLIED OR STATUTORY, WITH RESPECT TO THIS PRODUCT, INCLUDING WITHOUT LIMITATION, ANY IMPLIED WARRANTY OF MERCHANTABILITY, FITNESS FOR A PARTICULAR PURPOSE, NONINFRINGEMENT, OR ARISING FROM COURSE OF PERFORMANCE, DEALING, USAGE OR TRADE. WITHOUT LIMITING THE GENERALITY OF THE FOREGOING, ILLUMINA MAKES NO CLAIM, REPRESENTATION, OR WARRANTY OF ANY KIND AS TO THE UTILITY OF THIS PRODUCT FOR PURCHASER'S INTENDED USES.**
- 8 **Product Warranty**. All warranties are personal to the Purchaser and may not be transferred or assigned to a third-party, including an affiliate of Purchaser. All warranties are facility specific and do not transfer if the Product is moved to another facility of Purchaser, unless Illumina conducts such move.
	- a **Warranty for Consumables**. Illumina warrants that Consumables, other than custom Consumables, will conform to their Specifications until the later of (i) 3 months from the date of shipment from Illumina, and (ii) any expiration date or the end of the shelf-life pre-printed on such Consumable by Illumina, but in no event later than 12 months from the date of shipment. With respect to custom Consumables (i.e., Consumables made to specifications or designs made by Purchaser or provided to Illumina by, or on behalf of, Purchaser), Illumina only warrants that the custom Consumables will be made and tested in accordance with Illumina's standard manufacturing and quality control processes. Illumina makes no warranty that custom Consumables will work as intended by Purchaser or for

Purchaser's intended uses.

- b **Warranty for Hardware**. Illumina warrants that Hardware, other than Upgraded Components, will conform to its Specifications for a period of 12 months after its shipment date from Illumina unless the Hardware includes Illumina provided installation in which case the warranty period begins on the date of installation or 30 days after the date it was delivered, whichever occurs first ("Base Hardware Warranty"). "Upgraded Components" means Illumina provided components, modifications, or enhancements to Hardware that was previously acquired by Purchaser. Illumina warrants that Upgraded Components will conform to their Specifications for a period of 90 days from the date the Upgraded Components are installed. Upgraded Components do not extend the warranty for the Hardware unless the upgrade was conducted by Illumina at Illumina's facilities in which case the upgraded Hardware shipped to Purchaser comes with a Base Hardware Warranty.
- c **Exclusions from Warranty Coverage**. The foregoing warranties do not apply to the extent a non-conformance is due to (i) abuse, misuse, neglect, negligence, accident, improper storage, or use contrary to the Documentation or Specifications, (ii) improper handling, installation, maintenance, or repair (other than if performed by Illumina's personnel), (iii) unauthorized alterations, (iv) Force Majeure events, or (v) use with a third party's good not provided by Illumina (unless the Product's Documentation or Specifications expressly state such third party's good is for use with the Product).
- d **Procedure for Warranty Coverage**. In order to be eligible for repair or replacement under this warranty Purchaser must (i) promptly contact Illumina's support department to report the non-conformance, (ii) cooperate with Illumina in confirming or diagnosing the non-conformance, and (iii) return this Product, transportation charges prepaid to Illumina following Illumina's instructions or, if agreed by Illumina and Purchaser, grant Illumina's authorized repair personnel access to this Product in order to confirm the non-conformance and make repairs.
- e **Sole Remedy under Warranty**. Illumina will, at its option, repair or replace non-conforming Product that it confirms is covered by this warranty. Repaired or replaced Consumables come with a 30-day warranty. Hardware may be repaired or replaced with functionally equivalent, reconditioned, or new Hardware or components (if only a component of Hardware is non-conforming). If the Hardware is replaced in its entirety, the warranty period for the replacement is 90 days from the date of shipment or the remaining period on the original Hardware warranty, whichever is shorter. If only a component is being repaired or replaced, the warranty period for such component is 90 days from the date of shipment or the remaining period on the original Hardware warranty, whichever ends later. The preceding states Purchaser's sole remedy and Illumina's sole obligations under the warranty provided hereunder.
- f **Third-Party Goods and Warranty**. Illumina has no warranty obligations with respect to any goods originating from a third party and supplied to Purchaser hereunder. Third-party goods are those that are labeled or branded with a third-party's name. The warranty for third-party goods, if any, is provided by the original manufacturer. Upon written request Illumina will attempt to pass through any such warranty to Purchaser.

#### 9 **Indemnification**.

- a **Infringement Indemnification by Illumina**. Subject to these terms and conditions, including without limitation, the Exclusions to Illumina's Indemnification Obligations (Section 9(b) below), the Conditions to Indemnification Obligations (Section 9(d) below), Illumina shall (i) defend, indemnify and hold harmless Purchaser against any third-party claim or action alleging that this Product when used for research use purposes, in accordance with these terms and conditions, and in accordance with this Product's Documentation and Specifications infringes the valid and enforceable intellectual property rights of a third party, and (ii) pay all settlements entered into, and all final judgments and costs (including reasonable attorneys' fees) awarded against Purchaser in connection with such infringement claim. If this Product or any part thereof, becomes, or in Illumina's opinion may become, the subject of an infringement claim, Illumina shall have the right, at its option, to (A) procure for Purchaser the right to continue using this Product, (B) modify or replace this Product with a substantially equivalent non-infringing substitute, or (C) require the return of this Product and terminate the rights, license, and any other permissions provided to Purchaser with respect this Product and refund to Purchaser the depreciated value (as shown in Purchaser's official records) of the returned Product at the time of such return; provided that, no refund will be given for used-up or expired Consumables. This Section states the entire liability of Illumina for any infringement of third party intellectual property rights.
- b **Exclusions to Illumina Indemnification Obligations**. Illumina has no obligation to defend, indemnify or hold harmless Purchaser for any Illumina Infringement Claim to the extent such infringement arises from: (i) the use of this Product in any manner or for any purpose outside the scope of research use purposes, (ii) the use of this Product in any manner not in accordance with its Specifications, its Documentation, the rights expressly granted to Purchaser hereunder, or any breach by Purchaser of these terms and conditions, (iii) the use of this Product in combination with any other products, materials, or services not supplied by Illumina, (iv) the use of this Product to perform any

assay or other process not supplied by Illumina, or (v) Illumina's compliance with specifications or instructions for this Product furnished by, or on behalf of, Purchaser (each of  $(i) - (v)$ , is referred to as an "Excluded Claim").

- c **Indemnification by Purchaser**. Purchaser shall defend, indemnify and hold harmless Illumina, its affiliates, their non-affiliate collaborators and development partners that contributed to the development of this Product, and their respective officers, directors, representatives and employees against any claims, liabilities, damages, fines, penalties, causes of action, and losses of any and every kind, including without limitation, personal injury or death claims, and infringement of a third party's intellectual property rights, resulting from, relating to, or arising out of (i) Purchaser's breach of any of these terms and conditions, (ii) Purchaser's use of this Product outside of the scope of research use purposes, (iii) any use of this Product not in accordance with this Product's Specifications or Documentation, or (iv) any Excluded Claim.
- d **Conditions to Indemnification Obligations**. The parties' indemnification obligations are conditioned upon the party seeking indemnification (i) promptly notifying the other party in writing of such claim or action, (ii) giving the other party exclusive control and authority over the defense and settlement of such claim or action, (iii) not admitting infringement of any intellectual property right without prior written consent of the other party, (iv) not entering into any settlement or compromise of any such claim or action without the other party's prior written consent, and (v) providing reasonable assistance to the other party in the defense of the claim or action; provided that, the party reimburses the indemnified party for its reasonable out-of-pocket expenses incurred in providing such assistance.
- e **Third-Party Goods and Indemnification**. Illumina has no indemnification obligations with respect to any goods originating from a third party and supplied to Purchaser. Third-party goods are those that are labeled or branded with a third-party's name. Purchaser's indemnification rights, if any, with respect to third party goods shall be pursuant to the original manufacturer's or licensor's indemnity. Upon written request Illumina will attempt to pass through such indemnity, if any, to Purchaser.

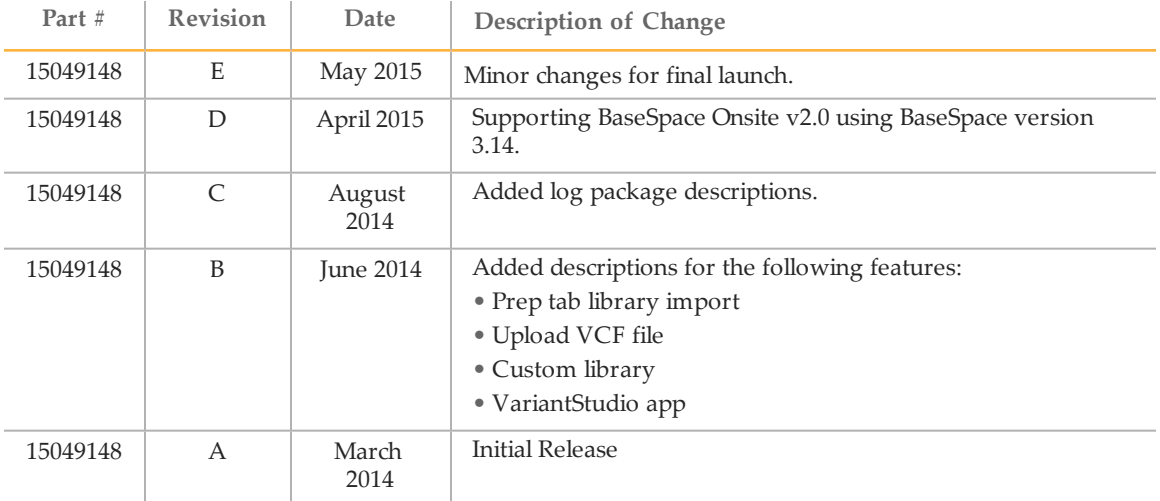

# <span id="page-6-0"></span>Introduction

The BaseSpace Onsite System is a genomics analysis platform that is a directly integrated end-to-end solution for the HiSeq 2500 sequencing system (with HCS version 2.2.68 or later) and the NextSeq. BaseSpace Onsite has the following features:

- } You can prepare a NextSeq run on the BaseSpace Onsite Prep Tab, and then start that run from your instrument.
- $\blacktriangleright$  The instrument seamlessly pushes the base call (\*.bcl) files and associated files to BaseSpace Onsite for automatic analysis and storage. There is no need for a manual and time-consuming data-transfer step: the data are already in the BaseSpace Onsite.
- } The BaseSpace Onsite System provides a mechanism to share data with others and easily scale storage and computing needs.
- } The BaseSpace Onsite System runs locally; no need to connect to the cloud.

For more information about BaseSpace Onsite, see the [BaseSpace](http://www.illumina.com/Documents/products/datasheets/datasheet_basespace.pdf) Onsite System Data [Sheet.](http://www.illumina.com/Documents/products/datasheets/datasheet_basespace.pdf)

# Workflow Model

Processing a flow cell on a sequencing instrument produces various files, collectively referred to as a run. A run contains log files, instrument health data, run metrics, sample sheet, and base call information (\*.bcl files). The base call information is demultiplexed in BaseSpace Onsite to create the samples used in secondary analysis.

Samples are analyzed by launching BaseSpace Onsite apps. BaseSpace Onsite apps are processing software and routines that interact with BaseSpace Onsite data through the API.

The result files from an app session are stored in an analysis. Analyses are created to record every time an app is launched. For example, when a resequencing app executes alignment and variant calling, an analysis is created that contains the app results for each sample. App results generally contain BAM and VCF files, but they can also contain other file types. App results can also be used as inputs to apps.

Finally, projects are simple containers that store samples and analyses.

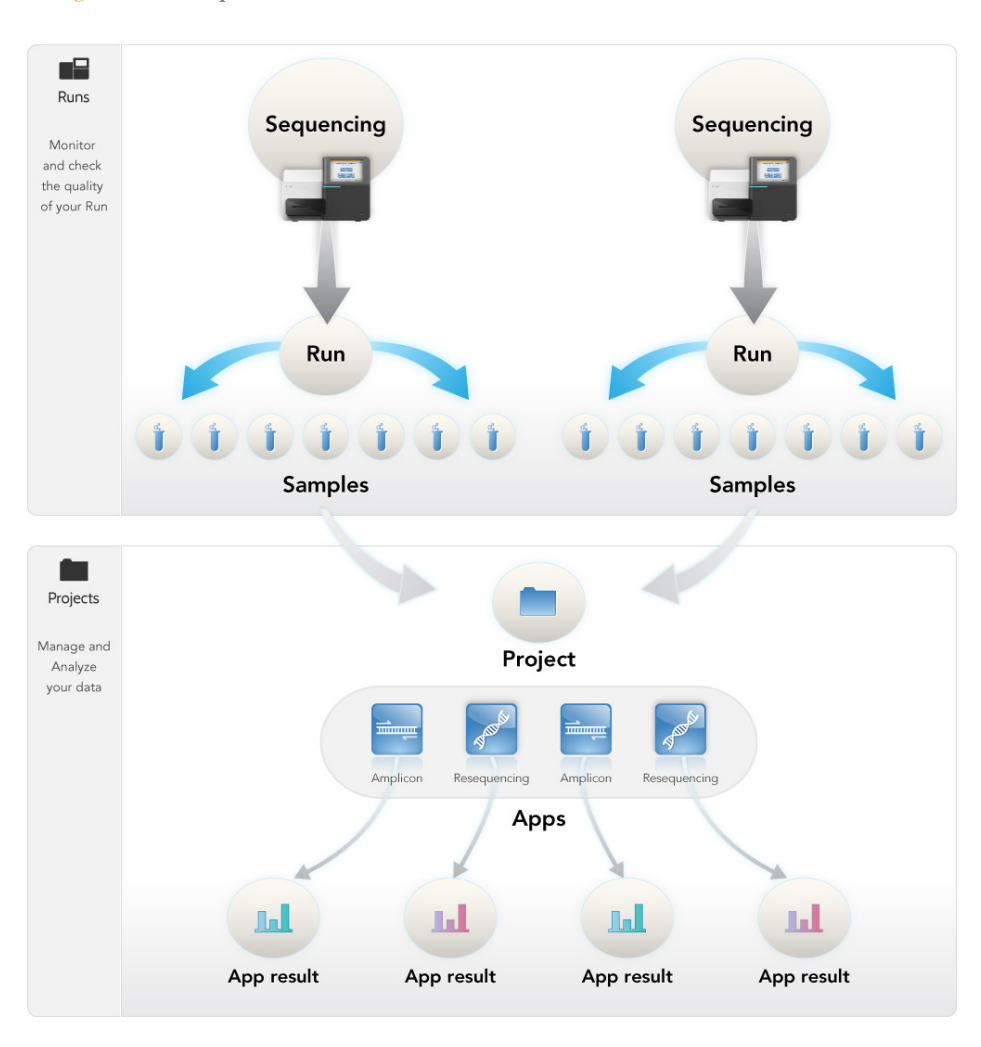

#### Figure 1 BaseSpace Onsite Data Model

# BaseSpace Onsite Apps

BaseSpace Onsite provides the following apps:

- } Illumina Core Apps for analysis of your samples:
	- Isaac Whole-Genome Sequencing v2
	- Isaac Enrichment v1.0
	- Isaac Enrichment v2.1
	- BWA Whole-Genome Sequencing v1
	- BWA Enrichment v1.0
	- BWA Enrichment v2.1
	- Tumor Normal v1.0
	- TopHat Alignment v1 (non-multi-launch version)
	- Cufflinks Assembly and Differential Expression v1
	- TruSeq Amplicon v1.1
	- TruSeq Long Reads v1.1
	- TruSeq Phasing v1.1
	- Amplicon DS v1.1
	- 16S Metagenomics v1.0

For documentation, see [support.illumina.com/sequencing/sequencing\\_](http://support.illumina.com/sequencing/sequencing_software/basespace/documentation.ilmn) [software/basespace/documentation.ilmn](http://support.illumina.com/sequencing/sequencing_software/basespace/documentation.ilmn).

- } VariantStudio. Illumina VariantStudio enables you to view annotation information for variants and transcripts and filter to the variants of interest in one easy to use application. See *Run the [VariantStudio](#page-46-0) App* on page 47 for instructions on launching this app, and the *BaseSpace VariantStudio User Guide* for instructions for using the software application.
- } IGV. Illumina has generated an app with the Integrative Genomics Viewer (IGV) of the Broad Institute for visualizing your sequence data in great detail. See *[Launch](#page-45-0) the IGV App* on [page](#page-45-0) 46 for instructions for using this app.
- } Third-party Apps. Currently, BaseSpace Onsite provides SPAdes Genome Assembler 3.0 and Novoalign Generic DNA pipeline. For more information, see the SPAdes or Novoalign App page on the Apps tab.

# <span id="page-9-0"></span>How Do I Start

Make sure to have a compatible desktop computer. BaseSpace Onsite v2.0 is compatible with IE (9 or higher), Chrome (39 or higher), Firefox (35 or higher), and Safari (10.9 or higher). Hardware requirements for these browsers can be found on the developer's website. A PC running Windows 7 or greater is required to access the BaseSpace Onsite.

See the following topics to get started with BaseSpace Onsite.

*Using [BaseSpace](#page-9-1) Onsite with NextSeq* on page 10.

*Using [BaseSpace](#page-10-0) Onsite with HiSeq* on page 11.

*[Getting](#page-12-0) Shared Data* on page 13.

# <span id="page-9-1"></span>Using BaseSpace Onsite with NextSeq

BaseSpace Onsite is the Illumina analysis local environment. BaseSpace Onsite facilitates your experiments on the NextSeq system in 2 different ways:

- } BaseSpace Onsite helps to organize your samples and experiments, and preps runs for NextSeq.
- $\triangleright$  BaseSpace Onsite stores and analyzes your run data, providing the following benefits:
	- Enables browser-based data management and analysis
	- Provides tools for institute-wide collaboration and sharing
	- Eliminates the need to manage your own storage and computing solutions

BaseSpace Onsite has limited storage capacity, and checks the free space available before uploading a run. If there is not enough available space, you see an error message; see *[Storage](#page-78-0) Check* on page 79 for more information.

Figure 2 BaseSpace Onsite Log On

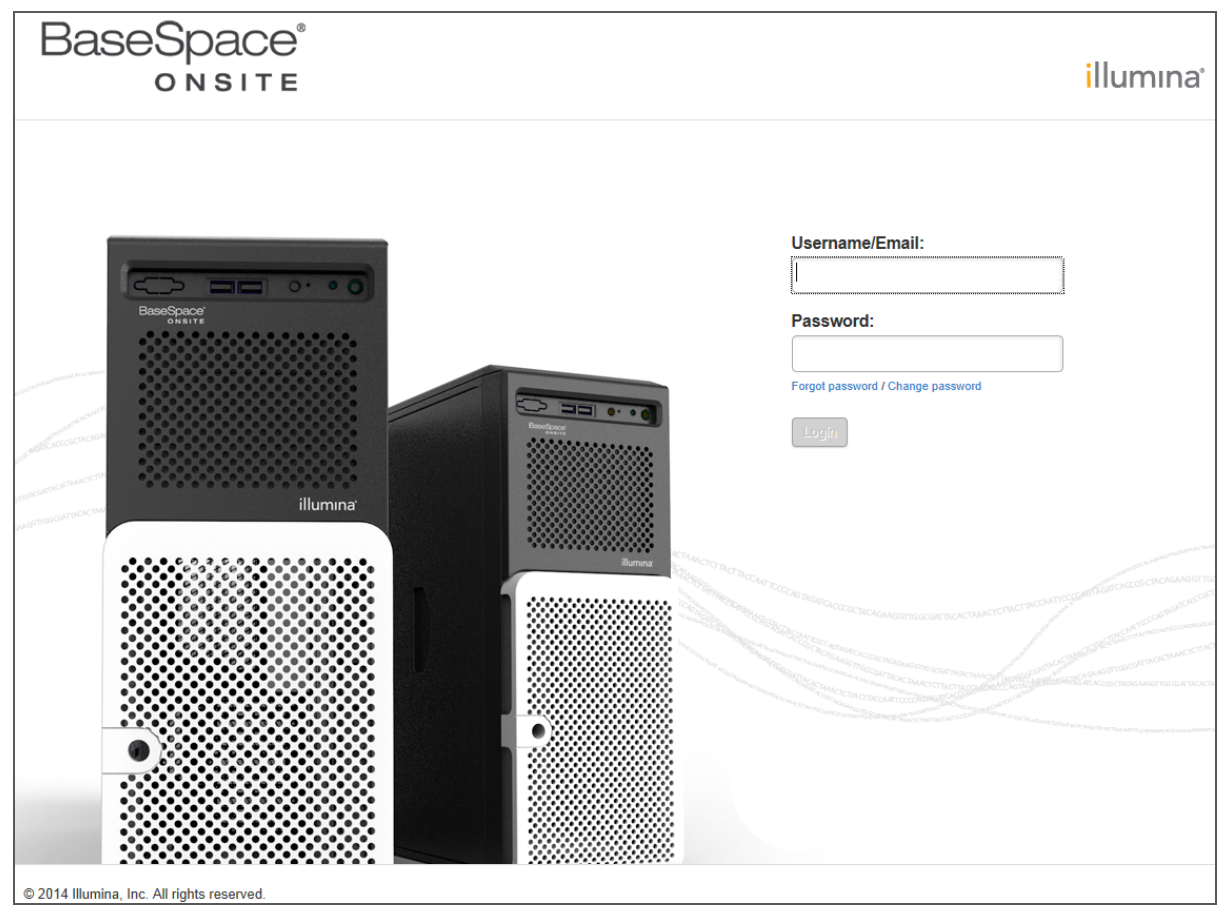

If your NextSeq sequencing system and BaseSpace do not connect properly, check the following:

- } Make sure that you have a stable connection of at least 10 Mbps upload speed from the NextSeq.
- } From the Manage Instrument screen, select **System Configuration** to access a series of screens that configure the connection to BaseSpace Onsite.
- $\blacktriangleright$  Log in to BaseSpace Onsite when setting up the run on the NextSeq sequencing system.

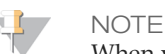

When you bookmark the BaseSpace Onsite location in your browser, make sure to bookmark the Dashboard page after logging on. Do not bookmark the Login page.

# <span id="page-10-0"></span>Using BaseSpace Onsite with HiSeq

**BaseSpace Onsite Connectivity**—The HiSeq features an option to send instrument health and sequencing data to BaseSpace Onsite in real time to streamline both instrument quality control and analysis. Real-time monitoring of runs enables fast troubleshooting. Free alignment and variant calling provide many easy to use workflows that tailor analysis for diverse biological applications.

When you set up the run on the HiSeq, select the option to log in to BaseSpace Onsite. If you have a problem with the data upload between HiSeq and BaseSpace Onsite, see *HiSeq [Connection](#page-11-0)* on page 12.

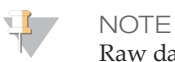

Raw data from the run is also stored on the instrument, or in the location of the output folder that you specified in the Storage screen.

BaseSpace Onsite has limited storage capacity, and checks the free space available before uploading a run. If there is not enough available space, you see an error message; see *[Storage](#page-78-0) Check* on page 79 for more information.

BaseSpace Onsite automatically disconnects from the HiSeq at the end of the run or when all base calling files have finished uploading. If the internet connection is interrupted, analysis files continue uploading after the connection is restored from the point when the interruption occurred.

When the last base call file is uploaded to BaseSpace Onsite, secondary analysis of your data begins. For information about how to run tasks, see *How To Use [BaseSpace](#page-24-0) Onsite* on [page](#page-24-0) 25

#### <span id="page-11-0"></span>HiSeq Connection

If the HiSeq data are not uploaded to BaseSpace Onsite, check the following things.

- 1 Check whether you have HCS version 2.2.68 or later. If not, upgrade your HCS.
- 2 Make sure that you have a stable internet connection of at least 10 Mbps upload speed from the HiSeq.
- 3 During run configuration, the Integration screen on the HiSeq enables you to define where your run data are output and stored. Perform the following:
	- a Select **BaseSpace Onsite**.
	- b Select **Storage and Analysis**—Sends run data to BaseSpace for remote monitoring and secondary analysis. A sample sheet is required with this option.

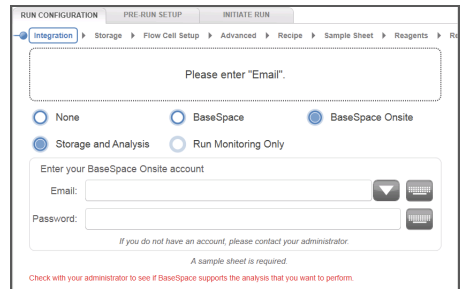

- c Enter your **BaseSpace Onsite** account information.
- d Go to the Storage screen and specify the storage options.

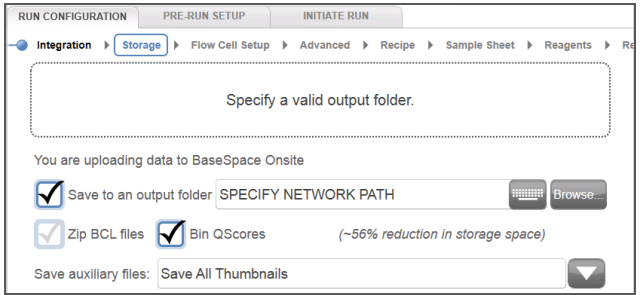

- 4 If BaseSpace Onsite is not available, open Windows Services and start or restart Illumina BaseSpace Onsite Broker:
	- e Click the Windows **Start** button.
	- f Right-click **Computer**, select **Manage**.
	- g On the left, under Services and Applications, choose **Services**.
- h Scroll down the list to find Illumina BaseSpace Broker.
- i Right-click Illumina BaseSpace Broker and do one of the following:
	- Click **Start** if this option is not grayed out
	- If the Start option is grayed out, click **Restart**
	- The service starts, or closes then restarts.
- j Close the Computer Management window.

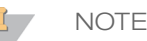

To use BaseSpace Onsite, you have to load a sample sheet at the start of your run.

For more information, see the *HiSeq User Guide*

When you begin your sequencing run on the HiSeq, the BaseSpace Onsite icon changes to indicate that the HiSeq is connected to BaseSpace Onsite and data files are being transferred.

#### <span id="page-12-0"></span>Getting Shared Data

If you receive a link to shared data in BaseSpace Onsite, click the link.

Use your BaseSpace Onsite account to log on; the first time you visit you are asked to accept the BaseSpace Onsite agreement. After that, you are ready to run BaseSpace Onsite. For a new account, ask your local administrator to set one up.

If someone shared data with you, you see a notification stating so.

Figure 3 BaseSpace OnsiteNotification Window

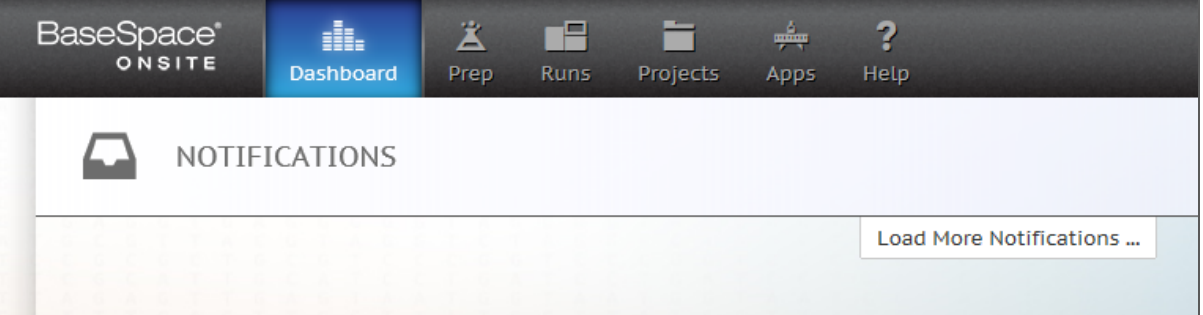

The shared data show up in your project list. Now you can use the BaseSpace Onsite tools to look at and download the data. For information about how to run tasks, see *[How](#page-24-0) To Use [BaseSpace](#page-24-0) Onsite* on page 25

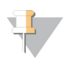

#### **NOTE**

The owner of the data can disable the sharing feature at any time.

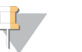

# **NOTE**

When you bookmark the BaseSpace Onsite location in your browser, make sure to bookmark the Dashboard page after logging on. Do not bookmark the Login page.

# <span id="page-13-0"></span>**BaseSpace Onsite User Interface**

The BaseSpace Onsite user interface (UI) has 4 tabs that allow you to access and use your data. In addition, there are several common interface elements that enable general tasks. This section describes the various aspects of the BaseSpace Onsite UI.

*[Common](#page-13-1) Elements* on page 14

*[Dashboard](#page-14-0) Tab* on page 15

*Runs Tab* on [page](#page-19-0) 20

*[Projects](#page-21-0) Tab* on page 22

*[Apps](#page-23-0) Tab* on page 24

#### <span id="page-13-1"></span>Common Elements

There are several common UI elements that are shared between all BaseSpace Onsite pages, and which enable general tasks:

- } Toolbar
- } Contact us button
- } Bottom links

#### **Toolbar**

The BaseSpace Onsite toolbar elements are listed in the table.

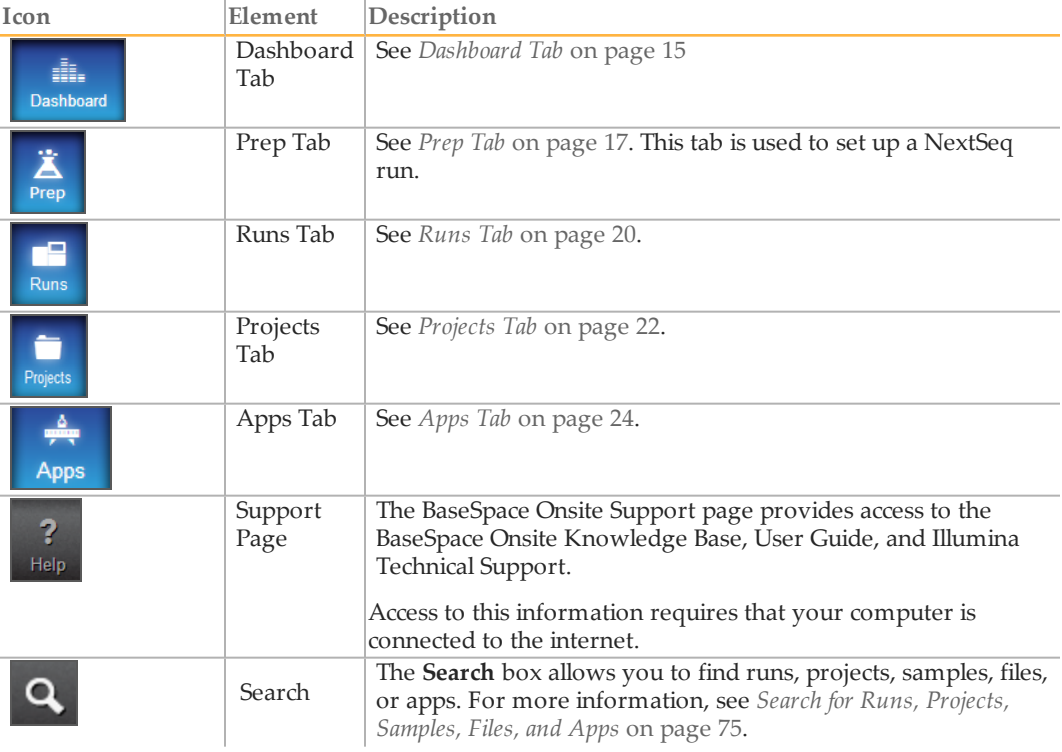

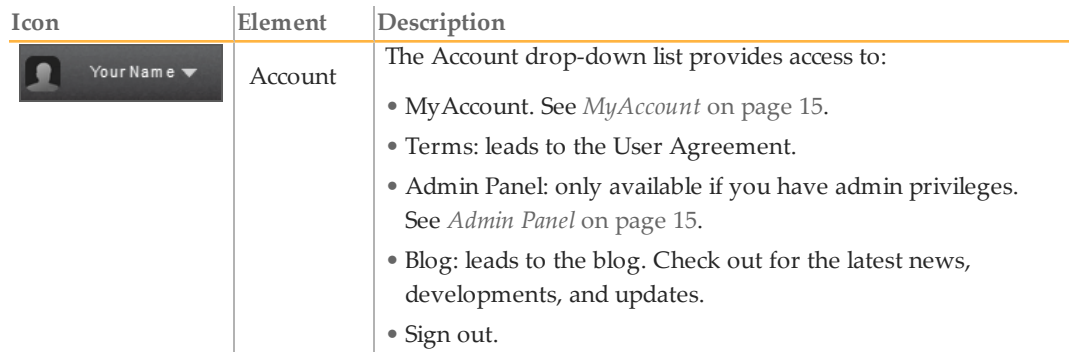

#### **Bottom Links**

The bottom links provide access to more information:

- } **Help**: online help.
- } **Terms**: leads to the User Agreement.
- } **Blog**: leads to the blog [\(blog.basespace.illumina.com\)](http://blog.basespace.illumina.com/). Check out for the latest news, updates, and developments, and subscribe to updates.

#### <span id="page-14-1"></span>**MyAccount**

MyAccount provides access to the Settings and Transfer History pages.

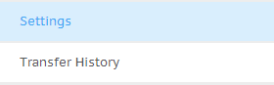

#### **Settings**

On the **Settings** page you can edit your notifications settings, edit your profile, or update your profile picture.

#### **Transfer History**

The Transfer History page allows you to review projects or runs that have been transferred. See *[Transfer](#page-66-0) Owner* on page 67 for more information.

#### <span id="page-14-2"></span>Admin Panel

The Admin Panel allows you to manage analysis, notifications, storage, users, system health, planned runs, software updates, and alarms. See *[Admin](#page-75-0) Tasks* on page 76 for a description.

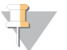

**NOTE** 

You need administrator privileges to see and work in the admin panel.

# <span id="page-14-0"></span>Dashboard Tab

After login, the first tab you see is the dashboard. The dashboard provides access to [notifications](#page-15-0), your latest [runs](#page-15-1), [projects](#page-15-2), and app [results](#page-16-1). The dashboard is always accessible in BaseSpace Onsite from the top ribbon selector.

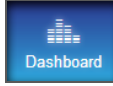

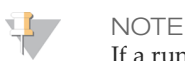

If a run or project is not showing on BaseSpace Onsite, it is possible your data has not been sent to BaseSpace Onsite. Set the BaseSpace Onsite option on your sequencing instrument; see the instrument user guide.

# <span id="page-15-0"></span>**Notifications**

Shows notifications, most recent first. There are multiple types of notifications:

- } Runs
	- Run in progress
	- Run completed
	- Run error
- } Collaborators
	- Collaborator joined a project/run of which you are a member
	- Collaborator invited you to a project/run
	- (optionally) collaborator has included a personal message
	- Collaborator recommended an App
	- Collaborator accepted your offer to transfer ownership
	- Collaborator offered to transfer ownership to you.
- } Analyses by you
	- Analysis in progress
	- Analysis completed
	- Analysis error
- } Analyses by collaborators
	- Analysis in progress
	- Analysis completed
	- Analysis error
- } Uploads, additions, or deletions to/from a project of which you are a member
	- By you
	- By a collaborator

**NOTE** 

If you did not configure SMTP during install, all notifications show up on the dashboard. No notifications are sent through email.

# <span id="page-15-1"></span>Runs Pane

The bottom left pane of the BaseSpace Onsite dashboard shows the 3 most recent runs, and is updated automatically.

Clicking the Runs pane opens the [Runs](#page-19-0) tab. Clicking a run opens the Runs tab with the run loaded. For more information, see *Runs Tab* on [page](#page-19-0) 20.

# <span id="page-15-2"></span>Projects Pane

The bottom middle pane of the BaseSpace Onsite dashboard shows the 3 most recent projects. The folder icon indicates the sharing status of the project: if it shows several

people  $\boxed{\mathbf{11}}$ , the project is shared.

Clicking the Projects pane opens the [Projects](#page-19-0) tab. Clicking a project opens the Projects tab with the project loaded. For more information, see *[Projects](#page-21-0) Tab* on page 22.

# <span id="page-16-1"></span>App Results Pane

The right bottom pane of the BaseSpace Onsite dashboard shows the most recent app results. Clicking an app result provides charts relevant for the app used in the Projects tab. For more information, see *[Analyses](#page-22-0) Page* on page 23.

# <span id="page-16-0"></span>Prep Tab

The Prep tab enables you to set up a sequencing run on the NextSeq sequencing system.

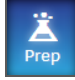

This tab is only available for NextSeq sequencing systems. Other sequencing instruments use a sample sheet to provide sample information to BaseSpace.

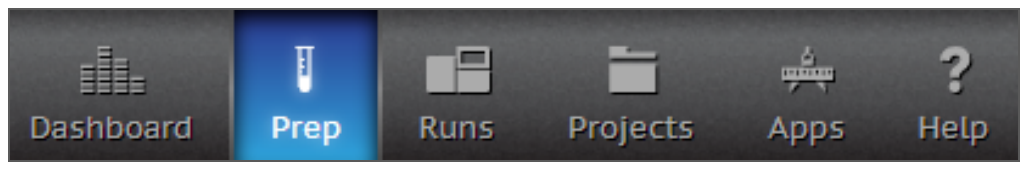

The Prep Tab sets up a run in 4 steps:

- } **Biological Samples**: Contains information about the samples that are going to be sequenced. See *[Biological](#page-16-2) Samples* on page 17.
- } **Libraries**: Consists of biological samples that are prepped and contain adapters. Each library usually derives from a single biological sample, though biological samples can be used in multiple libraries. See *[Libraries](#page-17-0)* on page 18.
- } **Pools**: Consists of groups of libraries that share analysis parameters. Pools can consist of one or multiple libraries. See *[Pools](#page-18-0)* on page 19.
- } **Planned Runs**: Contains pools that run with the same analysis parameters, on the same machine, at the same time. Planned runs can consist of one or multiple pools. See *[Planned](#page-18-1) Runs* on page 19.

# <span id="page-16-2"></span>Biological Samples

When you click the Biological Samples tab you see the Biological Samples list, which shows all available samples you have created on your account.

Figure 4 Biological Samples List

| <b>Biological Samples</b>                                |                         |                   | Libraries            | Pools<br><b>Planned Runs</b> |                     |               |       |             |  |  |
|----------------------------------------------------------|-------------------------|-------------------|----------------------|------------------------------|---------------------|---------------|-------|-------------|--|--|
| x<br><b>Prep Libraries</b><br>Create<br>Import           |                         |                   |                      |                              |                     |               |       |             |  |  |
| 1 selected $\mathbf{x} = 2$<br><b>BIOLOGICAL SAMPLES</b> |                         |                   |                      |                              |                     |               |       |             |  |  |
|                                                          | $\Box$                  | Sample ID         | <b>Name</b>          | <b>Species</b>               | Project             | Modified On v | Owner | # Libraries |  |  |
|                                                          | $\overline{\mathsf{v}}$ | <b>Brain 1232</b> | Brain_1232_ME        | Homo sapiens                 | <b>BrainSamples</b> | Dec 24 2013   |       |             |  |  |
|                                                          | π                       | <b>Brain 1231</b> | <b>Brain 1231 CE</b> | Homo sapiens                 | <b>BrainSamples</b> | Dec 24 2013   |       |             |  |  |

If you want information about the samples, you can perform the following:

- } Sort the list by clicking the column headers.
- } Click a sample to go to the sample page.

This page provides the following actions to prepare your analysis:

- } Create a sample.
- } Import new samples.
- } Select a sample and edit its properties.
- } Select one or more samples and continue with Prep Libraries.

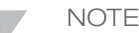

- You can select multiple samples by using one of the following methods:
- Select multiple checkboxes.
- Click anywhere on a sample row while holding **Ctrl** button to add to a selection.
- Click anywhere on a sample row while holding **Shift** button to select all samples in between.
- Click the checkbox next to Plate/Tube ID to select all samples on the current page.

The box next to the Biological Samples header tracks the total number of samples, and how many are selected. Click **X** next to the selection count to clear the current selection.

For more information about these actions, see *Create New [Biological](#page-25-0) Samples* on page 26, *Import [Biological](#page-25-1) Samples* on page 26, and *Use Existing [Biological](#page-26-0) Samples* on page 27.

#### <span id="page-17-0"></span>**Libraries**

When you click the Libraries tab you see the Libraries list, which shows all available plates or tubes with libraries you have created on your account. You can sort the list by clicking the column headers, or click a plate to see its properties and associated libraries.

Figure 5 Libraries List

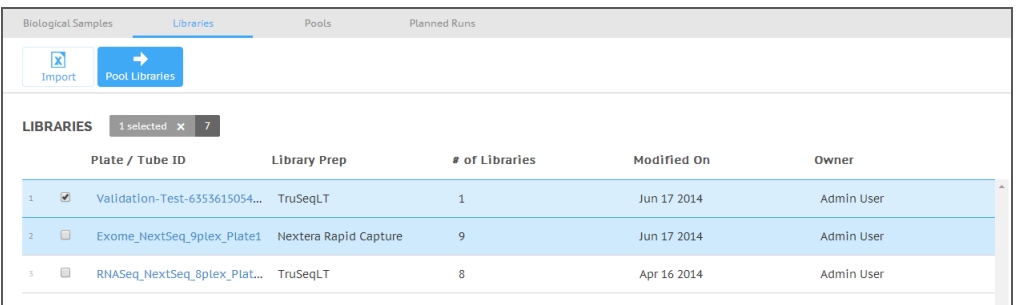

This page provides the following actions to prepare your analysis:

- } Click a plate, then click the **Edit** button to edit its properties or libraries.
- } Select one or more plates or tubes and move to Pool Libraries.
- } Import libraries and associate them to new biological samples at the same time. When going through the Import workflow, you can also download a template import CSV file. See *Import Samples and [Libraries](#page-30-0)* on page 31 for more information.

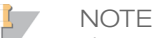

If you want to select multiple libraries:

- Select multiple checkboxes.
- Click anywhere on a library row while holding **Ctrl** button to add to a selection.
- Click anywhere on a library row while holding **Shift** button to select all libraries in between.
- Click the checkbox next to Plate/Tube ID to select all samples on the current page.
- Use the import function.

The box next to the Libraries header tracks the total number of libraries, and how many are selected. Click **X** next to the selection count to clear the current selection.

For more information about these actions, see *Prep [Libraries](#page-26-1)* on page 27When prepping a library, you can also create a custom library kit; see *Set Up [Custom](#page-28-0) Library Prep Kit* on [page](#page-28-0) 29.

#### <span id="page-18-0"></span>Pools

When you click the Pools tab you see the Pools list, which shows all available pools of libraries you have created on your account. You can sort the list by clicking the column headers, or click a pool to see its properties and associated libraries.

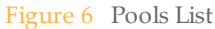

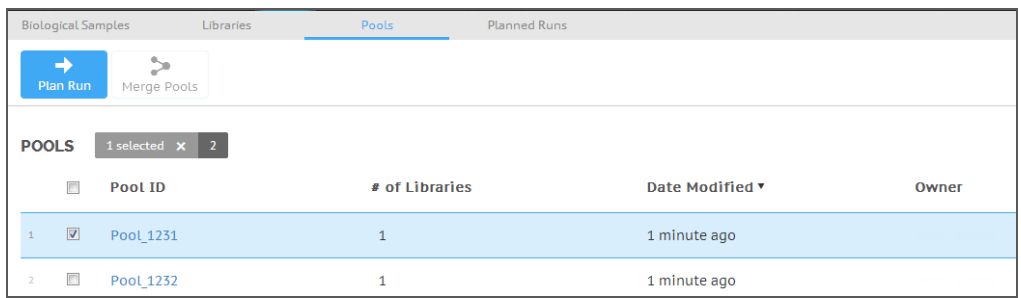

This page provides the following actions to prepare your analysis:

- } Click a pool, then click the **Edit** button to edit the notes.
- } Select a pool and move to Plan Run.

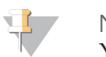

**NOTE** 

You can also merge pools the following way:

- Click the **Save & Continue Later**, which takes you to the Pools list, with the recently created plate at the top of the list.
- Select the checkboxes in the Pools list.
- Click the **Merge Pools** button in the top navigation bar.

The box next to the Pools header tracks the total number of pools, and how many are selected.

<span id="page-18-1"></span>For more information about these actions, see *Pool [Libraries](#page-30-1)* on page 31.

#### Planned Runs

When you click the Planned Runs tab you see the Planned Runs list, which shows all planned runs you have created on your account.

Figure 7 Planned Runs List

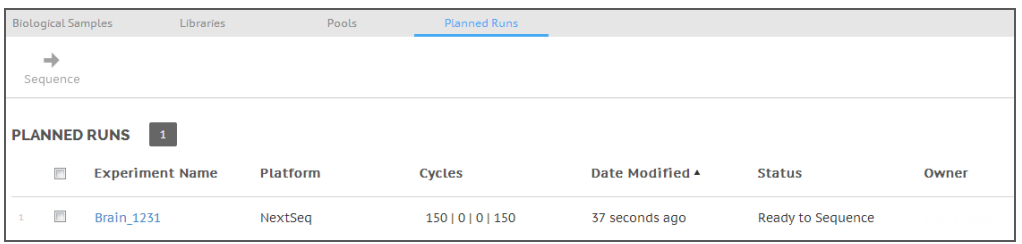

You can sort the list by clicking the column headers, or click a run to see or edit its properties. For more information about these actions, see *Plan Runs* on [page](#page-31-0) 32.

The runs can have the following states:

- } *Ready to Sequence*: the run can be started from the NextSeq sequencing system.
- } *Planning*, the run does not show up on the NextSeq sequencing system, because it is still in the planning stage.

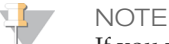

If you want to select multiple runs:

- Select multiple checkboxes.
- Click anywhere on a planned run row while holding **Ctrl** button to add to a selection.
- Click anywhere on a planned run row while holding **Shift** button to select all runs in between.
- Click the checkbox next Experiment Name to select all planned runs on the current page.

The box next to the Planned Runs header tracks the total number of runs, and how many are selected. Click **X** next to the selection count to clear the current selection.

When sequencing on a run starts, the run is removed automatically from the Planned Runs list.

# <span id="page-19-0"></span>Runs Tab

The Runs button leads to the runs list, which allows you to sort your runs based on experiment name, state, workflow, created date, machine, and owner.

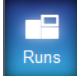

The following run states are possible (blue boxes indicate final states.):

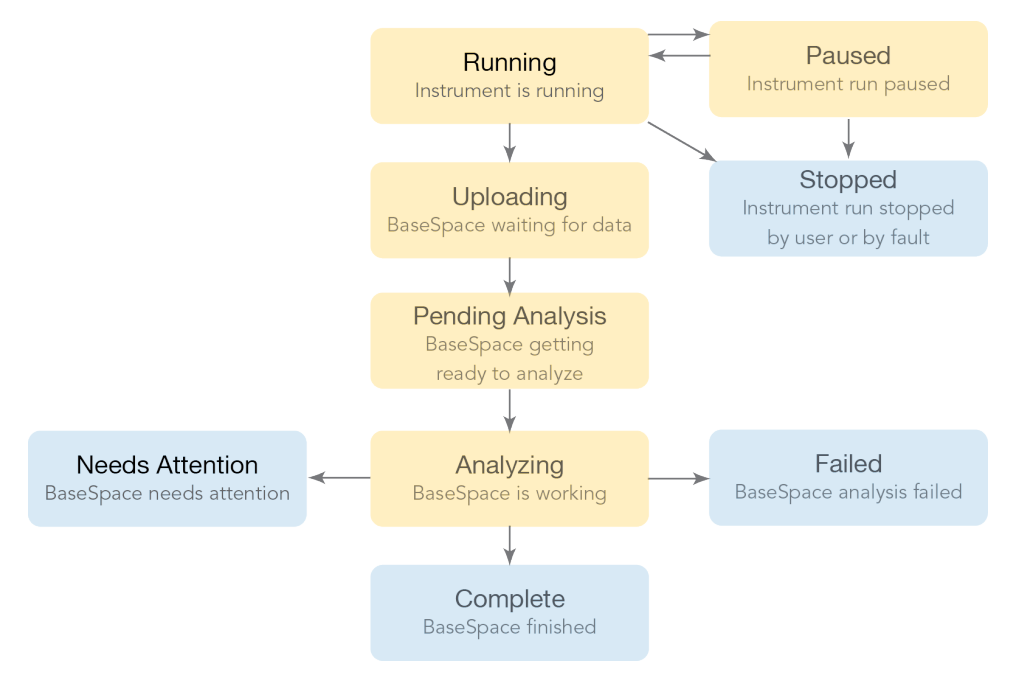

If you want to look at a run in detail, click the name to view metrics in more detail. For more information, see *Run [Overview](#page-20-0) Page* on page 21.

You manage the runs by using the buttons above the list:

- } *Share*: Manage sharing a run with a particular collaborator. See also *[Share](#page-62-0) a Run Using the Email [Option](#page-62-0)* on page 63.
- } *Get Link*: Forward the sharing link to any number of collaborators. See also *[Share](#page-61-0) a Run with Get Link* on [page](#page-61-0) 62.
- } *Download Run*: Download files from this run. See also *[Download](#page-48-0) Run File Package* on [page](#page-48-0) 49.
- } *Transfer Owner*: Hand control of data over to a collaborator or customer. This button is visible if a run is selected. See also *[Transfer](#page-66-0) Owner* on page 67.
- } *Move to Trash*: Delete a project. This button is visible if a run is selected. See also *Delete [Project](#page-68-0)* on page 69.
- } *View Trash*: view the deleted items in the trash, so you can restore them or empty the trash. See also *[Delete](#page-67-0) Items* on page 68.

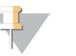

Runs and projects have separate permissions. If you share a project, you do not share the runs contained within the project.

#### <span id="page-20-0"></span>Run Overview Page

**NOTE** 

The Run Overview page provides 5 panes:

- } The **Run Details** pane gives a summary of the run with links to view files and download and share options. For more information, see *[Share](#page-59-0) Data* on page 60, *[View](#page-33-0) Files and [Results](#page-33-0)* on page 34, or *[Download](#page-47-0) Files* on page 48
- } The **Samples** pane gives a list of all the app results in the run, the associated projects, and the number of samples in that analysis. This pane provides access to the following pages:
- } Samples list, see *Run [Samples](#page-20-1) List* on page 21
- } Sample Details page, see *Sample [Overview](#page-22-1) Page* on page 23
- } App Results page, see *[Analyses](#page-22-0) Page* on page 23
- } Project Overview page, see *Project [Overview](#page-21-1) Page* on page 22
- } The **Charts** pane shows an intensity by cycle chart. Clicking the header takes you to the Charts page, which contains 5 charts with run metrics.
- } The **Run Summary** pane shows tables with basic data quality metrics. Clicking the header takes you to the Run Summary page.
- } The **Indexing QC** pane lists count information for indexes used in the run. Clicking the header takes you to the Indexing QC page.

In addition, there is a Side Navigation ribbon, which provides easy navigation in the Run Details area.

It contains links to the [Overview,](#page-20-0) Run [Samples](#page-20-1) List, Charts, Run Summary, Indexing QC, Run Settings, and [Files](#page-33-0) pages.

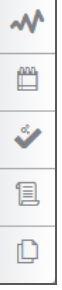

٠

Ů

#### <span id="page-20-1"></span>Run Samples List

The samples list allows you to sort the samples in your run based on sample ID, app, date created, and project. If you want to look at a sample, app result, or project in detail, click the links to get to the following pages:

- } *Sample [Overview](#page-22-1) Page* on page 23.
- } *[Analyses](#page-22-0) Page* on page 23.
- } *Project [Overview](#page-21-1) Page* on page 22.

Ů w m Ý 冝  $\Box$ 

In addition, there is a Side Navigation ribbon, which provides easy navigation in the Run Details area.

It contains links to the [Overview,](#page-20-0) Run [Samples](#page-20-1) List, Charts, Run Summary, Indexing QC, Run Settings, and [Files](#page-33-0) pages.

# <span id="page-21-0"></span>Projects Tab

The Projects button opens a list of your projects. You can sort the list by name, last update, or owner. Clicking a project provides access to the app results and samples within that project.

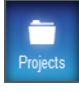

You manage the projects by using the buttons above the list:

- } *New Project*: Generate a new project. See also *Set Up a New [Project](#page-64-0)* on page 65.
- } *Edit project*: Edit the name and description of the project. See also *Edit Project [Details](#page-63-0)* on [page](#page-63-0) 64.
- } *Share Project*: Manage sharing a project with a particular collaborator. See also *[Share](#page-61-1) a Project Using the Email [Option](#page-61-1)* on page 62.
- } *Get Link*: Forward the sharing link to any number of collaborators. See also *[Share](#page-60-0) a [Project with](#page-60-0) Get Link* on page 61.
- } *Transfer Owner*: Hand control of data over to a collaborator or customer. See also *[Transfer](#page-66-0) Owner* on page 67.
- } *Move to Trash*: Delete a project. This button is visible if a project is selected. See also *Delete [Project](#page-68-0)* on page 69.
- } *View Trash*: view the deleted items in the trash, so you can restore them or empty the trash. See also *[Delete](#page-67-0) Items* on page 68.

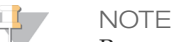

Runs and projects have separate permissions. If you share a project, you do not share the runs contained within the project.

# <span id="page-21-1"></span>Project Overview Page

The Project Overview page provides access to 3 panes with information about the project:

- } The **About** tab gives you summary information about the project: owner, shared status, date created, and collaborators.
- } The **Analyses** tab gives a list of all the App Sessions in the project. This tab can be sorted based on analysis name, last modified date created, status, or application

used to generate the analysis. Clicking the analysis links to the app results for that sample, see *[Analyses](#page-22-0) Page* on page 23 for more information.

} The **Samples** tab gives a list of all the samples in the project. Clicking a sample links to the page for that sample, see *Sample [Overview](#page-22-1) Page* on page 23 for more information. Selecting the samples allows you to launch it in an app, copy to a different project, or combine with another result.

**NOTE** 

You can access these panes through the left navigation bar.

#### **Project Toolbar**

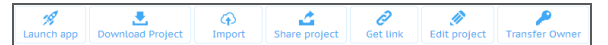

The **Project Toolbar** provides the following actions:

- } *Launch app*: run apps on your sample. Clicking the app name leads to a page with more information about launching that app, including access permissions. See also *[Analyze](#page-44-0) Samples Further* on page 45.
- } *Download Project*: download all files in a project.
- } *Share project*: manage sharing a project with a particular collaborator. See also *[Share](#page-61-1) a Project Using the Email [Option](#page-61-1)* on page 62
- } *Get link*: forward the sharing link to any number of collaborators. See also *[Share](#page-60-0) a [Project with](#page-60-0) Get Link* on page 61
- } *Edit project*: edit the name and description of the project. See also *Edit Project [Details](#page-63-0)* on [page](#page-63-0) 64
- } *Transfer Owner*: hand control of data over to a collaborator or customer. See also *[Transfer](#page-66-0) Owner* on page 67

Options that are not available for the particular analysis or sample are grayed out.

If you have selected samples in the **Samples** pane, you can perform additional actions:

- } *Copy to...*: copy samples from this project to another. See also *Copy [Samples](#page-65-0)* on page [66](#page-65-0)
- } *Combine*: combine samples. See also *[Combine](#page-64-1) Samples* on page 65

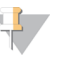

**NOTE** 

The app session states are defined as follows:

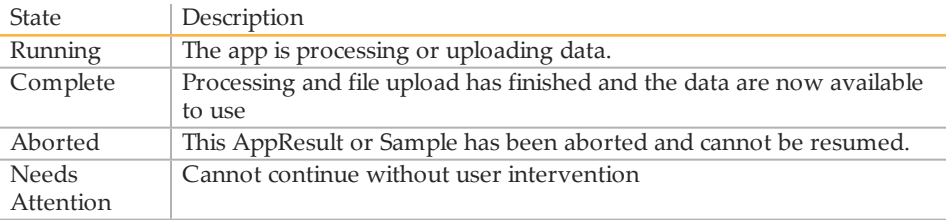

#### <span id="page-22-0"></span>Analyses Page

The Analyses page provides access to the results for that app session. There is a general information pane to the left, and several graphs, depending on the app run.

#### <span id="page-22-1"></span>Sample Overview Page

The Sample Overview page provides 2 panes:

- } The **Sample Details** pane gives a summary of the run with a links to launch a custom BaseSpace Onsite app on your sample. Clicking the app name leads to a page with more information about that app, including access permissions. Running apps can incur a charge.
- } The **Files** pane gives a list of files associated with that sample. You can either look at all FASTQ files, or look at files specific for an app session.

See also *View Files and [Results](#page-33-0)* on page 34. You can also download selected files; see *[Download](#page-48-1) Multiple FASTQ Files* on page 49.

# <span id="page-23-0"></span>Apps Tab

The Apps button leads to the Apps page, which provides an overview of the custom BaseSpace Onsite apps that you can run.

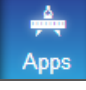

- $\blacktriangleright$  Clicking the app name leads to a page with more information about that app, including a link to the developer and their app support contact details.
- $\triangleright$  Clicking the Launch button  $\boxed{\text{Lauen}}$  leads you through the launch pages, which allow you to set up the app session. Specify parameters like the project, sample, or output folder used by the app, depending on the app, and accept access permissions.
- ▶ You can search for apps using Search <u>Q</u>.

# <span id="page-24-0"></span>How To Use BaseSpace Onsite

The following topics describe how to run different functions in BaseSpace Onsite.

*View Files and [Results](#page-33-0)* on page 34 *[Analyze](#page-44-0) Samples Further* on page 45 *[Download](#page-47-0) Files* on page 48 *Project and Sample [Management](#page-63-1)* on page 64 *Search for Runs, Projects, [Samples,](#page-74-0) Files, and Apps* on page 75

# Prepare a NextSeq Run

#### **What is it**

You can prepare NextSeq runs through the BaseSpace Onsite Prep tab, which organizes samples, libraries, pools, and run in a single environment. You do not prepare HiSeq runs though BaseSpace Onsite.

#### **When to use it**

Use this option if you want to prepare a sequencing run on a NextSeq instrument, and have the data stream seamlessly to BaseSpace Onsite.

Do not use it to prepare sequencing runs for other instruments. If you do have a NextSeq sequencing system but do not want to use BaseSpace Onsite, you can also start a run straight on the instrument.

#### **Why to use it**

Preparing a run in the Prep tab moves the data and analysis seamlessly to BaseSpace Onsite. Using the Prep tab means BaseSpace Onsite is your single-stop solution for sequencing management, storage and analysis.

**How to use it**

- 1 Log in to BaseSpace Onsite. If it is your first time logging in, accept the user agreement.
- 2 Click the **Prep** icon  $\frac{1}{\epsilon_{\text{rep}}}$
- 3 Set up a NextSeq run on the Prep Tab in 4 consecutive steps:
	- a **Biological Samples**: Contains information about the samples that are going to be sequenced. You can create samples, import samples, or use existing samples; for instructions, see one of the following topics:
		- *Create New [Biological](#page-25-0) Samples* on page 26
		- *Import [Biological](#page-25-1) Samples* on page 26
		- *Use Existing [Biological](#page-26-0) Samples* on page 27
	- b **Libraries**: Consists of biological samples that are prepped and contain adapters. Each library usually derives from a single biological sample, though biological samples can be used in multiple libraries. See *[Libraries](#page-17-0)* on page 18. You can also import biological samples and libraries in one step; see *[Import](#page-30-0) Samples and [Libraries](#page-30-0)* on page 31.
- c **Pools**: Consists of groups of libraries that share analysis parameters. Pools can consist of one or multiple libraries. See *[Pools](#page-18-0)* on page 19.
- d **Planned Runs**: Contains pools that run with the same analysis parameters, on the same machine, at the same time. Planned runs can consist of one or multiple pools. See *[Planned](#page-18-1) Runs* on page 19.

# <span id="page-25-0"></span>Create New Biological Samples

If you want to create a new biological sample, do the following:

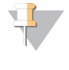

Use the import function to create several new samples, see *Import [Biological](#page-25-1) Samples* on [page](#page-25-1) 26.

1 Click the **Prep** icon .

**NOTE** 

- 2 Click **Biological Samples**.
- 3 Click the **+ Create** button.
- 4 Fill out the required fields Sample ID, Name, and Nucleic Acid type.

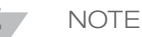

Sample ID and sample name can only exist of alphanumeric characters, dash, or underscore. Sample ID has to be unique and short; sample name can be more descriptive to provide a human-readable identifier.

- 5 [Optional] Fill out the Organism (species) field.
- 6 [Optional] Fill out the Project fields. You can also generate a new project. A project is optional here, but required later, because the output data gets stored to the project.
- 7 When finished, do one of the following:
	- If you only want to select the newly created sample, click the **Next: Prep Libraries** button. Continue with *Prep [Libraries](#page-26-1)* on page 27.
	- If you want to select multiple samples, click the **Save & Continue Later**. This selection takes you back to the Biological Samples list, with the recently created sample at the top of the list. Continue with *Use Existing [Biological](#page-26-0) Samples* on [page](#page-26-0) 27.

# <span id="page-25-1"></span>Import Biological Samples

If you want to import new biological samples, do the following:

- 1 Click the **Prep** icon  $\frac{1}{\epsilon}$
- 2 Click **Biological Samples**.
- 3 Click the **Import** button.
- 4 If you have not generated an import file yet, click the template link, fill out the samples, and be aware of the following when filling out the template:
	- User Sample ID and sample name can only exist of alphanumeric characters, dash, or underscore. Sample ID has to be unique and short; sample name can be more descriptive to provide a human-readable identifier.
	- The Organism (species) field is optional.
	- The Project field is optional, but a project is required later, because the output data gets stored to the project.
	- Fill out the Nucleic Acid column with DNA or RNA.

Figure 8 Import Sample Template

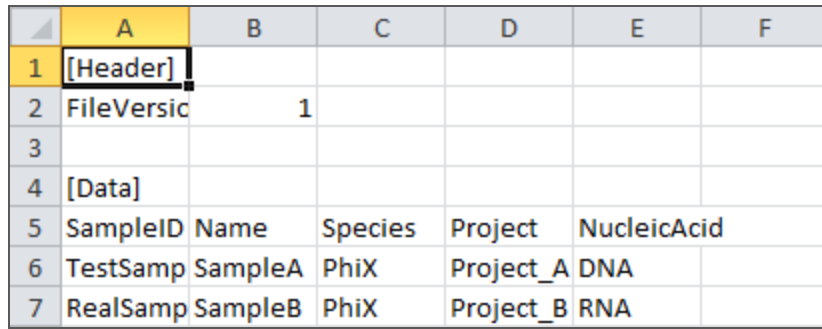

- 5 Click the **Choose File** button.
- 6 Browse to the import file and click **Open**.
- 7 Click **Import**.
- 8 When finished, do one of the following:
	- If you only want to select the newly created samples, click the **Next: Prep Libraries** button. Continue with *Prep [Libraries](#page-26-1)* on page 27.
	- If you want to select multiple samples, click the **Save & Continue Later**. This selection takes you back to the Biological Samples list, with the recently created sample at the top of the list. Continue with *Use Existing [Biological](#page-26-0) Samples* on [page](#page-26-0) 27.

# <span id="page-26-0"></span>Use Existing Biological Samples

The Biological Samples list shows all available samples that you have created on your account.

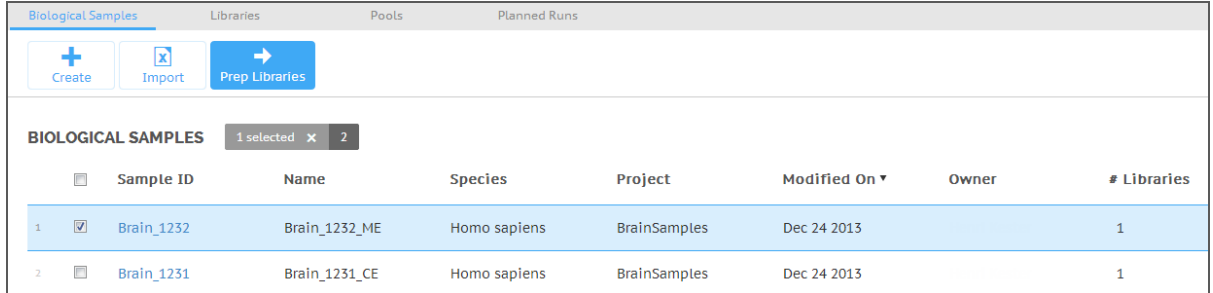

- 1 To select existing samples, do one of the following in the Biological Samples list:
- } Select the checkboxes.
- } Click the sample. If you want to select multiple samples, hold the **Ctrl** button.
- } Select all samples by selecting the checkbox next to the SampleID header.
- <span id="page-26-1"></span>2 Click the **Prep Libraries** button in the top navigation bar.

#### Prep Libraries

On the Prep Libraries page, you assign indexes to biological samples, based on the indexes available in the library preparation chosen. Every used well or tube contains a separate library. Best practice is to set up the libraries in BaseSpace Onsite first. then you export a file of your library settings, and use that to pipet the biological samples into the proper wells or tubes.

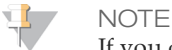

If you do not want to use indexed sequencing, you still have to assign your biological sample to an index. Only when you set up your sequencing run, you specify that you do not sequence the index.

1 Select the library prep type. BaseSpace Onsite now automatically assigns indexes to wells or tubes, depending on the format of the library prep type.

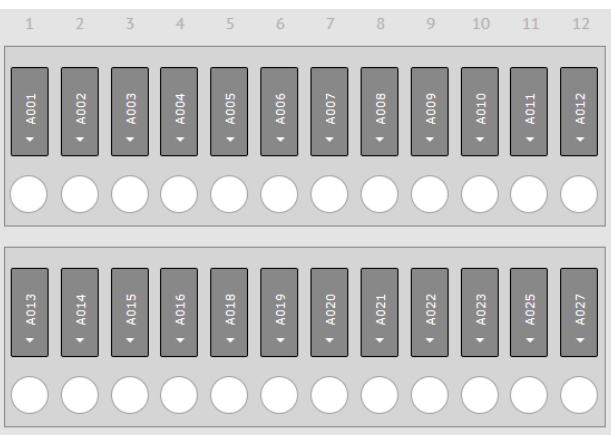

Figure 9 Tube Set Up for Single Index Library Preparation Kit

Figure 10 Plate Set Up for Dual Index Library Preparation Kit

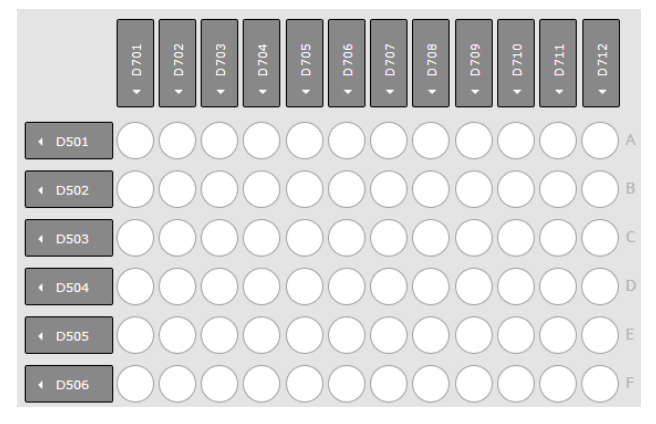

- 2 Enter the plate ID. The ID has to be unique.
- 3 Click the **Auto Prep** button to fill the plate or tubes automatically with all samples listed.

#### **NOTE**

You can also manually drag the samples to wells or tubes:

- 1. Select one or more samples. To multiselect, hold **Shift**. To multiselect on Firefox or Internet Explorer 9, click the well twice.
- 2. Drag selected samples to a position.
- 3. Check whether the indexes have been assigned to the proper samples. Hovering over a position reveals the sample that is assigned to that position. You can drag samples from position to position.
- 4 Save a file of your library settings by clicking the **Download CSV** button. Use this file in the lab to indicate which biological samples get pipetted into specific wells.
- 5 When finished, do one of the following:
- } If you want to select the new plate or tubes, click the **Pool Libraries** button. Continue with *Pool [Libraries](#page-30-1)* on page 31.
- $\blacktriangleright$  If you want to select multiple library preps or plates, do the following:
	- a Click the **Save & Continue Later**. This selection takes you to the Libraries list, with the recently created set-up at the top of the list.
	- b Select the checkboxes in the Libraries list.
	- c Click the **Pool Libraries** button in the top navigation bar.

**NOTE** If one of your samples is not assigned to a project, you cannot continue. Select the ÷ sample, click the **Set Project** button, and assign it to a project. You can also Set Project generate a new project.

<span id="page-28-0"></span>Set Up Custom Library Prep Kit

When you have selected your biological samples, you can set up a custom library prep kit the following way:

1 When prepping a library, select **+ Custom Library Prep Kit** in the Library Prep Kit dropdown menu.

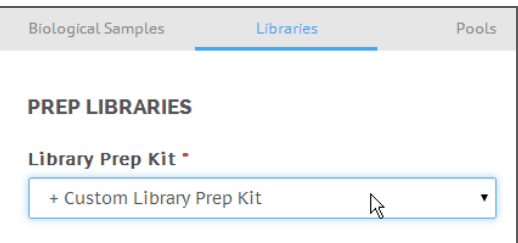

The Custom Library Prep Kit Definition page opens.

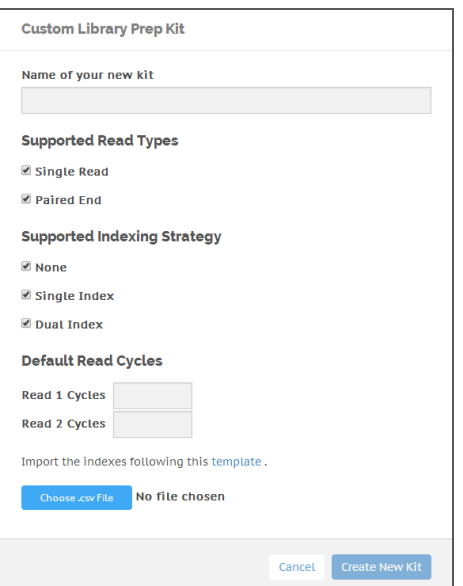

- 2 Fill out the name of the custom prep. It has the following requirements:
	- Unique for your account.
	- Characters: only alphanumeric, hyphen, underscores, and spaces accepted.
	- Less than or equal to 50 characters.
- 3 Select at least 1 of the supported read types.
- 4 Select at least 1 of the indexing strategies. Only selecting **None** is not allowed.
- 5 Fill out the default number of cycles.
- 6 Click **template** to download the index definition file template.
- 7 Fill out the **Settings** section the following way:
	- For single read only: no adapter (blank), or 1 adapter sequence for Read 1.
	- For paired-end: no adapter (blank), or 2 adapter sequences, 1 for Read 1 and 1 for Read 2.
	- Each adapter sequence meets the following criteria:
		- Sequence of A, T, C, or G character
		- Length from 1 to 20 characters.
- 8 Fill out the **Index1Sequences** and [**Index2Sequences**] sections the following way:
	- For Single Index, with or without None:
		- $-1$  to 100 Index 1 names
		- For each Index 1 name an associated Index 1 sequence
	- For Dual Index, with or without None and Single Index:
		- 1 to 100 Index 1 names
		- For each Index 1 name an associated Index 1 sequence
		- 1 to 100 Index 2 names
		- For each Index 2 name an associated Index 2 sequence
	- Each index name meets the following criteria:
		- Unique within the file
		- Length from 1 to 8 characters alphanumeric, hyphen, or underscore characters.
	- Each index sequence meets the following criteria
		- Sequence of A, T, C, or G characters
		- Length from 1 to 20 characters
		- All index sequence lengths (Read 1 and Read 2) are equal
		- Index 1 sequences are unique within the file set of Index 1 sequences
		- Index 2 sequences are unique within the file set of Index 2 sequences
- 9 If the supported indexing strategy specifies Single Index, you can set up **Default Layout By Well** the following way:
	- Each well unique from A01 to H12
	- For each well, an associated index name exists in the specified Index1Sequences section
- 10 If the supported indexing strategy specifies Single Index or Dual Index, you can set up **Default Layout By Column** the following way:
	- Each column number unique from 1 to 12
	- For each column, an associated index name exists in the specified Index1Sequences section
- 11 If the supported indexing strategy specifies Dual Index, you can set up **Default Layout By Row** the following way:
	- Each row letter unique from A to H
	- For each row, an associated index name exists in the specified Index2Sequences section
- 12 Click the **Choose.csv File** button to select and upload your custom index file.
- 13 Click **Create New Kit** to complete the process.

Your custom library prep has been added to the library kit drop-down.

# <span id="page-30-0"></span>Import Samples and Libraries

You can import libraries and associate them to new biological samples at the same time the following way:

- 1 Click the **Prep** icon  $\frac{1}{p_{\text{top}}}$
- 2 Click **Libraries**.
- 3 Click the **Import** button.
- 4 If you have not generated an import file yet, click the template link, fill out the samples, and be aware of the following when filling out the template:
	- User Sample ID and sample name can only exist of alphanumeric characters, dash, or underscore. Sample ID has to be unique and short; sample name can be more descriptive to provide a human-readable identifier.
	- The Species field is optional.
	- The Project field is optional, but if you do not specify it here, set it later, because the output data gets stored to the project.
	- Fill out the Nucleic Acid column with DNA or RNA.

Figure 11 Import Sample Template

| [[Header]]              |                |                                              |                |            |      |              |                                            |  |
|-------------------------|----------------|----------------------------------------------|----------------|------------|------|--------------|--------------------------------------------|--|
| <b>ll FileVersid</b>    |                |                                              |                |            |      |              |                                            |  |
| LibraryPre Nextera XT   |                |                                              |                |            |      |              |                                            |  |
| Container Plate96       |                |                                              |                |            |      |              |                                            |  |
| Container TestPlate4385 |                |                                              |                |            |      |              |                                            |  |
| <b>Notes</b>            |                | This is a test plate for importing libraries |                |            |      |              |                                            |  |
|                         |                |                                              |                |            |      |              |                                            |  |
|                         |                |                                              |                |            |      |              |                                            |  |
| [Data]                  |                |                                              |                |            |      |              |                                            |  |
| SampleID Name           | <b>Species</b> | Project                                      | NucleicAc Well |            |      |              | Index1Na Index1Sed Index2Na Index2Sequence |  |
| TestSamp SampleNa PhiX  |                | <b>TestImporDNA</b>                          |                | A01        | N701 | TAAGGCG S501 | <b>TAGATCGC</b>                            |  |
| TestSamp SampleNa PhiX  |                | TestImpor DNA                                |                | <b>B01</b> | N701 | TAAGGCG S502 | <b>CTCTCTAT</b>                            |  |

- 5 Click the **Choose File** button.
- 6 Browse to the import file and click **Open**.
- 7 Click **Import**.
- 8 When finished, do one of the following:
	- If you only want to select the newly created samples, click the **Pool Libraries** button. Continue with *Pool [Libraries](#page-30-1)* on page 31.
	- If you want to select other libraries, click the **Save & Continue Later**. This selection takes you back to the Libraries list, with the recently created sample at the top of the list.

#### <span id="page-30-1"></span>Pool Libraries

The Pool Libraries page allows you to pool samples and sequence them in the same run, using the same analysis parameters.

- 1 Fill out the first pool ID. Pool ID has to be unique.
- 2 If needed, you can create additional pools on the right by clicking the **+ Add Pool** button and filling out the pool IDs.
- Colors of the wells correspond to the colors of the pools.
- You can hover over the wells to see the library IDs.
- 3 Drag and drop individual samples from their well on the plate to a pool. You can multiselect by holding **Shift**. To multiselect on Firefox or Internet Explorer 9, click the well twice.

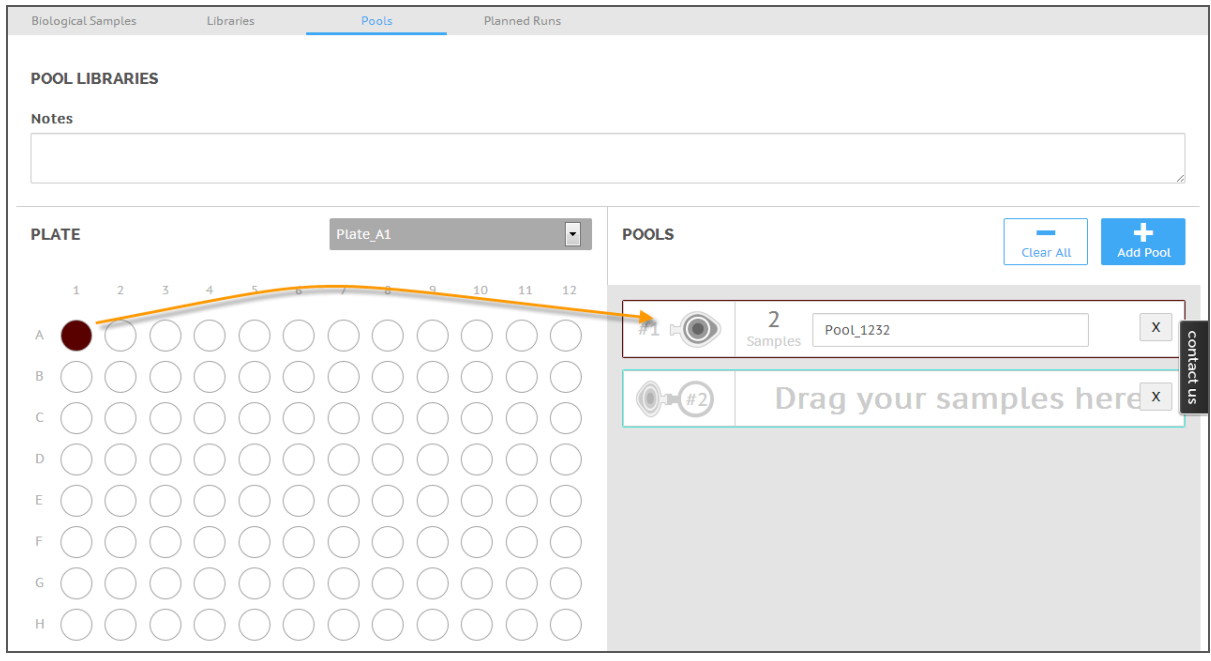

4 If you want to pool libraries from multiple plates, use the Plate drop-down menu to specify the plate.

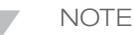

You can also merge pools the following way:

- Click the **Save & Continue Later**. This selection takes you to the Pools list, with the recently created plate at the top of the list.
- Select the checkboxes in the Pools list.
- Click the **Merge Pools** button in the top navigation bar.
- <span id="page-31-0"></span>5 Click the **Plan Run** button.

# Plan Runs

On the Planned Runs page, you can set up the parameters for the sequencing run on your NextSeq instrument.

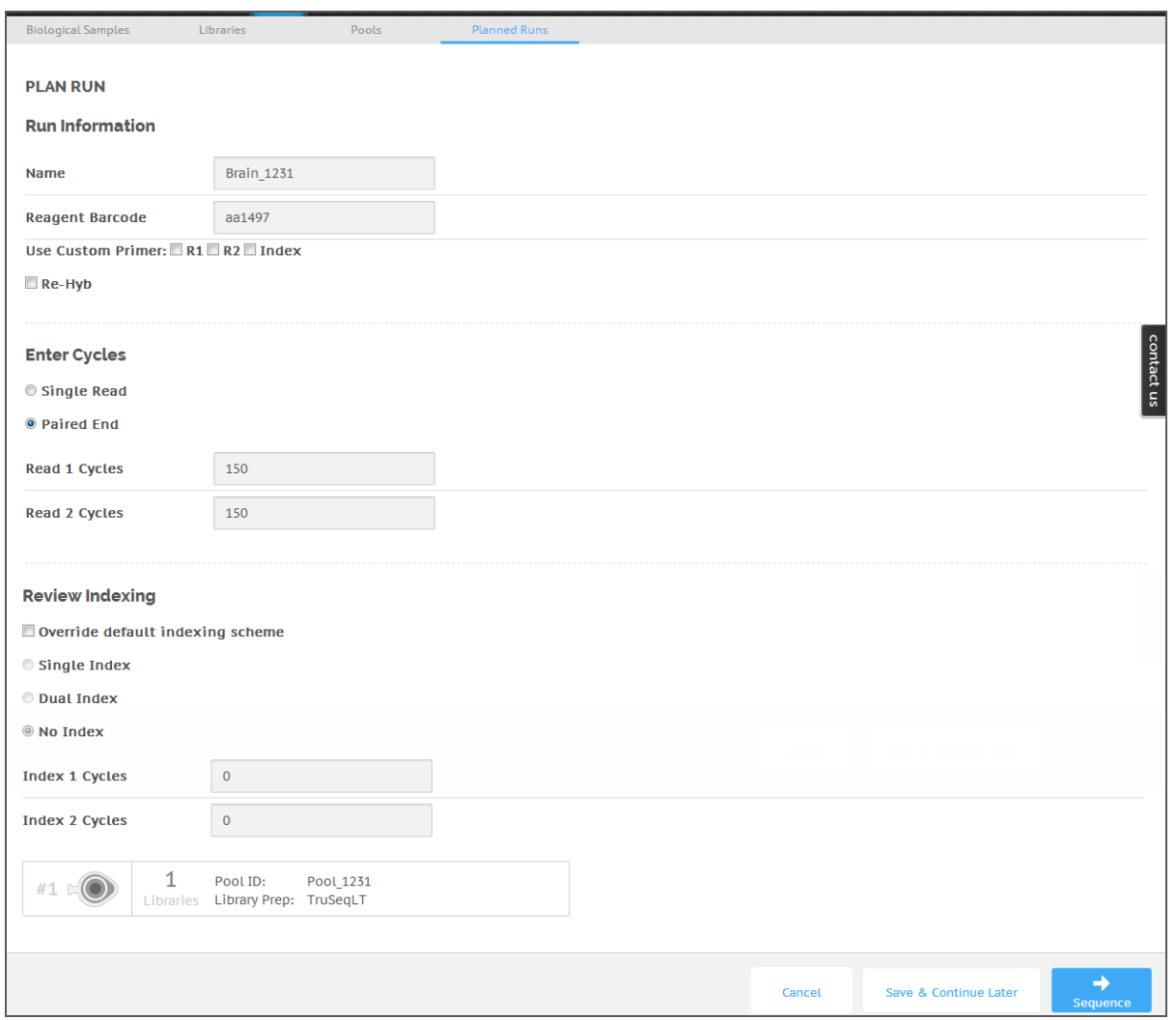

- 1 Enter a name for your planned run.
- 2 [Optional] Enter the reagent barcode you plan to use, which links a reagent kit to this run.
- 3 Make sure that the **rehyb** checkbox is not selected. Currently, there is no supported rehyb workflow available for NextSeq.
- 4 Fill out the Enter Cycles section:
- } Single- vs. paired-end
- } Number of cycles per read
- 5 Verify the Review Indexes section for the indexing strategy. For indexing, it is set according to the index/library prep type chosen previously. If you choose to override this default indexing scheme, you are required to select the Index type (Single, Dual, or No Index). Make sure that you enter the number of index cycles accordingly. If you have selected multiple libraries, you cannot specify No Index. BaseSpace Onsite automatically checks if the indexes chosen all start with 2 Gs; if so, it warns you to change your index strategy.
- 6 Verify the pool that is included in the planned run.
- 7 When your settings are complete, choose one of these options to continue:

H<br>Mo

 $\operatorname{\mathsf{S}}$ 

တ<br>စ

BaseSpace

Onsite

- } Click the **Sequence** button, which opens the Planned Runs list, and sets the state of the recently planned run to *Ready to Sequence*.
- } Click the **Save & Continue Later** button, which opens the Planned Runs list, and sets the state of the recently planned run to *Planning*.

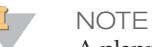

A planned run must be in the *Ready to Sequence* state in order for it to show up in the Planned Runs list in the control software on the instrument.

8 If you want to change a planned run to the *Ready to Sequence* state, select the planned run from the list. Click the **Sequence** arrow link in the top navigation bar on the Planned Runs list page.

Your run now shows up in the Planned Runs list in the control software on your NextSeq sequencing system. Complete the run from your sequencing instrument. A sample sheet is not required. BaseSpace Onsite automatically generates FASTQ files when the sequencing run is complete.

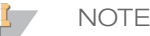

You can connect as many instruments as you have BaseSpace Onsite nodes installed, up to a maximum of 6.

# <span id="page-33-0"></span>View Files and Results

The following topics describe how to view files and results in BaseSpace Onsite.

# View Files from a Run

#### **What is it**

BaseSpace Onsite gives you an option to view your run files or download them individually.

#### **When to use it**

Use this option if you want to view individual files. You can also download these files locally.

**How to use it**

- 1 Click the **Runs** icon.
- 2 Click the desired run.
- 3 From the Run Overview Page, select the **Files** icon from the left navigation menu.
- 4 Select the desired file to view.

See *[BaseSpace](#page-49-0) Onsite Files* on page 50 for a description of the available files.

# View Indexing QC Page

#### **What is it**

The Indexing QC page lists count information for indexes used in the run. The Indexing QC is only available if the run is an index run.

**When to use it**

Use this option when you want to access indexing QC results.

**Why to use it**

You can see unexpected results for a sample with a particular index, and have to troubleshoot what happened. You can also use it to confirm that all indexed samples were represented properly.

**How to use it**

- 1 Click the **Runs** icon.
- 2 Click the desired run.
- 3 There are 2 methods to go to the Indexing QC page:
	- From the Run Overview page, click the Indexing QC link.
	- From the Run Overview page, click the **Indexing QC** icon from the left navigation menu.

You can select the displayed lane through the drop-down list.

The first table provides an overall summary of the indexing performance for that lane, including:

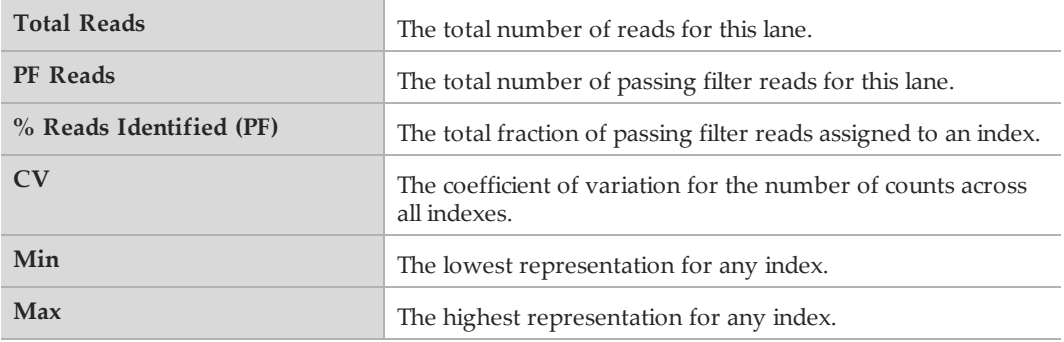

Further information is provided regarding the frequency of individual indexes in both table and graph form. The table contains several columns, including

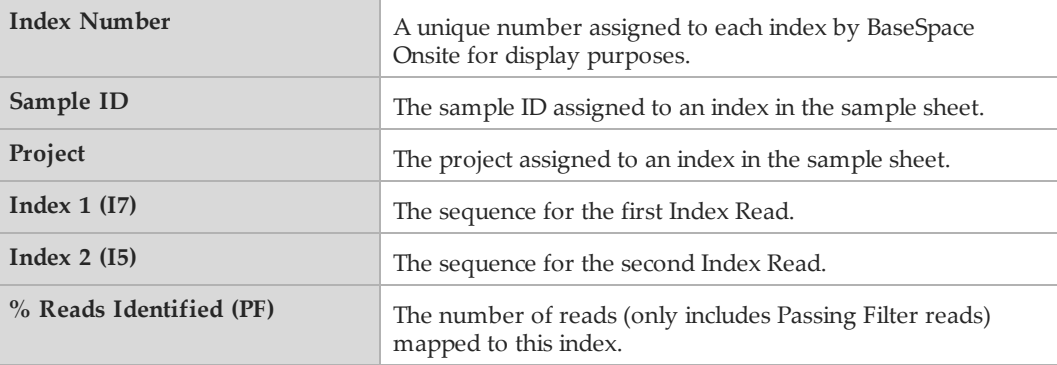

This information is also displayed in graphical form. In the graphical display, indexes are ordered according to the unique Index Number assigned by BaseSpace Onsite.

# View Run Charts

**What is it**

The Charts page shows charts with run metrics.

**When to use it**

Use this option when you want to view charts such as Flow Cell, Data By Cycle, Data By Lane, QScore Distribution, and QScore Heatmap.

**Why to use it**

Use this option if you want access to these various charts.

**How to use it**

- 1 Click the **Runs** icon.
- 2 Click the desired run.
- 3 There are 2 methods to go to the Charts page:
	- From the Run Overview page, click the Charts link.
	- From the Run Overview page, click the **Charts** icon from the left navigation menu. W

Flow Cell Chart

**What is it?**

The Flow Cell Chart shows color-coded graphical quality metrics per tile for the entire flow cell.

**When to use it.**

Use the Flow Cell Chart to judge local differences per cycle, per lane, or per read in sequencing metrics on a flow cell. It is also an easy way to see the %Q30 metric, which is an excellent single metric to judge a run.

**When not to use it.**

Do not use the Flow Cell Chart to look at downstream analysis metrics.

**How to use it.**

The Flow Cell Chart has the following features:

- } You can select the displayed metric, surface, cycle, and base through the drop-down lists.
- } The color bar to the right of the chart indicates the values that the colors represent.
- } The chart is displayed with tailored scaling by default.
- } Tiles that have not been measured or are not monitored are gray.

You can monitor the following quality metrics with this chart:
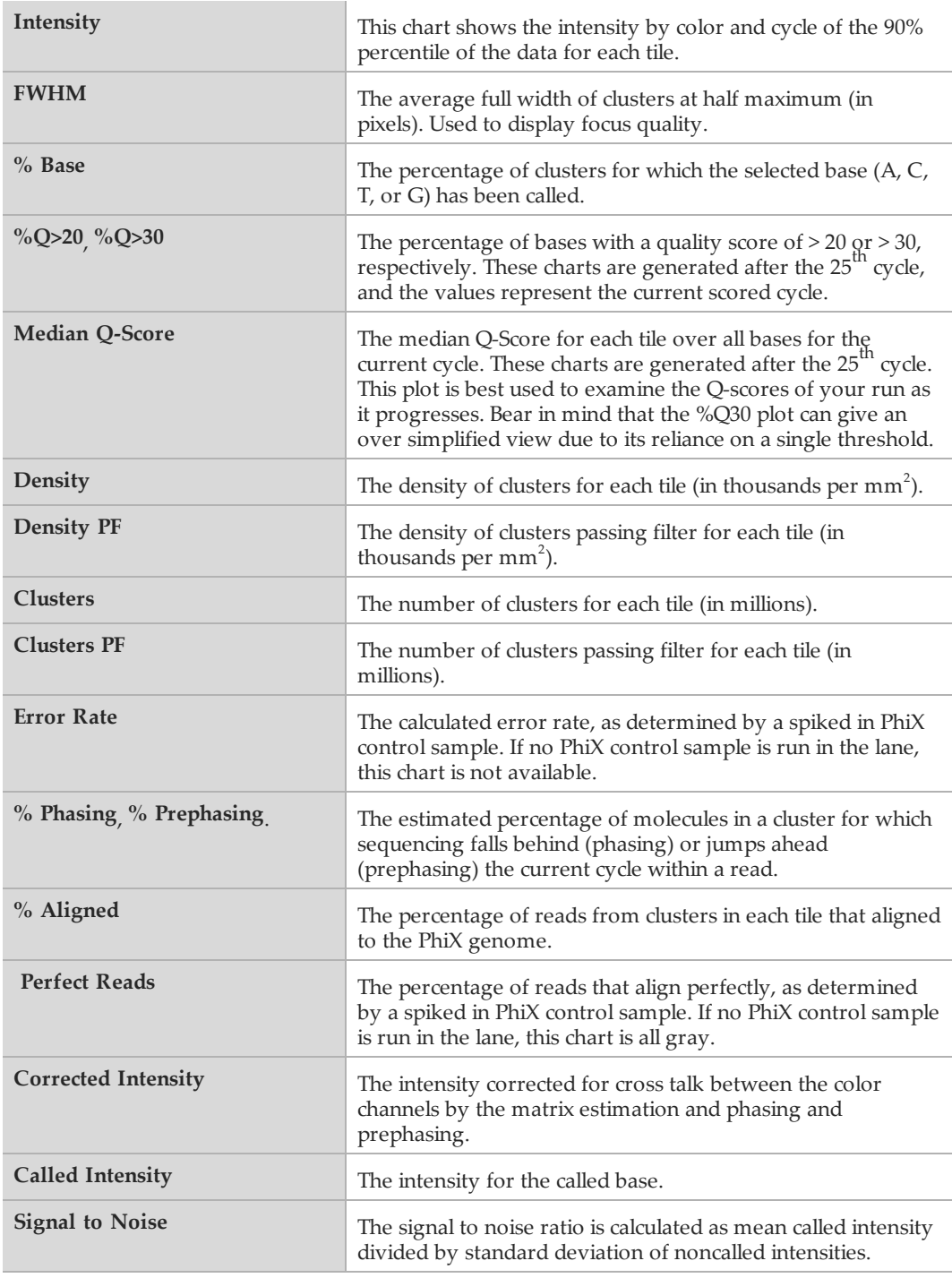

Note the variable scales used on these different parameters.

Data By Cycle Plot

**What is it?**

The Data by Cycle plot shows the progression of quality metrics during a run as a line graph.

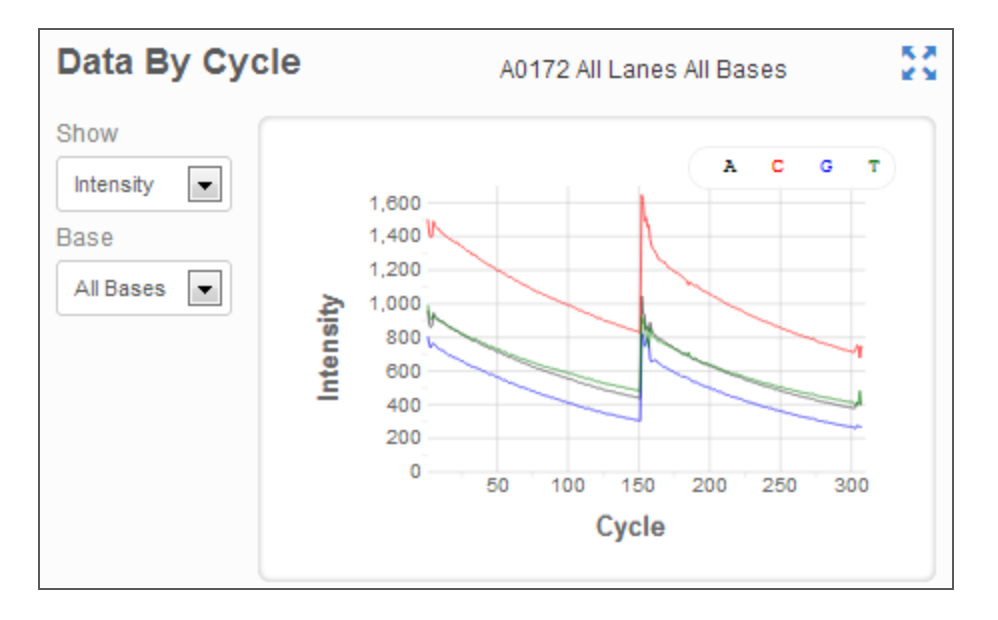

# **When to use it.**

Use the Data By Cycle Plot to judge the progression of quality metrics during a run on a cycle by cycle basis.

## **When not to use it.**

Do not use the Data By Cycle Plot to look at downstream analysis metrics, or aggregate analysis for a whole lane regardless of cycle.

## **How to use it.**

The Data by Cycle plots allow you to follow the progression of quality metrics during a run. These plots have the following features:

- } You can select the displayed metric and base through the drop-down lists.
- } The symbol in the top right-hand corner toggles the plot between pane view and full screen view.

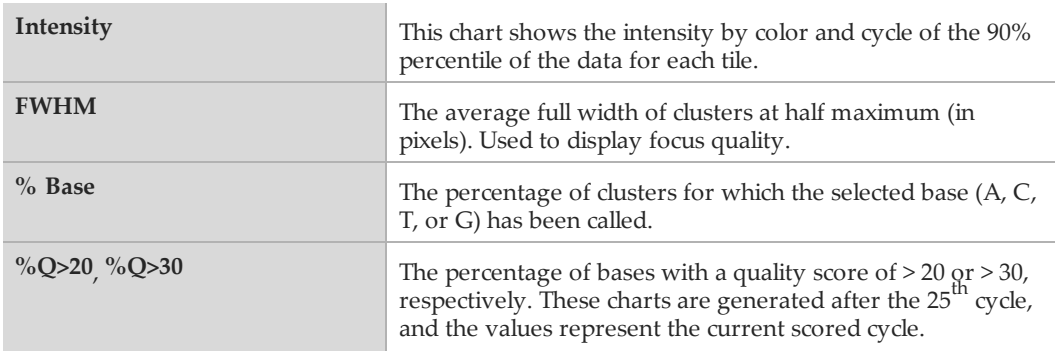

You can monitor the following quality metrics with this plot:

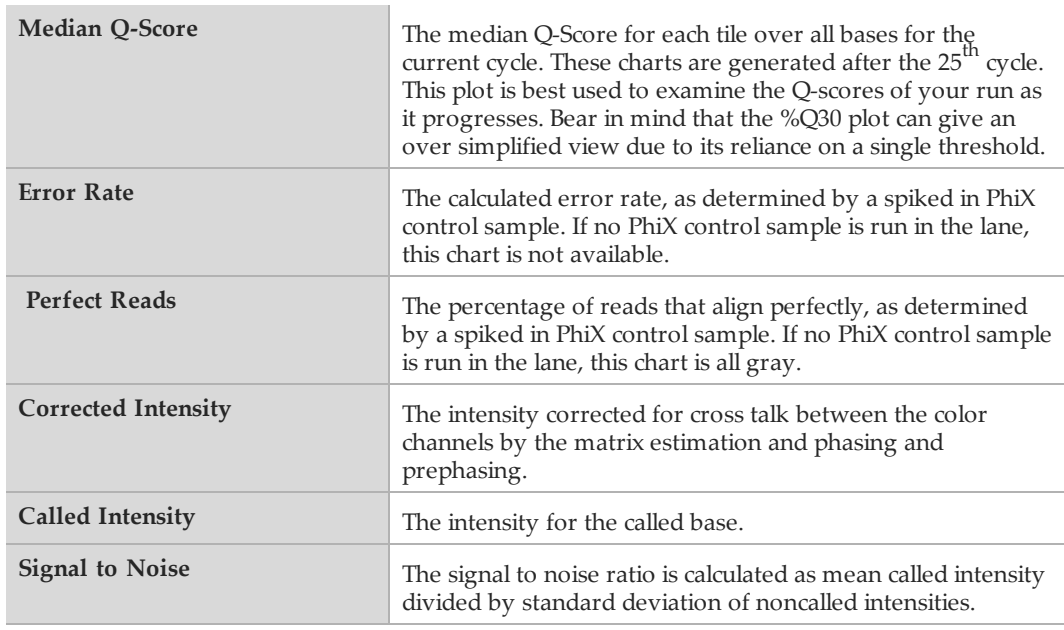

You can expand a chart by clicking the expand button.

# QScore Distribution

# **What is it?**

The QScore Distribution Plot shows a bar graph that allows you to view the number of bases by quality score. The quality score is cumulative for current cycle and previous cycles, and only bases from reads that pass the quality filter are included.

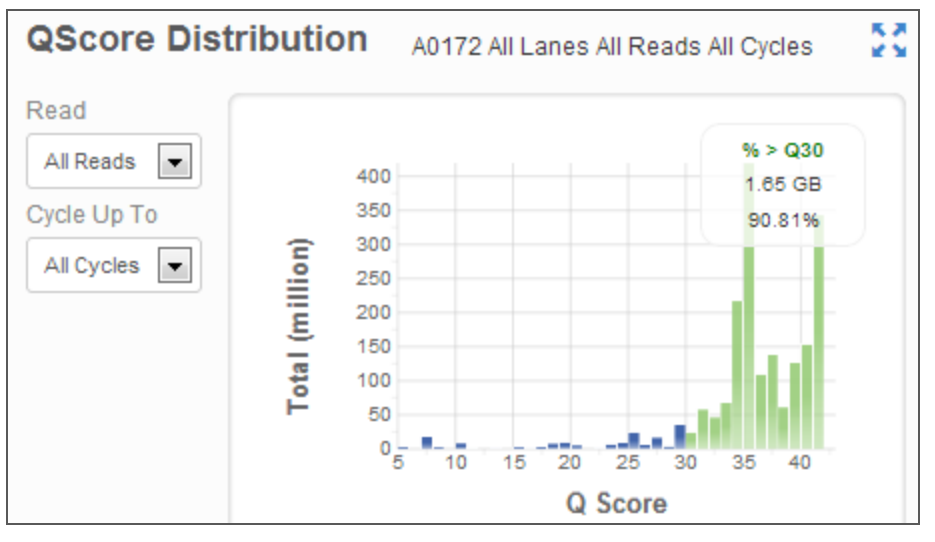

# **When to use it.**

Use it to judge the QScore distribution for a run, which is an excellent indicator for run performance.

# **When not to use it.**

Do not use the QScore Distribution Plot to look at metrics other than quality scores.

**How to use it.**

The QScore Distribution pane shows plots that allow you to view the number of reads by quality score. The quality score is cumulative for current cycle and previous cycles, and only reads that pass the quality filter are included.

These plots have the following features:

- } You can select the displayed read, and cycle through the drop-down lists.
- $\blacktriangleright$  The symbol in the top right-hand corner toggles the plot between pane view and full screen view.

The QScore is based on the Phred scale. The following list shows Q-scores and the corresponding chance that the base call is wrong:

- ▶ Q10: 10% chance of wrong base call
- ▶ Q20: 1% chance of wrong base call
- } Q30: 0.1% chance of wrong base call
- } Q40: 0.01% chance of wrong base call

You can slide the threshold (set at >=Q30 by default) to examine the proportion of bases at or above any particular Q-score. When using Q-score binning, this plot reflects the subset of Q-scores used.

Data by Lane Plot

### **What is it?**

The Data by Lane plots allow you to view quality metrics per lane.

![](_page_39_Picture_525.jpeg)

**When to use it.**

Use the Data By Lane Plot to judge the difference in quality metrics between lanes.

**When not to use it.**

Do not use the Data By Lane Plot to look at alignment or variant calling analysis metrics.

**How to use it.**

The Data by Lane plots have the following features:

- } You can select the displayed metric through the drop-down lists.
- } The symbol in the top right-hand corner toggles the plot between pane view and full screen view.

The plots share several characteristics:

- $\blacktriangleright$  The plots show the distribution of mean values for a given parameter across all tiles in a given lane.
- } The red line indicates the median tile value for the parameter displayed.
- Blue boxes are for raw clusters, green boxes for clusters passing filter.
- } The box outlines the interquartile range (the middle 50% of the data) for the tiles analyzed for the data point.
- $\blacktriangleright$  The error bars delineate the minimum and maximum without outliers.
- $\blacktriangleright$  The outliers are the values that are more than 1.5 times the interquartile range below the 25th percentile, or more than 1.5 times the interquartile range above the 75th percentile. Outliers are indicated as dots.

You can monitor the following quality metrics with this plot:

- $\blacktriangleright$  The density of clusters for each tile (in thousands per mm<sup>2</sup>).
- } The number of clusters for each tile (in millions).
- } The estimated percentage of molecules in a cluster for which sequencing falls behind (phasing) or jumps ahead (prephasing) the current cycle within a read.
- $\blacktriangleright$  The percentage of reads from clusters in each tile that aligned to the PhiX genome.

You can expand a chart by clicking the expand button.

QScore Heatmap

**What is it?**

A heatmap of the Q-scores.

![](_page_40_Figure_21.jpeg)

**When to use it.**

For a quick overview of the Q-scores over the cycles.

**When not to use it.**

Do not use the QScore Heatmap to look at metrics other than quality scores.

**How to use it.**

The QScore Heatmap shows plots that allow you to view the QScore by cycle. These plots have the following features:

- } The color bars to the right of each chart indicate the values that the colors represent. The charts are displayed with tailored scaling; the scale is always 0% to 100% of maximum value.
- } The symbol in the top right-hand corner toggles the plot between pane view and full screen view.

You can expand a chart by clicking the expand button.

# View Run Samples List

**What is it**

The Run Samples List contains a list of all the samples in the run.

**When to use it**

- } Use this option when you want to see a list of all the samples in the run
- $\blacktriangleright$  Use this option when you want to navigate to details regarding a specific sample.

### **Why to use it**

Use this option if you want a quick way to view all the samples in a Run.

Use this option when you want to see more detail regarding your samples such as genome name, sample, or FASTQ files.

**How to use it**

- 1 Click the **Runs** icon.
- 2 Click the desired run.
- 3 There are 2 methods to go to the Run Samples List:
	- From the Runs Overview page, click the Samples link.
	- From the Runs Overview page, click the **Samples** icon from the left navigation  $m$ enu. U

You can now click a sample to see the sample overview; for more information, see *Sample [Overview](#page-22-0) Page* on page 23.

# View Run Summary

**What is it**

The Run Summary page has the overall statistics about the run.

**When to use it**

Use this option when you want to view information about the run such as percent alignment, cycles, and densities.

**Why to use it**

Use this option if you want a quick breakdown of the statistics for a particular run.

**How to use it**

- 1 Click the **Runs** icon.
- 2 Click the desired run.
- 3 There are 2 methods to go to the Run Summary:
	- From the Run Overview Page, select Run Summary button.
	- From the Run Overview Page, select the **Run Summary** icon from the left navigation menu. $\Box$

The following metrics are displayed in the top table, split out by read and total:

![](_page_42_Picture_679.jpeg)

The following metrics are available in the Read tables, split out by lane:

![](_page_42_Picture_680.jpeg)

![](_page_43_Picture_760.jpeg)

# View the Project Sample List

## **What is it**

The Project Sample List contains the list of samples in a project.

# **When to use it**

- $\blacktriangleright$  Use this option when you want to see a list of all the samples in the project
- } Use this option when you want to navigate to details regarding a specific sample.

# **Why to use it**

This option is an easy way to get to the details page of a sample.

**How to use it**

- 1 Click the **Projects** icon.
- 2 Click the desired project.
- 3 Click the **Samples** link from the left navigation menu.

You can now click a sample to see the sample overview; for more information, see *Sample [Overview](#page-22-0) Page* on page 23.

# View the Analyses List

**What is it**

The Analyses List contains a list of app sessions in a project.

**When to use it**

Use this option when you want to navigate to details regarding a specific app session.

**Why to use it**

This option is an easy way to get to the details of a particular app session.

**How to use it**

- 1 Click the **Projects** icon.
- 2 Click the desired project.

You can now click an Analysis to see the results; for more information, see *[Analyses](#page-22-1) Page* on [page](#page-22-1) 23.

## Analyze Samples Further

The following topics describe how to analyze samples further in BaseSpace Onsite.

- } *[Launch](#page-44-0) Apps* on page 45
	- *[Launch](#page-45-0) the IGV App* on page 46
	- *Run the [VariantStudio](#page-46-0) App* on page 47

## <span id="page-44-0"></span>Launch Apps

**What is it**

You can launch apps that perform additional analysis, visualization, or annotation of data.

**When to use it**

When you want to run an Illumina-provided app on your samples.

**How to use it**

1 There are 2 ways to start an app:

- Navigate to the project, sample, or analysis that you want to run the app on, click the **Launch Apps** button, and select the desired app from the drop-down list.
- Go to the Apps button, select the desired app from the list and click **Launch**. If you are running BWA Enrichment v2.1 or Isaac Enrichment v2.1, make sure to read *[Enrichment](#page-47-0) v2.1 Apps Adapter Trimming* on page 48.
- 2 Read the End-User License Agreement and permissions, and click **Accept** if you are ok with them.

The app now guides you through the start-up process. BaseSpace Onsite has limited storage capacity, and checks the free space available before starting an app. If there is not enough available space, BaseSpace Onsite displays an error message; see *[Storage](#page-78-0) Check* on [page](#page-78-0) 79 for more information.

<span id="page-45-0"></span>Launch the IGV App

**What is it**

The Integrative Genomics Viewer (IGV) of the Broad Institute is a fully featured genome browser that allows you to visualize your sequence data in great detail. Illumina has modified IGV to display alignment and variant data from BaseSpace Onsite (BAM and VCF files).

**When to use it**

IGV enables you to perform variant analysis after launching Resequencing or Amplicon workflows in BaseSpace Onsite. IGV is run on a project, which is the highest level directory and contains one or more AppResults. IGV retains all its native functions, including loading data from your local computer.

**Why to use it**

To visualize your sequence data in greater detail.

**How to use it**

![](_page_45_Picture_12.jpeg)

Make sure that the Java Runtime Environment is installed on the computer in order for IGV to work properly. Download Java here: [java.com/en/.](http://java.com/en/)

Run the IGV App the following way:

- 1 Click the **Projects** icon.
- 2 Click desired project.
- 3 Click the **Launch Apps** button and select the IGV application from the drop-down list.
- 4 Select the **Accept** button.
- 5 Depending on your browser, it asks you to open or save the \*.jnlp file.
	- For Internet Explorer, click the **Open** button.
	- For Chrome, click the **Keep** button and then click file to open.
	- For Firefox, select the **Open with Java(TM) Web Start Launcher (default)** option.

The IGV App opens on your desktop with the requested project loaded.

# **BaseSpace Onsite Data in IGV**

The BaseSpace Onsite file browser shows data in BaseSpace Onsite that is available for viewing in IGV. The directory structure shown is according to how data are organized in BaseSpace Onsite.

A project is the highest level directory and it contains one or more AppResults. If an AppResult was the result of analyzing a single sample, then the sample name is appended to the AppResult name. Each AppResult contains zero or more files.

The file browser shows alignment (BAM) and variant (VCF) files, and, if produced, BED, GTF, and BEDGRAPH files. Double-click a file to load it as an IGV track. First load VCF files before BAM files because read tracks can take up an entire IGV screen, which requires scrolling to see variants.

# **Additional Reference Genomes**

IGV contains several installed reference genomes:

- } *Homo sapiens*: Human hg19
- } *Mus musculus*: Mouse mm9
- } *Saccharomyces cerevisiae*: *S. cerevisiae* (sacCer2)
- <span id="page-46-0"></span>} *Arabidopsis thaliana*: *A. thaliana* (TAIR10)

## Run the VariantStudio App

## **What is it**

The Illumina VariantStudio data analysis software application enables researchers to identify and classify disease-relevant variants quickly, and then communicate significant findings in concise and actionable reports.

This application provides an intuitive framework for nonexpert users. It offers:

- } Flexible filtering options
- } Streamlined variant classification
- } Rapid and rich annotations
- } Customizable reporting

## **When to use it**

Use VariantStudio if you want to:

- } Explore and isolate key variants
- } Categorize variants and determine biological impact

## **How to use it**

Launch the VariantStudio app the following way:

- 1 Click the **Apps** button
- 2 Select the VariantStudio app<sup>1</sup> from the list and click **Launch**.
- 3 Select the project you want to run the app on. You can only select projects you own.
- 4 Click **Continue**.
- 5 If you use the app for the first time, install VariantStudio:
	- a Click the **Install VariantStudio** button.
	- b Run the setup.exe file. Your web browser can ask you to save the file first. After the download has completed, double-click the setup file.
	- c If you are prompted with a security warning, click **Install**.
- 6 Click the **Launch VariantStudio**.

The VariantStudio application opens on your desktop with the requested project loaded. For instructions on how to run VariantStudio, see the *VariantStudio User Guide*.

## <span id="page-47-0"></span>Enrichment v2.1 Apps Adapter Trimming

BWA Enrichment v2.1 and Isaac Enrichment v2.1 Apps do not support adapter trimming in this BaseSpace Onsite release. Here are some notes on the use of these apps:

- } **NextSeq**: You do not need to use adapter trimming for NextSeq data in any of the secondary analysis apps. Adapter trimming is performed automatically in FASTQ generation based on the library prep kit type selected during run setup in the Prep Tab workflow.
- } **HiSeq**: You can go back to the uploaded run and requeue FASTQ generation by fixing the sample sheet:
	- a Add adapter sequences to the Settings subsection in the sample sheet.
	- b Requeue the analysis.

For more information, see *Fix Sample Sheet / Re-Run [Workflow](#page-71-0)* on page 72.

} **MiSeq**: you can only upload MiSeq FASTQ files through BaseSpace Onsite Import. Trim the adapters from the FASTQ files before import.

# Download Files

The following topics describe how to download files in BaseSpace Onsite.

# Download Individual Files

**What is it**

BaseSpace Onsite allows you to download data as a package, individually, or as a group of FASTQ files. This topic describes how to download individual files with the file browser.

#### **When to use it**

Use this option when you want to download individual files, and do not need all files for a run, sample, project, or analysis.

#### **Why to use it**

If you only want to download individual files, it saves you time, because you are not downloading all the other files.

#### **How to use it**

1 Click the **Runs** icon or **Projects** icon.

- 2 Navigate to the file you want to download
- 3 Click the file.
- 4 Click the **Download** button.

BaseSpace Onsite now downloads the files to the desired location.

## Download Multiple FASTQ Files

#### **What is it**

BaseSpace Onsite allows you to download data as a package, individually, or as a group of FASTQ files. This topic describes how to download a group of FASTQ files with the downloader.

**When to use it**

Use this option when you want to download FASTQ files per sample.

**Why to use it**

If you only want to download several FASTQ files for a sample, it saves you time, because you are not downloading all the other files.

**How to use it**

- 1 Click the **Runs** icon or **Projects** icon.
- 2 Click the desired run or project.
- 3 Click the desired sample in the Samples pane.
- 4 In the Files pane, select the checkboxes for the desired FASTQ files.
- 5 Click the **Download Selected** button.
- 6 The BaseSpace Onsite Downloader is not signed, which leads to the following warnings:
	- A Windows popup appears when trying to install the setup.exe. Choose **Run anyway** to install the BaseSpace Onsite Downloader.
	- Antivirus software can flag the file; make sure that you allow this file to be installed.

The BaseSpace Onsite Downloader guides you through the download process, and starts the download of the files to the desired location.

## Download Run File Package

#### **What is it**

BaseSpace Onsite allows you to download data as a package, individually, or as a group of FASTQ files. This topic describes how to download a package of files in a run.

The packages available depend on your workflow; packages that are grayed out are not available for download. There are 4 types of data packages:

- } Variant Data, containing VCF files with variant calls.
- } Aligned Data, containing BAM files with aligned reads.
- } Unaligned Data, containing FASTQ files with unaligned reads.
- $\triangleright$  SAV Data, containing files describing the set-up of the run and InterOp files.

For more information about file types, see *[BaseSpace](#page-49-0) Onsite Files* on page 50.

**When to use it**

- $\blacktriangleright$  Use this option when you want to download a packaged (zipped) file for Variant, Aligned, Unaligned, or SAV data.
- } Do not use if you only want individual files.

**Why to use it**

If you want to download for Variant, Aligned, Unaligned, or SAV data in a neatly packaged file versus downloading the files one-by-one.

**How to use it**

- 1 Click the **Runs** icon.
- 2 Click the desired run.
- 3 Click the **Download Run** button.
- <span id="page-49-0"></span>4 Select the desired data option.

# BaseSpace Onsite Files

BaseSpace Onsite uses and produces various files. See the topics in this section for details.

BAM Files

#### **What is it?**

The Sequence Alignment/Map (SAM) format is a generic alignment format for storing read alignments against reference sequences, supporting short and long reads (up to 128 Mb) produced by different sequencing platforms. SAM is a text format file that is humanreadable. The Binary Alignment/Map (BAM) keeps the same information as SAM, but in a compressed, binary format that is only machine readable.

#### **When to use it.**

Allows you to see alignments. Use it for direct interpretation or as a starting point for further analysis with downstream analysis tools that are compatible with BAM. BAM files are suitable for viewing with an external viewer such as IGV or the UCSC Genome Browser.

### **When not to use it.**

Do not use it with tools that are not compatible with the BAM format. Do not use with applications that cannot handle large files, as BAM files can get large, depending on the application and data.

#### **How to use it**

If you use an app in BaseSpace that uses BAM files as input, the app locates the file when launched. If using BAM files in other tools, download the file to use it in the external tool.

### **Detailed Description**

Go to [samtools.sourceforge.net/SAM1.pdf](http://samtools.sourceforge.net/SAM1.pdf) to see the exact SAM specification.

### gVCF Files

#### **What is it?**

This application also produces the Genome Variant Call Format file (gVCF). gVCF was developed to store sequencing information for both variant and nonvariant positions, which is required for human clinical applications. gVCF is a set of conventions applied to the standard variant call format (VCF) 4.1 as documented by the 1000 Genomes Project. These conventions allow representation of genotype, annotation, and other information across all sites in the genome in a compact format. Typical human wholegenome sequencing results expressed in gVCF with annotation are less than 1 Gbyte, or about 1/100 the size of the BAM file used for variant calling. If you are performing targeted sequencing, gVCF is also an appropriate choice to represent and compress the results.

gVCF is a text file format, stored as a gzip compressed file (\*.genome.vcf.gz). Compression is further achieved by joining contiguous nonvariant regions with similar properties into single 'block' VCF records. To maximize the utility of gVCF, especially for high stringency applications, the properties of the compressed blocks are conservative. Block properties like depth and genotype quality reflect the minimum of any site in the block. The gVCF file can be indexed (creating a \*.tbi file) and used with existing VCF tools such as tabix and IGV, making it convenient both for direct interpretation and as a starting point for further analysis.

For more information, see [sites.google.com/site/gvcftools/home/about-gvcf.](https://sites.google.com/site/gvcftools/home/about-gvcf)

#### **When to use it.**

Use it for direct interpretation or as a starting point for further analysis with downstream analysis that is compatible with gVCF, such as tabix and IGV.

#### **When not to use it.**

Do not use it with tools that are not compatible with the gVCF format.

#### **How to use it**

Apps that use gVCF files find it when kicked off and directed to the sample. If using gVCF files in other tools, download the file to use it in the outside tool.

## **Detailed Description**

The following conventions are used in the variant caller gVCF files.

**Samples per File**

There is only one sample per gVCF file.

## **Nonvariant Blocks Using END Key**

Contiguous nonvariant segments of the genome can be represented as single records in gVCF. These records use the standard 'END' INFO key to indicate the extent of the record. Even though the record can span multiple bases, only the first base is provided in the REF field to reduce file size.

The following is a simplified segment of a gVCF file, describing a segment of nonvariant calls (starting with an A) on chromosome 1 from position 51845 to 51862.

```
##INFO=<ID=END,Number=1,Type=Integer,Description="End position
  of the variant described in this record">#CHROM POS ID REF
  ALT QUAL FILTER INFO FORMAT NA19238chr1 51845 . A . . PASS
  END=51862
```
Any field provided for a block of sites, such as read depth (using the DP key), shows the minimum value that is observed among all sites encompassed by the block. Each sample value shown for the block, such as the depth (DP), is restricted to a range where the maximum value is within 30% or 3 of the minimum. For example, for sample value range  $[x,y]$ ,  $y \leq x + \max(3, x^*0.3)$ . This range restriction applies to each of the sample values printed in the final block record.

### **Indel Regions**

Sites that are "filled in" inside deletions have additional changes:

All deletions:

- $\triangleright$  Sites inside any deletion are marked with the deletion filters, in addition to any filters that have already been applied to the site.
- $\triangleright$  Sites inside deletions cannot have a genotype or alternate allele quality score higher than the corresponding value from the enclosing indel.

Heterozygous deletions:

- $\triangleright$  Sites inside heterozygous deletions are altered to have haploid genotype entries (e.g. "0" instead of "0/0", "1" instead of "1/1").
- } Heterozygous SNV calls inside heterozygous deletions are marked with the "SiteConflict" filter and their genotype is unchanged.

Homozygous deletions:

- } Homozygous reference and no-call sites inside homozygous deletions have genotype "."
- $\blacktriangleright$  Sites inside homozygous deletions that have a non-reference genotype are marked with a "SiteConflict" filter, and their genotype is unchanged.
- } Site and genotype quality are set to "."

The described modifications reflect the notion that the site confidence is bound within the enclosing indel confidence.

On occasion, the variant caller produces multiple overlapping indel calls that cannot be resolved into 2 haplotypes. If this case, all indels and sites in the region of the overlap are marked with the *IndelConflict* filter.

# **Genotype Quality for Variant and Nonvariant Sites**

The gVCF file uses an adapted version of genotype quality for variant and nonvariant site filtration. This value is associated with the key GQX. The GQX value is intended to represent the minimum of {Phred genotype quality assuming the site is variant, Phred genotype quality assuming the site is nonvariant}. The reason for using this value is to allow a single value to be used as the primary quality filter for both variant and nonvariant sites. Filtering on this value corresponds to a conservative assumption appropriate for applications where reference genotype calls must be determined at the same stringency as variant genotypes, ie:

- $\blacktriangleright$  An assertion that a site is homozygous reference at GQX  $\blacktriangleright$  = 30 is made assuming the site is variant.
- $\blacktriangleright$  An assertion that a site is a non-reference genotype at GQX  $\blacktriangleright$  = 30 is made assuming the site is nonvariant.

# **Section Descriptions**

The gVCF file contains the following sections:

- $\blacktriangleright$  Meta-information lines start with ## and contain metadata, config information, and define the values that the INFO, FILTER, and FORMAT fields can have.
- $\blacktriangleright$  The header line starts with # and names the fields that the data lines use. These fields are #CHROM, POS, ID, REF, ALT, QUAL, FILTER, INFO, FORMAT, followed by one or more sample columns.
- $\blacktriangleright$  Data lines that contain information about one or more positions in the genome.

If you extract the variant lines from a gVCF file, you produce a conventional variant VCF file.

# **Field Descriptions**

The fixed fields #CHROM, POS, ID, REF, ALT, QUAL are defined in the VCF 4.1 standard provided by the 1000 Genomes Project. The fields ID, INFO, FORMAT, and sample are described in the meta-information.

- } **CHROM**: Chromosome: an identifier from the reference genome or an anglebracketed ID String ("<ID>") pointing to a contig.
- } **POS**: Position: The reference position, with the first base having position 1. Positions are sorted numerically, in increasing order, within each reference sequence CHROM. There can be multiple records with the same POS. Telomeres are indicated by using positions 0 or N+1, where N is the length of the corresponding chromosome or contig.
- $\triangleright$  **ID**: Semi-colon separated list of unique identifiers where available. If this ID is a dbSNP variant, it is encouraged to use the rs number. No identifier is present in more than one data record. If there is no identifier available, then the missing value is used.
- } **REF**: Reference bases: A,C,G,T,N; there can be multiple bases. The value in the POS field refers to the position of the first base in the string. For simple insertions and deletions in which either the REF or one of the ALT alleles would otherwise be null/empty, the REF and ALT strings include the base before the event. This modification is reflected in the POS field. The exception is when the event occurs at position 1 on the contig, in which case they include the base after the event. If any of

the ALT alleles is a symbolic allele (an angle-bracketed ID String "<ID>"), the padding base is required. In that case, POS denotes the coordinate of the base preceding the polymorphism.

- } **ALT**: Comma-separated list of alternate non-reference alleles called on at least one of the samples. Options are:
	- } Base strings made up of the bases A,C,G,T,N
	- } Angle-bracketed ID String ("<ID>")

} Break-end replacement string as described in the section on break-ends. If there are no alternative alleles, then the missing value is used.

- } **QUAL**: Phred-scaled quality score for the assertion made in ALT. ie -10log\_10 probability (call in ALT is wrong). If ALT is "." (no variant), this score is -10log\_10 p (variant). If ALT is not ".", this score is -10log  $10$  p(no variant). High QUAL scores indicate high confidence calls. Although traditionally people use integer Phred scores, this field is permitted to be a floating point to enable higher resolution for low confidence calls if desired. If unknown, the missing value is specified. (Numeric)
- } **FILTER**: PASS if this position has passed all filters, ie a call is made at this position. Otherwise, if the site has not passed all filters, a semicolon-separated list of codes for filters that fail. gVCF files use the following values:
	- *PASS*: position has passed all filters.
	- *IndelConflict*: Locus is in region with conflicting indel calls.
	- *SiteConflict*: Site genotype conflicts with proximal indel call, which is typically a heterozygous SNV call made inside a heterozygous deletion.
	- *LowGQX*: Locus GQX (minimum of {Genotype quality assuming variant position,Genotype quality assuming nonvariant position}) is less than 30 or not present.
	- *HighDPFRatio*: The fraction of base calls filtered out at a site is greater than 0.3.
	- *HighSNVSB*: SNV strand bias value (SNVSB) exceeds 10. High strand bias indicates a potential high false-positive rate for SNVs.
	- *HighSNVHPOL*: SNV contextual homopolymer length (SNVHPOL) exceeds 6.
	- *HighREFREP*: Indel contains an allele that occurs in a homopolymer or dinucleotide track with a reference repeat greater than 8.
	- *HighDepth*: Locus depth is greater than 3x the mean chromosome depth.
- } **INFO**: Additional information. INFO fields are encoded as a semicolon-separated series of short keys with optional values in the format: <key>=<data>[,data]. gVCF files use the following values:
	- *END*: End position of the region described in this record.
	- *BLOCKAVG\_min30p3a*: nonvariant site block. All sites in a block are constrained to be nonvariant, have the same filter value, and have all sample values in range  $[x,y]$ ,  $y \leq max(x+3)(x+1.3)$ . All printed site block sample values are the minimum observed in the region spanned by the block.
	- *SNVSB*: SNV site strand bias.
	- *SNVHPOL*: SNV contextual homopolymer length.
	- *CIGAR*: CIGAR alignment for each alternate indel allele.
	- *RU*: Smallest repeating sequence unit extended or contracted in the indel allele relative to the reference. If longer than 20 bases, RUs are not reported.
	- *REFREP*: Number of times RU is repeated in reference.
	- *IDREP*: Number of times RU is repeated in indel allele.
- } **FORMAT**: Format of the sample field. FORMAT specifies the data types and order of the subfields. gVCF files use the following values:
	- *GT*: Genotype.
	- *GQ*: Genotype Quality.
	- *GQX*: Minimum of {Genotype quality assuming variant position, Genotype quality assuming nonvariant position}.
	- *DP*: Filtered base call depth used for site genotyping.
	- *DPF*: Base calls filtered from input before site genotyping.
	- *AD*: Allelic depths for the ref and alt alleles in the order listed. For indels, this value only includes reads that confidently support each allele (posterior probability 0.999 or higher that read contains indicated allele vs all other intersecting indel alleles).
	- *DPI*: Read depth associated with indel, taken from the site preceding the indel.
- } **SAMPLE**: Sample fields as defined by the header.

#### VCF Files

#### **What is it?**

VCF is a text file format that contains information about variants found at specific positions in a reference genome. The file format consists of meta-information lines, a header line, and then data lines. Each data line contains information about a single variant.

**When to use it.**

Use it for direct interpretation or as a starting point for further analysis with downstream analysis that is compatible with VCF, such as IGV or the UCSC Genome Browser.

#### **When not to use it.**

**NOTE** 

Do not use it with tools that are not compatible with the VCF format.

 $\mathbf{H}$  .

Windows recognizes VCF files as an Outlook contact file. Do not open VCF files in Outlook.

#### **How to use it**

If you use an app in BaseSpace that uses VCF files as input, the app locates the file when launched. If using VCF files in other tools, download the file to use it in the external tool.

## **Detailed Description**

The file naming convention for VCF files is as follows: SampleName  $S#.vcf$  (where  $#$  is the sample number determined by ordering in the sample sheet).

The header of the VCF file describes the tags used in the remainder of the file and has the column header:

```
##fileformat=VCFv4.1
##fileDate=20120317
##source=SequenceAnalysisReport.vshost.exe
##reference=
##phasing=none
##INFO=<ID=DP,Number=1,Type=Integer,Description="Total Depth">
```
##INFO=<ID=TI,Number=.,Type=String,Description="Transcript ID"> ##INFO=<ID=GI,Number=.,Type=String,Description="Gene ID"> ##INFO=<ID=CD,Number=0,Type=Flag,Description="Coding Region"> ##FILTER=<ID=q20,Description="Quality below 20"> ##FORMAT=<ID=GT,Number=1,Type=String,Description="Genotype"> ##FORMAT=<ID=GQ,Number=1,Type=Integer,Description="Genotype Quality">

#CHROM POS ID REF ALT QUAL FILTER INFO FORMAT SAMPLE

A sample line of the VCF file, with the data that is used to populate each column described:

chr22 16285888 rs76548004 T C 17 d15;q20 DP=11;TI=NM\_ 001136213;GI=POTEH;CD GT:GQ 1/0:17

÷.

![](_page_55_Picture_717.jpeg)

![](_page_56_Picture_894.jpeg)

![](_page_56_Picture_2.jpeg)

NOTE

Variant files for Isaac also contain off-target variant calls, with filter.

# <span id="page-56-0"></span>FASTQ Files

**What is it?**

BaseSpace Onsite converts \*.bcl files into FASTQ files, which contain base call and quality information for all reads passing filtering.

**When to use it.**

FASTQ files can be used as sequence input for alignment and other secondary analysis software.

**When not to use it.**

Do not use it with tools that are not compatible with the FASTQ format.

**How to use it**

BaseSpace Onsite automatically generates FASTQ files in sample sheet-driven workflow apps. Other apps that perform alignment and variant calling also automatically use FASTQ files.

# **Naming**

FASTQ files are named with the sample name and the sample number, which is a numeric assignment based on the order that the sample is listed in the sample sheet. Example:

Data\Intensities\BaseCalls\SampleName\_S1\_L001\_R1\_001.fastq.gz

- **SampleName**—The sample name provided in the sample sheet. If a sample name is not provided, the file name includes the sample ID, which is a required field in the sample sheet and must be unique.
- **S1**—The sample number based on the order that samples are listed in the sample sheet starting with 1. In this example, S1 indicates that this sample is the first sample listed in the sample sheet.

NOTE

Reads that cannot be assigned to any sample are written to a FASTQ file for sample number 0, and excluded from downstream analysis.

- **L001**—The lane number.
- **R1**—The read. In this example, R1 means Read 1. For a paired-end run, there is at least one file with R2 in the file name for Read 2. When generated, index reads are **I1** or **I2**.
- **001**—The last segment is always 001.

# **Compression**

FASTQ files are saved compressed in the GNU zip format (an open source file compression program), indicated by the .gz file extension.

## **Format**

Each entry in a FASTQ file consists of four lines:

- } Sequence identifier
- } Sequence
- $\triangleright$  Quality score identifier line (consisting only of a +)
- } Quality score

```
@<instrument>:<run number>:<flowcell ID>:<lane>:<tile>:<x-
  pos>:<y-pos> <read>:<is filtered>:<control number>:<index>
```
The following table describes the elements:

![](_page_57_Picture_722.jpeg)

![](_page_58_Picture_621.jpeg)

An example of a valid entry is as follows; note the space preceding the read number element:

```
@SIM:1:FCX:1:15:6329:1045 1:N:0:ATCCGA
TCGCACTCAACGCCCTGCATATGACAAGACAGAATC
+<>;##=><9=AAAAAAAAAA9#:<#<;<<<????#=
```
Quality Scores

A quality score (or Q-score) expresses an error probability. In particular, it serves as a convenient and compact way to communicate very small error probabilities.

Given an assertion,  $A$ , the quality score,  $Q(A)$ , expresses the probability that  $A$  is not true,  $P(\sim)$ , according to the relationship:

 $Q(A) = -10 \log_{10}(P(\sim A))$ 

where  $P(\sim A)$  is the estimated probability of an assertion A being wrong.

The relationship between the quality score and error probability is demonstrated with the following table:

![](_page_58_Picture_622.jpeg)

![](_page_58_Picture_11.jpeg)

#### **NOTE**

On the systems we currently support, Q-scores are automatically binned. The specific binning applied depends on the current Q-table. See the white paper *[Reducing](http://res.illumina.com/documents/products/whitepapers/whitepaper_datacompression.pdf) Whole Genome Data Storage [Footprint](http://res.illumina.com/documents/products/whitepapers/whitepaper_datacompression.pdf)* for more information, available from [www.illumina.com](http://www.illumina.com/).

Quality Scores Encoding

In FASTQ files, quality scores are encoded into a compact form, which uses only 1 byte per quality value. In this encoding, the quality score is represented as the character with an ASCII code equal to its value + 33. The following table demonstrates the relationship between the encoding character, its ASCII code, and the quality score represented.

| Symbol               | <b>ASCII Code</b> | Q-Score          | Symbol                    | <b>ASCII Code</b> | Q-Score |
|----------------------|-------------------|------------------|---------------------------|-------------------|---------|
| $\mathbf{I}$         | 33                | $\boldsymbol{0}$ | $\overline{6}$            | 54                | 21      |
| $\bar{\theta}$       | 34                | $\,1\,$          | $\overline{7}$            | 55                | 22      |
| $\#$                 | 35                | $\overline{2}$   | $\,8\,$                   | 56                | 23      |
| $\mathbb{S}$         | 36                | $\overline{3}$   | 9                         | 57                | 24      |
| $\%$                 | 37                | $\,4$            | $\colon$                  | 58                | $25\,$  |
| $\&$                 | 38                | 5                | $\frac{1}{\ell}$          | 59                | 26      |
| $\mathbf{r}$         | 39                | $\boldsymbol{6}$ | $\,<$                     | 60                | $27\,$  |
| $\left($             | $40\,$            | $\overline{7}$   | $\qquad \qquad =$         | 61                | 28      |
| $\big)$              | $41\,$            | $8\,$            | $\,>$                     | 62                | 29      |
| $\ast$               | 42                | 9                | $\overline{\mathcal{E}}$  | 63                | 30      |
| $^+$                 | 43                | $10\,$           | $@$                       | 64                | $31\,$  |
| $\prime$             | $44\,$            | $11\,$           | $\boldsymbol{A}$          | 65                | 32      |
|                      | $45\,$            | $12\,$           | $\, {\bf B}$              | 66                | 33      |
| $\ddot{\phantom{0}}$ | $46\,$            | 13               | $\mathsf C$               | 67                | $34\,$  |
| $\sqrt{2}$           | $47\,$            | $14\,$           | $\mathbf D$               | 68                | 35      |
| $\boldsymbol{0}$     | $48\,$            | $15\,$           | ${\bf E}$                 | 69                | 36      |
| $\,1$                | 49                | $16\,$           | ${\bf F}$                 | $70\,$            | 37      |
| $\overline{2}$       | 50                | $17\,$           | ${\bf G}$                 | $71\,$            | $38\,$  |
| $\mathfrak{Z}$       | 51                | $18\,$           | $\boldsymbol{\mathrm{H}}$ | 72                | 39      |
| $\ensuremath{4}$     | 52                | $19\,$           | $\rm I$                   | 73                | $40\,$  |
| 5                    | 53                | 20               |                           |                   |         |

Table 1 ASCII Characters Encoding Q-scores 0–40

# Health Runs

### **What is it?**

A user can choose whether to send anonymous system health information to Illumina. Health runs help Illumina diagnose issues and improve our products. The information consists of InterOp files and log files, and is not tied to any user account. This option is on by default.

# Share Data

Data in BaseSpace Onsite can be shared with collaborators in a couple of different ways. You can either share data at a run or project level, via an email invitation or through a hyperlink. With the email invitation option, only the accounts with the specified email

can view shared data. Sharing via a hyperlink option allows anyone with access to the hyperlink to be able to view the shared data, as long as the hyperlink is still active.

You can only share data to collaborators who have an account on the same BaseSpace Onsite.

Sharing is for read-only access. If you want a collaborator to have write access, see *[Transfer](#page-66-0) Owner* on page 67.

![](_page_60_Picture_4.jpeg)

**NOTE** 

Runs and projects have separate permissions. If you share a run, the project associated with that run is not shared automatically, meaning samples and app results are not accessible to collaborators of the run.

The following topics describe how to share.

# <span id="page-60-0"></span>Share a Project with Get Link

**What is it**

Sharing using the Get Link option allows you to share a project or a run with any collaborator who is in your company, and has an account on the BaseSpace Onsite system. The hyperlink can be turned on or off by setting the activate or deactivate option. Anyone who previously accepted the link still has access to the run even though the link is deactivated.

![](_page_60_Picture_11.jpeg)

#### **NOTE**

If you want more control, use the email share option where you can specify who can view the project (*Share a [Project](#page-61-0) Using the Email Option* on page 62).

#### **When to use it**

- $\blacktriangleright$  Use this option when you do not want to assign the project to a specific person.
- $\blacktriangleright$  This share link can be forwarded to many other collaborators while the link is still active.
- $\triangleright$  Do not use this option if you want to confine the list of who has access to this project.

#### **Why to use it**

If you want an easy way to share a link without the hassle of adding specific people by email and setting permissions.

#### **How to use it**

- 1 Click the **Projects** icon.
- 2 Click the desired project.
- 3 Click the **Get Link** button.
- 4 Click the **Activate** button.
- 5 Copy the URL to share with collaborators.

The link is active until the Deactivate option is selected. The path to deactivate a sharing link is similar:

- 1 Navigate to the shared item.
- 2 Click the **Get Link** button.
- <span id="page-61-0"></span>3 Click the **Deactivate** button.

# Share a Project Using the Email Option

### **What is it**

Sharing using the "Share" option allows you to share a Project or Run with a specified collaborator via an email link. The specified collaborators receive an email with a link to the Project or Run and only that person can view the corresponding data.

![](_page_61_Picture_7.jpeg)

The email option allows greater control over who can view your data. Sharing using the Get Link options gives anyone access to your data, as long as the link is left activated. For more information, see *Share a [Project with](#page-60-0) Get Link* on page 61

### **When to use it**

- } Use this option of you want to share your project easily with collaborators.
- } Use this option if you want to be able to control who has access to the projects.

### **Why to use it**

Use this option if you want to be able to control who has access to the project.

**How to use it**

- 1 Click the **Projects** icon.
- 2 Click the desired project.
- 3 Click **Share Project**.
- 4 In the Share Settings dialog box, enter the collaborators email address and click the **Invite** button.

![](_page_61_Picture_19.jpeg)

**NOTE** 

The invitation email address must match your BaseSpace Onsite login email address or else your collaborator is not able to view the project.

<span id="page-61-1"></span>5 4. Click **Save Settings**.

# Share a Run with Get Link

## **What is it**

Sharing using the Get Link option allows you to share a run with any collaborator who has access to the link. The hyperlink can be turned on or off by setting the activate or deactivate option. Anyone can access the project or run when the link is activated. Furthermore, anyone who previously accepted the link still has access to the run even though the link is deactivated.

Sharing runs with the Get Link option is similar to sharing projects with the Get Link option.

![](_page_62_Picture_2.jpeg)

If you want more control, use the email share option where you can specify who can view the project (*Share a Run Using the Email [Option](#page-62-0)* on page 63).

#### **When to use it**

- $\blacktriangleright$  Use this option when you do not want to assign the run to a specific person.
- $\blacktriangleright$  This share link can be forwarded to many other collaborators while the link is still active.
- $\triangleright$  Do not use this option if you want to confine the list of who has access to this run.

**Why to use it**

This option is an easy way to share a link without having to specify email and setting permissions.

**How to use it**

- 1 Click the **Runs** icon.
- 2 Click the desired run.
- 3 Click the **More** button and select the Get Link option.  $e^2$  Get Link
- 4 Click the **Activate** button.
- 5 Copy the URL to share with collaborators.

The link is active until the Deactivate option is selected. The path to deactivate a sharing link is similar:

- 1 Navigate to the run
- 2 Click the **Get Link** button.
- 3 Click the **Deactivate** button.

**NOTE** 

![](_page_62_Picture_20.jpeg)

Runs and projects have separate permissions. If you share a run, the project associated with that run is not shared automatically, meaning samples and app results are not accessible to collaborators of the run.

# <span id="page-62-0"></span>Share a Run Using the Email Option

## **What is it**

**NOTE** 

Sharing using the Share option allows you to share a project or run with a specified collaborator via an email link. Specified collaborators receive an email with a link to the project or run and only that person can view the corresponding data.

![](_page_62_Picture_25.jpeg)

The email option allows greater control over who can view your data. The Get Link options gives anyone access to your data, as long as the link is left activated. See *[Share](#page-61-1) a Run with Get Link* on [page](#page-61-1) 62 for more information.

**When to use it**

- } Use this option of you want to share your run easily with collaborators.
- } Use this option if you want to be able to control who has access to the run.

**Why to use it**

Use this option if you want to be able to control who has access to the run.

**How to use it**

- 1 Click the **Runs** icon.
- 2 Click the desired run.
- 3 Click the **Share** button. **ぱ** Share
- 4 In the Share Settings dialog box, enter the collaborators email address and click the **Invite** button.

![](_page_63_Picture_10.jpeg)

**NOTE** 

The invitation email address must match your BaseSpace Onsite login email address or else your collaborator is not able to view the project.

5 4. Click the **Save Settings** button.

![](_page_63_Picture_14.jpeg)

#### NOTE

Runs and projects have separate permissions. If you share a run, the project associated with that run is not shared automatically, meaning samples and app results are not accessible to collaborators of the run.

# Project and Sample Management

The following topics describe how to manage projects and samples in BaseSpace Onsite.

# Edit Project Details

**What is it**

The way to edit project details.

**When to use it**

Use this option when you want to change details regarding the project such as the description or project name.

**Why to use it**

Use this option if you have to edit the project name or description

**How to use it**

1 Click the **Projects** icon.

- 2 Click the desired project.
- 3 Click the **Edit Project** button.
- 4 Change project details in the Edit Project dialog box
- 5 Click **Save**.

# Set Up a New Project

**What is it**

A method to set up a new project.

## **When to use it**

- } When you want to analyze a sample in the context of 2 different projects
- $\blacktriangleright$  When you want to transfer ownership of samples to a collaborator, but still keep a copy yourself
- } When you want to split a project into multiple projects

#### **How to use it**

- 1 Click the **Projects** icon.
- 2 Click **New Project** link in the top left corner.
- 3 Enter a new name and description.
- 4 Click the **Create** button.

To copy samples into the new project, see*Copy [Samples](#page-65-0)* on page 66.

## Combine Samples

**What is it** A method to combine (merge) samples.

**When to use it**

To merge the data from 2 or more different sequencing runs on the same sample. The samples can only merge if they have the same read lengths.

**When not to use it**

You cannot combine samples that do not have the same read lengths.

**How to use it**

- 1 Click the **Projects** icon.
- 2 Click the desired project.
- 3 Click the **Samples** link from the left navigation menu.
- 4 Select the checkboxes of the samples you want to combine.
- 5 Click the **Combine** button.
- <span id="page-65-0"></span>6 Click the **Combine** button in the pop-up screen.

# Copy Samples

**What is it**

A method to copy samples from one project to another.

**When to use it**

- } When you want to analyze a sample in the context of 2 different projects
- } When you want to transfer ownership of a sample to a collaborator, but still keep a copy yourself
- } When you have assigned a sample to the wrong project

### **How to use it**

- 1 Click the **Projects** icon.
- 2 Click the desired project.
- 3 Click the **Samples** link from the left navigation menu.
- 4 Select the checkboxes of the samples you want to combine.
- 5 Click the **Copy** button.
- 6 Select the new project in the drop-down list.
- 7 Click the **Copy** button.

# Upload Files

### **What is it**

A method to upload files, such as VCF, FASTQ, or manifest files to BaseSpace Onsite.

## **When to use it**

- } Some apps need additional files generated outside of BaseSpace Onsite.
- } Some apps provide downstream analysis for results generated outside of BaseSpace Onsite.

**How to use it**

- 1 Click the **Projects** icon.
- 2 Go to the project you want to add the file to.

**NOTE** 

You can only upload files to projects you own.

- ᢙ 3 Click **Import**.
- 4 Select the import file type.
- 5 Select the file to upload in one of 2 ways:
	- Drag and drop the file in the **Drag and Drop** box
	- Browse to the file through the **select file** link and click **Open**
- 6 BaseSpace Onsite now uploads the file to your project.
- 7 Type in the analysis name in the **Name of analysis** box.
- 8 [Optional]: Associate the file you are importing with the samples used as inputs. By making this association, the analysis is listed on the sample detail page. You can also locate these uploaded files later by navigating to one of the samples.
- 9 Click **Complete Import**.

### FASTQ File Upload Requirements

The FASTQ file is a text format file used to represent sequences. Each record has 4 lines. The 4 lines of data are an identifier (read descriptor), the sequence, +, and the quality scores. For a detailed description of the FASTQ format, see *[FASTQ](#page-56-0) Files* on page 57.

Make sure the FASTQ file adheres to the following upload requirements:

- } The uploader only supports gzipped FASTQ files generated on Illumina instruments
- } The name of the FASTQ files conforms to the following convention: SampleName SampleNumber Lane Read FlowCellIndex.fastq.gz For example, SampleName\_S1\_L001\_R1\_001.fastq.gz SampleName\_S1\_L001\_R2\_001.fastq.gz)
- } The read descriptor in the FASTQ files conforms to the following convention: @Instrument:RunID:FlowCellID:Lane:Tile:X:Y

ReadNum:FilterFlag:0:SampleNumber:

For example, a Read 1 descriptor could look like this line:

@M00900:62:000000000-A2CYG:1:1101:18016:2491 1:N:0:13

And the corresponding Read 2 would have a 2 in the ReadNum field: @M00900:62:000000000-A2CYG:1:1101:18016:2491 2:N:0:13

Quality considerations:

- } The number of base calls for each read equals the number of quality scores.
- } The number of entries for Read 1 equals the number of entries for Read 2.
- } The uploader determines whether files are paired-end based on matching file names in which the only difference is the ReadNum.
- $\blacktriangleright$  For paired-end reads, the descriptor must match for every entry for both reads 1 and 2.
- } Each read has passed filter.

The uploader rejects any upload session containing files that do not meet the requirements. If a file is rejected, a message is provided. This message states why the upload failed and what to do to remedy the problem.

# <span id="page-66-0"></span>Transfer Owner

### **What is it**

A method to hand control of data over to a collaborator or customer.

**When to use it**

- } If you want to give control of your data to a collaborator.
- } You can only transfer data to collaborators who have an account on the same BaseSpace Onsite.

 $\mathbf{h}$ 

**When to use it**

} If items from a project are in the trash, you cannot transfer ownership of the project.

**How to use it**

- 1 Select the project or run you want to transfer:
	- Project:
		- a Click the **Projects** icon.
		- b Click the desired project.
		- c Click the **Transfer Owner** button.
	- Run:
		- a Click the **Runs** icon.
		- b Click the desired run.
		- c Click the **More** button, and then select the **Transfer Ownership** option.
- 2 Enter new owner email and an optional message in the Transfer Ownership dialog box.
- 3 Click **Continue**.

# Delete Items

You can delete items in a 2-step process:

- 1 Move the item to trash.
- 2 Clean up the trash.

The actions that can be performed are described in the following topics:

- } *[Delete](#page-67-0) Run* on page 68
- } *Delete [Project](#page-68-0)* on page 69
- } *Delete [Analysis](#page-69-0)* on page 70
- } *Delete [Sample](#page-69-1)* on page 70
- } *[Empty](#page-70-0) Trash* on page 71
- <span id="page-67-0"></span>} *[Restore](#page-70-1) Trash* on page 71

Delete Run

**What is it**

A method to delete runs.

**When to use it**

To move the project out of your Runs list into the trash. When a run is in the trash, it can be permanently deleted from BaseSpace Onsite.

#### **When not to use it**

Do no use this action if you want to archive a run.

#### **How to use it**

- 1 Click the **Runs** icon.
- 2 Click the desired run.
- 3 Click the **Move to Trash** button.
- 4 If there are analyses or samples associated with this run, BaseSpace Onsite asks if you want to delete those analyses and samples too. Select checkbox if you want to delete the associated items.

ű

5 Click **Confirm**.

If you are the owner of the run, the run now appears in the trash. You can permanently delete the run from trash by emptying all items in the trash; see *[Empty](#page-70-0) Trash* on page 71 You can also restore the run to its original location; see *[Restore](#page-70-1) Trash* on page 71.

Deleting a run has the following additional features:

- $\blacktriangleright$  If you received the run as a share, the deleted run does not appear in the trash. If you want to restore a run shared with you, click the previously sent share link or contact the owner.
- } Runs cannot be removed if they are in a nonterminal state, for example running, uploading, or analyzing.

<span id="page-68-0"></span>Delete Project

**What is it**

A method to delete a project.

#### **When to use it**

To move the project out of your Projects list into the trash. When a project is in the trash, it can be permanently deleted from BaseSpace Onsite.

**When not to use it**

Do no use this action if you want to archive a project.

**How to use it**

- 1 Click the **Projects** icon.
- 2 Click the desired project.
- Move to Trash 3 Click the **Move to Trash** button.
- 4 Click **Confirm**.

If you are the owner of the project, the project now appears in the trash. You can permanently delete it from trash by emptying all items in the trash; see *[Empty](#page-70-0) Trash* on [page](#page-70-0) 71 You can also restore the project to its original location; see *[Restore](#page-70-1) Trash* on page [71](#page-70-1).

F,

If you received the project as a share, the deleted project does not appear in the trash. If you want to restore a project shared with you, click the previously sent share link or contact the owner.

<span id="page-69-0"></span>Delete Analysis

**What is it**

A method to delete an analysis result.

**When to use it**

To move the analysis out of your Analysis Results list into the trash. When an analysis is in the trash, the analysis can be permanently deleted from BaseSpace Onsite.

**When not to use it**

Do no use this action if you want to archive an analysis result.

**How to use it**

- 1 Click the **Projects** icon.
- 2 Click the desired project.
- 3 Select the analysis results to be deleted.
- 4 Click the **Move to Trash** button.
- 5 Click **Confirm**.

The analysis is now in the trash. You can permanently delete the analysis from BaseSpace Onsite by emptying all items in the trash; see *[Empty](#page-70-0) Trash* on page 71 You can also restore the analysis to its original location; see *[Restore](#page-70-1) Trash* on page 71.

Deleting an analysis has the following additional features:

- $\triangleright$  You cannot delete an analysis that is in a nonterminal state, for example, pending execution or running.
- $\triangleright$  Deleting an analysis from a project that is in ownership transfer can cause a delay until the transfer has completed.

<span id="page-69-1"></span>Delete Sample

**What is it**

A method to delete a sample.

**When to use it**

To move the sample out of your Samples list into the trash. When a sample is in the trash, the sample can be permanently deleted from BaseSpace Onsite.

**When not to use it**

Do no use this action if you want to archive a sample.

**How to use it**

1 Click the **Projects** icon.

- 2 Click the desired project.
- 3 Click the **Samples** tab on the left navigation bar.
- 4 Select the samples to be deleted.
- Move to Trash 5 Click the **Move to Trash** button.
- 6 Click **Confirm**.

The sample is now in the trash. You can permanently delete the sample from BaseSpace Onsite by emptying all items in the trash; see *[Empty](#page-70-0) Trash* on page 71 You can also restore the analysis to its original location; see *[Restore](#page-70-1) Trash* on page 71.

If you received the sample as a share, the deleted sample does not appear in the trash. If you want to restore a sample shared with you, click the previously sent share link or contact the owner.

<span id="page-70-0"></span>Empty Trash

**What is it**

After you have deleted an item, it is present in the Trash if you are the owner of that item. With this method, you can delete all items in the trash from BaseSpace Onsite permanently.

**When to use it**

When you want to delete an item permanently from BaseSpace Onsite.

**When not to use it**

Do no use this action if you do not want to delete all items in the trash permanently.

**How to use it**

- 1 Click **View Trash**.
- Θ **Empty Trash** 2 Click **Empty Trash**.
- 3 Click **Confirm**.

The items are now ready to be purged from BaseSpace Onsite by the admin*Purge [Deleted](#page-78-1) Items* on [page](#page-78-1) 79.

<span id="page-70-1"></span>Restore Trash

**What is it**

After you have deleted an item, it is present in the Trash if you are the owner of that item. With this method, you can restore an item from the trash to its original location.

**When to use it**

When you want to restore an item in the trash to its original location.

### **When not to use it**

Do no use this action if you do not want to delete an item in the trash permanently.

**How to use it**

- 1 Click **View Trash**.
- 2 Select the items you want to restore.

![](_page_71_Picture_5.jpeg)

The item is now restored to its original location. Restored items keep all their original attributes except for the share recipients.

# <span id="page-71-0"></span>Fix Sample Sheet / Re-Run Workflow

### **What is it**

The Fix Sample Sheet page lets you correct errors in your sample sheet for HiSeq runs, or set up a new analysis to requeue.

### **When to use it**

- } To fix errors in the sample sheet.
- } To change analysis parameters.
- } To change indexing details.

## **Why to use it**

- } Errors in the sample sheet can prevent BaseSpace Onsite from processing a run. This option allows BaseSpace Onsite to finish the analysis.
- } The first analysis was suboptimal. You can resubmit the sample sheet and requeue the run with new analysis parameters one time.
- } The index settings for samples were wrong. This option allows you to correct the settings.

![](_page_71_Picture_18.jpeg)

NOTE

You can only submit a corrected sample sheet and requeue the run one time.

### **How to use it**

- 1 You can reach the Fix Sample Sheet page 2 ways:
	- A run can have a Needs Attention state. Open the run, and click the Fix Sample Sheet link.

![](_page_71_Picture_538.jpeg)
• Go to a run, select the **More** drop-down list, and then select **Fix Sample Sheet**.

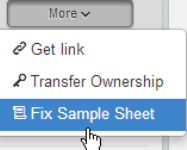

The Fix Sample Sheet page opens. If BaseSpace Onsite has detected an error, it shows the issue above the black sample sheet editor.

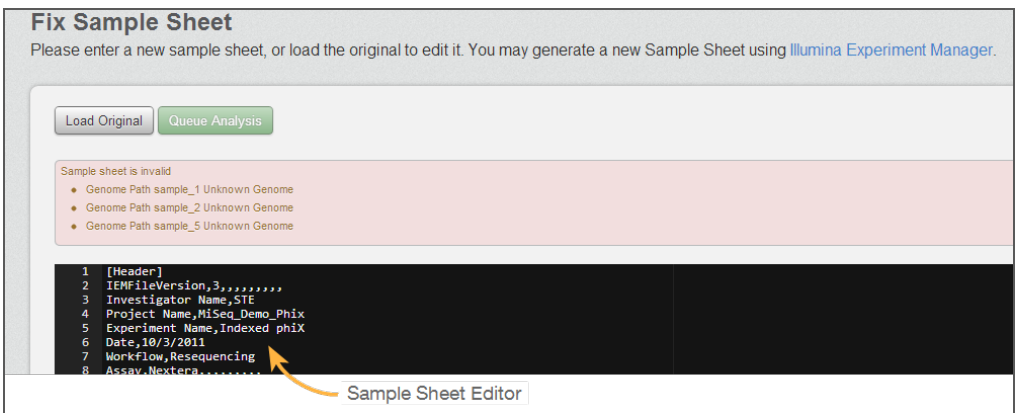

- 2 Depending on the complexity of the change, you have 2 options:
	- **Easy fix**: edit the sample sheet in the sample sheet editor. BaseSpace Onsite keeps validating the sample sheet as you edit; any remaining issues are displayed above the sample sheet editor.
	- **More complex change**: use Illumina Experiment Manager (IEM).
		- a If you have not installed IEM yet, click the Illumina Experiment Manager (IEM) link, and install IEM.
		- b Open IEM.
		- c Import the original sample sheet from your system in IEM and edit it, or generate a new sample sheet. See the Illumina Experiment Manager User Guide for instructions.
		- d Copy and paste the sample sheet into the Sample Sheet Editor in BaseSpace Onsite.

BaseSpace Onsite validates the sample sheet; any issues are displayed above the sample sheet editor.

3 When you are done editing and the sample sheet is valid, click the **Queue Analysis** button, and BaseSpace Onsite starts analyzing the run using the new sample sheet. You can only resubmit a sample sheet and requeue the run one time.

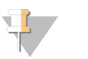

NOTE

If your edits result in an invalid sample sheet, the **Queue Analysis** button is not available. You can return to the original using the **Load Original** button.

**Common Sample Sheet Fixes**

If a sample sheet is invalid, it could be because the genome path is not set up correctly. This situation is indicated through the *Genome Path Unknown Genome* warning (as in the example). The paths of the standard BaseSpace Onsite genomes have to conform to the following relative paths:

```
Arabidopsis_thaliana\NCBI\build9.1\Sequence\WholeGenomeFASTA
Bos_taurus\Ensembl\UMD3.1\Sequence\WholeGenomeFASTA
Escherichia coli K 12 DH10B\NCBI\2008-03-
   17\Sequence\WholeGenomeFASTA
Homo_sapiens\UCSC\hg19\Sequence\WholeGenomeFASTA
Mus musculus\UCSC\mm9\Sequence\WholeGenomeFASTA
PhiX\Illumina\RTA\Sequence\WholeGenomeFASTA
Rattus_norvegicus\UCSC\rn4\Sequence\WholeGenomeFASTA
Saccharomyces_cerevisiae\UCSC\sacCer2\Sequence\WholeGenomeFASTA
Staphylococcus_aureus_NCTC_8325\NCBI\2006-02-
   13\Sequence\WholeGenomeFASTA
```
## Fix indexes In the Prep Tab

#### **What is it**

You can correct errors in your indexes through the Prep tab and regenerate the FASTQ files.

#### **When to use it**

} To change indexes and regenerate FASTQ files for samples that have already been sequenced.

#### **When not to use it**

- } For runs that are not set up with the Prep tab.
- } For runs where the wrong library prep kit was selected in the Prep tab.

#### **How to use it**

- 1 Go to the run with the wrong indexes.
- 2 Click the Run Settings button  $\mathbb{E}$  in the navigation task pane.
- 3 Go to the bottom of the page, and click the pool.
- 4 Click the Plate ID of the plate.
- 5 Click **Edit**.
- 6 Correct the index in the dropdown menu.
- 7 Go to the affected run.
- 8 In the **More** dropdown menu, select **Generate FASTQ Files**.

BaseSpace Onsite now starts regenerating the FASTQ files with the corrected indexes. The new FASTQ files get added to the sample list and you can identify the new files by date.

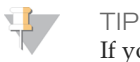

If you do not want to identify the samples by date, you can also rename the sample\_ID, or assign the new FASTQ files to a new project in the Prep tab.

# Search for Runs, Projects, Samples, Files, and Apps

#### **What is it**

The Search function allows you to find runs, projects, samples, files, and apps

**When to use it**

When you want to do a quick search for something

**Why to use it**

Use if there are a many runs and you want a quick way to search.

**How to use it**

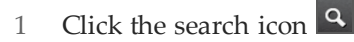

- 2 Type in the run, project, or sample name in the search field and hit enter.
- 3 Select the desired run, project, sample, file, or app in the search results. You can also filter the search results by these categories using the drop-down list at the right of the results page.

# Admin Tasks

The admin of BaseSpace Onsite has the following tasks:

- } Manage analysis, notifications, storage, users, system health, planned runs, software updates, and alarms using the Admin Panel. See *Manage [BaseSpace](#page-75-0) Onsite* on page 76 for instructions.
- } Replace hard drive or power supply. See *[Replacement](#page-81-0) Procedures* on page 82.

In addition, BaseSpace Onsite sends an email alert if there is an issue with your system. *Error [Codes](#page-83-0)* on page 84 provides a list of possible codes and descriptions to help you troubleshoot.

## <span id="page-75-0"></span>Manage BaseSpace Onsite

The Account drop-down list provides access to the Admin Panel.

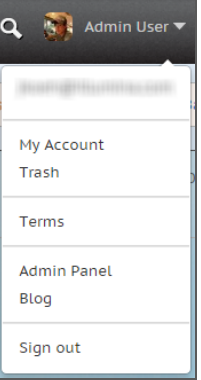

The Admin Panel allows you to manage analysis, notifications, storage, users, system health, planned runs, software updates, and alarms.

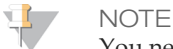

You need admin privileges to see and work in the admin panel.

You can reach these options through the side navigation panel.

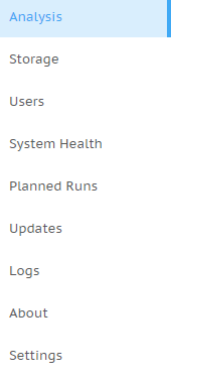

## Manage Analysis

On the Analysis page, you see the analyses that are currently running, and the analyses that are queued. You can sort the analyses by the column headers. You can manage the analyses the following way:

} Select an active analysis and click **Stop** to stop the analysis.

- } Select a queued analysis and click **Remove** to remove the analysis from the queue.
- } Click **Settings** to set the administrator notifications you get through email.

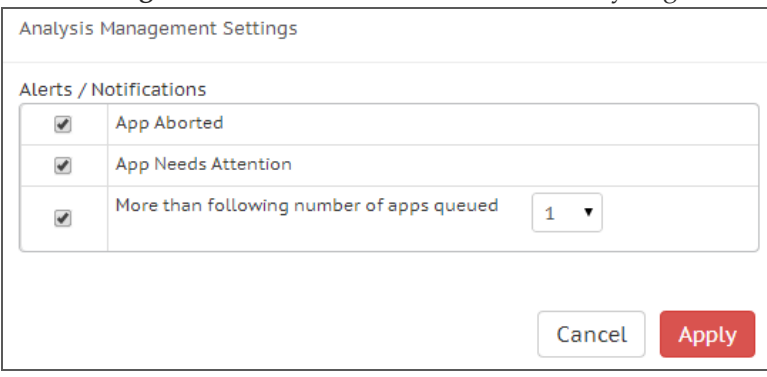

### Manage Storage

The Storage page contains 3 tabs:

} The *Active Storage* tab provides an overview of the total amount of active storage used and free, and the storage by user. Active samples, runs, and analyses are stored on the BaseSpace Onsite system, and can be used for analysis. At the bottom, you see the list of active samples, runs, and analyses stored; you can sort this list by clicking the column headers. Any changes that add or remove data usually take 3–5 minutes to be reflected in the pie chart. Active samples, runs and analyses are stored on the BaseSpace Onsite system, and can be used for analysis.

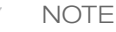

If there are many merged samples and copied samples on the system, the usage per-user values are overestimated in the Storage Use By Owners pie chart. The Total Active Storage is not affected.

- } The *Archive Storage* tab provides an overview of the archived analyses. Archived samples, runs, and analyses are stored on the archive system, and cannot be used for analysis on BaseSpace Onsite without restoring. At the bottom, you see the list of archived samples, runs, and analyses; you can sort this list by clicking the column headers.
- } The *Deleted Items* tab provides an overview of the items that have been deleted. At the bottom, you see the list of deleted samples, runs, and analyses; you can sort this list by clicking the column headers. You can restore these items to active storage, or purge them from BaseSpace Onsite, which deletes them permanently.

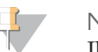

**NOTE** 

Illumina highly recommends that you set up an archive location.

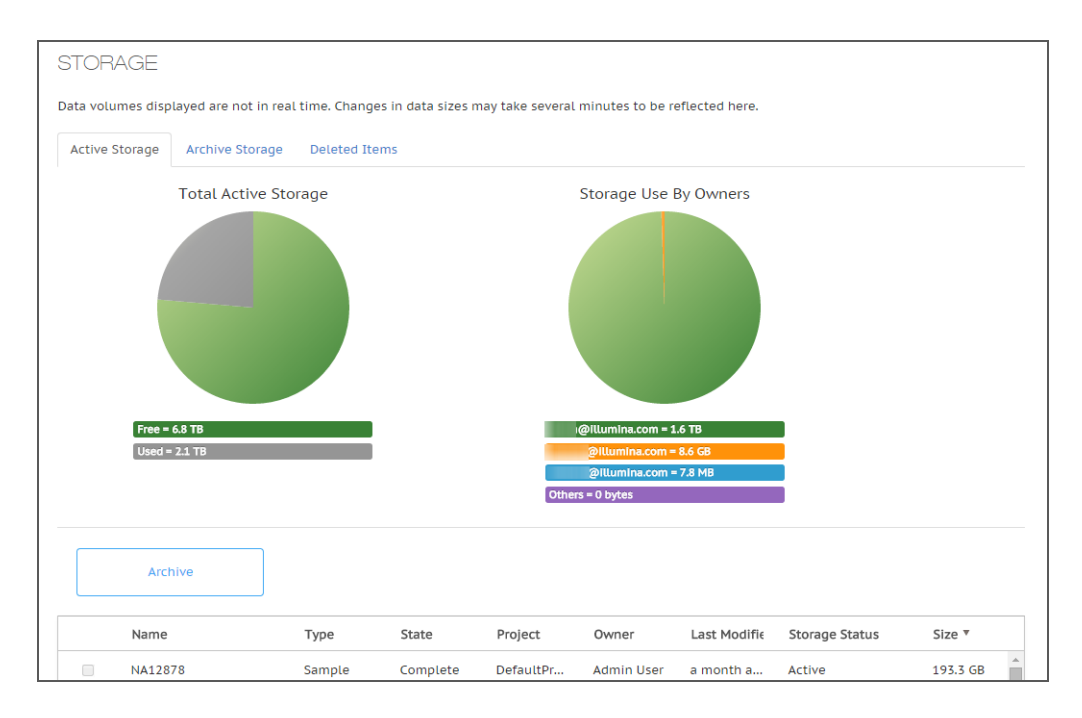

## <span id="page-77-1"></span>Archive or Backup Analysis

To archive or backup an analysis, perform the following:

- 1 Under *Storage*, go to the *Archive Storage* tab.
- 2 Select the analysis
- 3 Click **Archive**.
- 4 A dialog box appears, asking you if you want to keep the data in active storage;
	- If you keep the data in active storage, you can keep working with the analysis, while making a backup in the archive.
	- If you do not keep the analysis in active storage, the data are archived, and you cannot work with the analysis in BaseSpace Onsite. You can always move it back to active storage as described in *Restore [Analysis](#page-77-0) From Archive* on page 78.

Maximum speed for archiving is 25 Mb/s, so it does not interfere with other BaseSpace Onsite tasks.

#### <span id="page-77-0"></span>Restore Analysis From Archive

To restore an analysis from archive to active status, perform the following:

- 1 Under *Storage*, go to the *Archive Storage* tab.
- 2 Select the analysis.
- 3 Click **Unarchive**.

If there is sufficient free space, BaseSpace Onsite restores the analysis. If there is not enough space, BaseSpace Onsite displays an error message.

**NOTE** You cannot restore an archived item that has been deleted and purged fromBaseSpace Onsite.

#### Set Up Archive Location

To set up an archive location, perform the following:

- 1 Under *Storage*, go to the *Archive Storage* tab.
- 2 Click **Mount**
- 3 Fill out the form.

You can set up 1 archive location per BaseSpace Onsite system.

#### Restore Deleted Item

To restore a deleted item to active status, perform the following:

- 1 Under *Storage*, go to the *Deleted Items* tab.
- 2 Select the analysis.
- 3 Click **Unarchive**.

If there is sufficient free space, BaseSpace Onsite restores the item. If there is not enough space, BaseSpace Onsite displays an error message.

#### Purge Deleted Items

To purge deleted items from BaseSpace Onsite permanently, perform the following:

- 1 Under *Storage*, go to the *Deleted Items* tab.
- 2 Click **Purge**.

This action removes all items in the trash from BaseSpace Onsite permanently.

#### Storage Check

BaseSpace Onsite has limited storage capacity, and checks the free space available before uploading a run or starting an app. The necessary space is then reserved until the process completes.

If there is not enough space, you see an error message and the run or app does not start. If the space check fails before starting FASTQ generation, the run gets into *Needs Attention* state. To manage available space, see *Archive or Backup [Analysis](#page-77-1)* on page 78

Figure 12 BaseSpace Onsite Log On

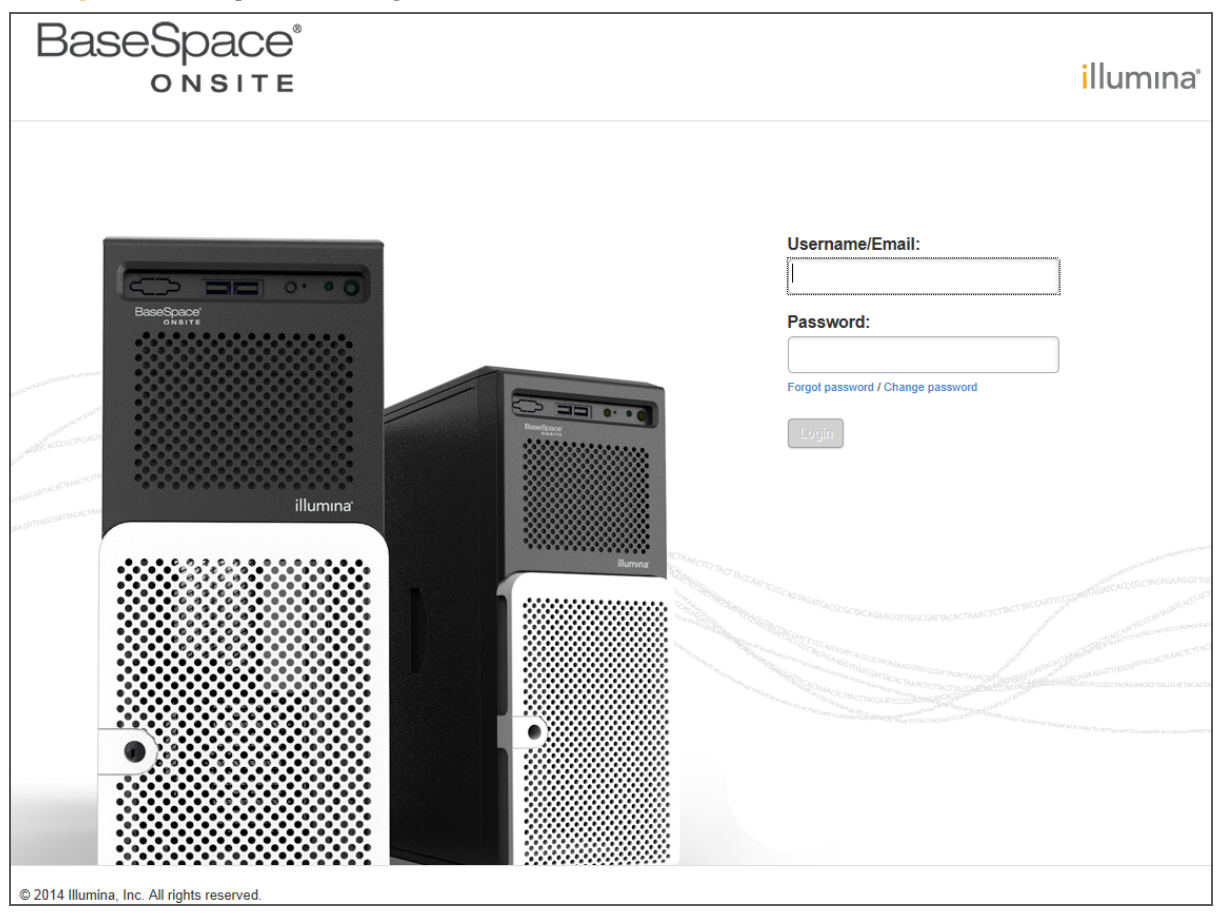

If your NextSeq sequencing system and BaseSpace do not connect properly, check the following:

- } Make sure that you have a stable connection of at least 10 Mbps upload speed from the NextSeq.
- } From the Manage Instrument screen, select **System Configuration** to access a series of screens that configure the connection to BaseSpace Onsite.
- } Log in to BaseSpace Onsite when setting up the run on the NextSeq sequencing system.

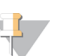

When you bookmark the BaseSpace Onsite location in your browser, make sure to bookmark the Dashboard page after logging on. Do not bookmark the Login page.

## Manage Users

NOTE

On the Users page, you see a list of current BaseSpace Onsite accounts, and their roles. You can sort the users by the column headers.

To set up a new user, click **Add User** and fill out the form.

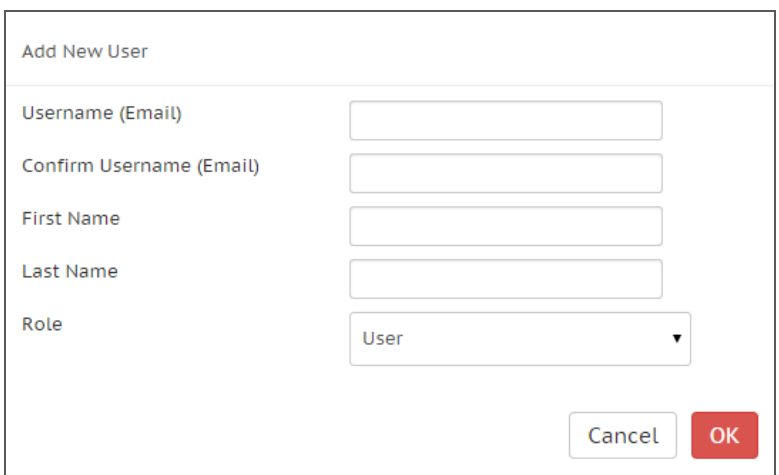

The new user gets an email with a link to set up a new password. If the user does not get an email, the user can go to the BaseSpace Onsite logon page and click **Forgot Password** to resend the email.

If you did not configure SMTP during install, be aware of the following points:

- } You enter the password for the new user.
- $\triangleright$  BaseSpace Onsite does not enforce usernames to be in the form of an email, which can cause a problem with HiSeq integration. Make sure to enforce that all users create a username in the format of an email.
- } If you enable the SMTP support after using BaseSpace Onsite without SMTP support, all users that are logged in have to log out and then log back in. If not, they do not receive notifications by email or on the dashboard.

## Monitor System Health

On the System Health page, you see the BaseSpace Onsite system health alerts. You can sort the alerts by the column headers.

Many sensors are monitored for health in the BaseSpace Onsite server. If a sensor indicates a failure, BaseSpace Onsite sends an alert to the administrator. When you receive an alert, contact Illumina Support to diagnose the error and, if necessary, arrange a site visit to correct the problem.

Some of these errors, such as a failure of a disk drive or one of the power supplies, you can resolve. See *[Replacement](#page-81-0) Procedures* on page 82 for instructions. Illumina Support can also guide you through the process of replacing the faulty component.

If you want to remove an alert, select the alert and click **Dismiss**.

## Unlock Planned Runs

On the Planned Runs page, you see the runs that are currently planned. You can sort the runs by the column headers.

The sequencing system locks planned runs when they are selected. In rare instances, the sequencing system leaves the run in locked state without starting the run. These runs must be manually unlocked to access again. Unlocking runs allows the users to edit the run in the Prep tab, and makes the run available for selection on other sequencing systems. Unlocking also frees up the reserved run storage space on the BaseSpace Onsite system.

To unlock a run, select the planned run and click **Unlock**.

### **Updates**

In general, to update the server software, perform the following:

- 1 Plug the external USB drive with the software update into the BaseSpace Onsite head node server.
- 2 Go to the Updates page.
- 3 Click **Detect Drive**.

The Updates wizard now leads you through the update.

## System Logs

The System Logs page provides a download of the log files. You can download all log files, or packages that contain the system state log files, active analysis log files, or delete log files.

If an issue arises with your BaseSpace Onsite, Illumina support uses these files to troubleshoot your system. To speed up troubleshooting, download the appropriate package before calling Illumina support.

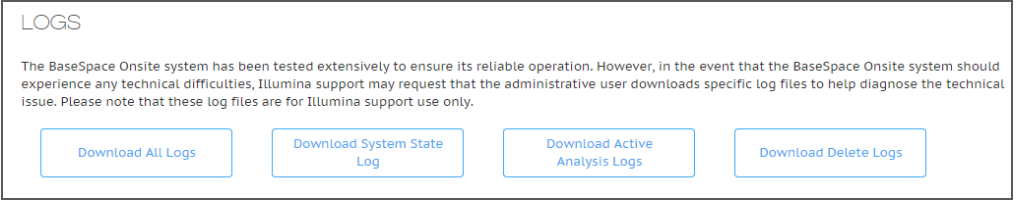

## About Page / Licenses

The About page provides a download containing the licenses for third-party software components.

## Manage Alarms on the Settings Page

If there are problems with the hard drive, BaseSpace Onsite sounds a loud alarm. The **Disable Alarm** button on the Settings page allows you to turn off a current alarm.

See *[Replace](#page-82-0) Hard Drive* on page 83 to continue.

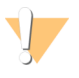

CAUTION Do not disable the alarm and ignore the warning. Failure could lead to irretrievable data loss.

## <span id="page-81-0"></span>Replacement Procedures

You have received a spare hard drive and power supply module with the instrument. If needed, you can perform the replacement without calling Illumina, using the instructions in this section.

To order more, use the following part numbers:

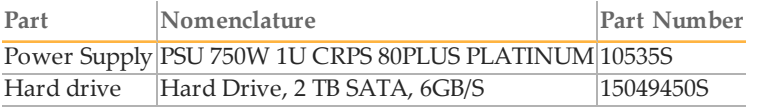

# Replace Power Supply Module

- 1 Remove the power cord from the power supply.
- 2 Press the green and black tab and slide the power supply out.

Figure 13 Slide Power Supply Out

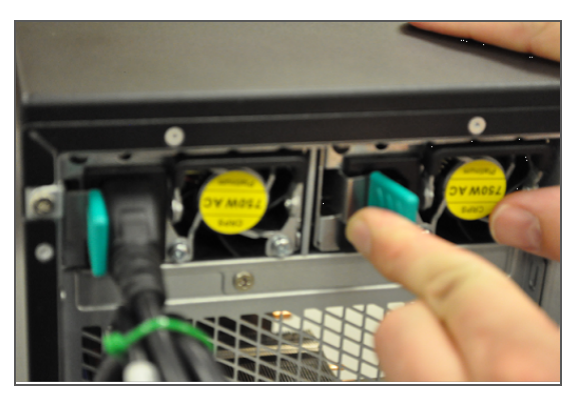

3 Push the new power supply into the slot and make sure that it is seated properly.

Figure 14 Reseat Power Supply

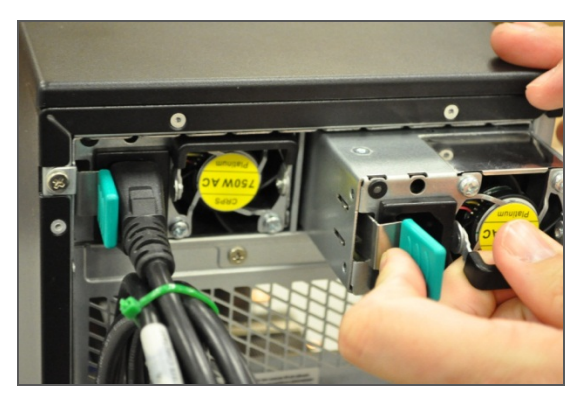

<span id="page-82-0"></span>4 Attach the power cord to the power supply.

## Replace Hard Drive

1 Lift the green tab on hard drive tray, and then pull out the drive.

Figure 15 Lift Tab

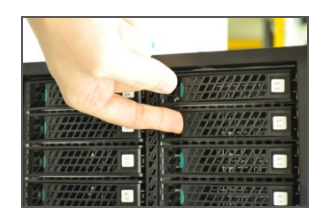

#### Figure 16 Pull Drive Out

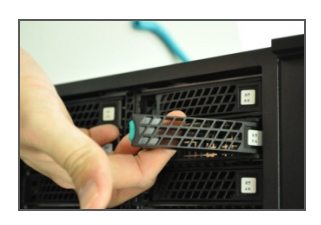

2 Remove the 3 screws on each side of the carrier, then remove the old drive from the carrier.

Figure 17 Remove Drive From Carrier

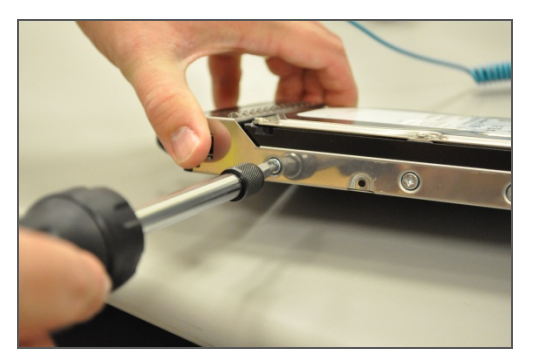

- 3 Attach the new drive to the carrier.
- 4 Insert the new drive into the bay and make sure the tray latches closed. The new drive is automatically rebuilt.
- 5 Go to the Settings page in the Admin Panel, and click **Enable Alarm**.

## <span id="page-83-0"></span>Error Codes

If there is an issue with your system, BaseSpace Onsite sends an email alert. The possible codes and descriptions are listed in this topic to help you troubleshoot.

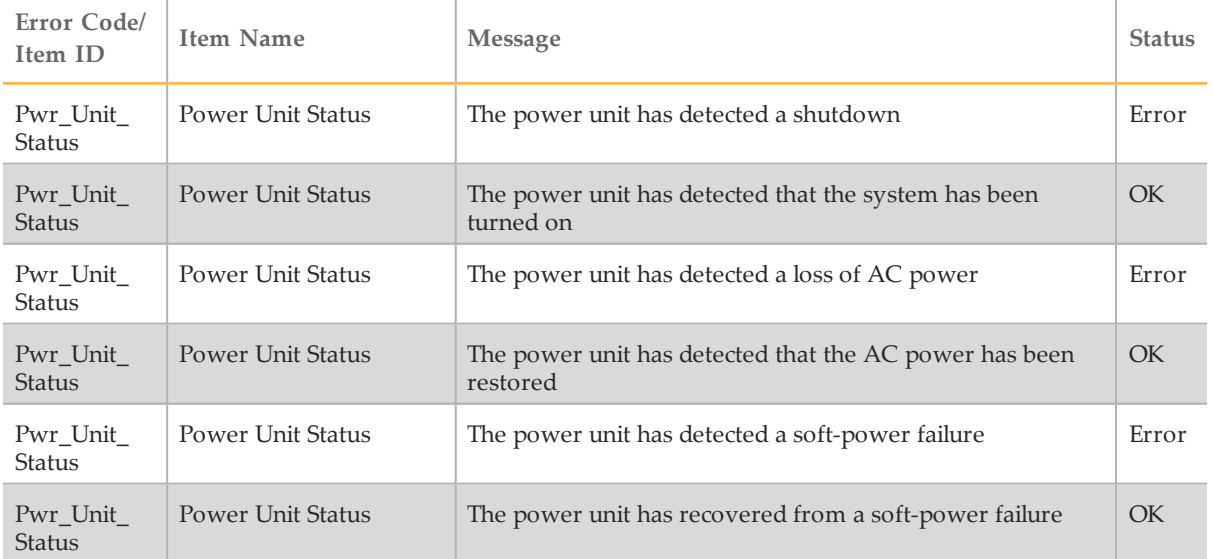

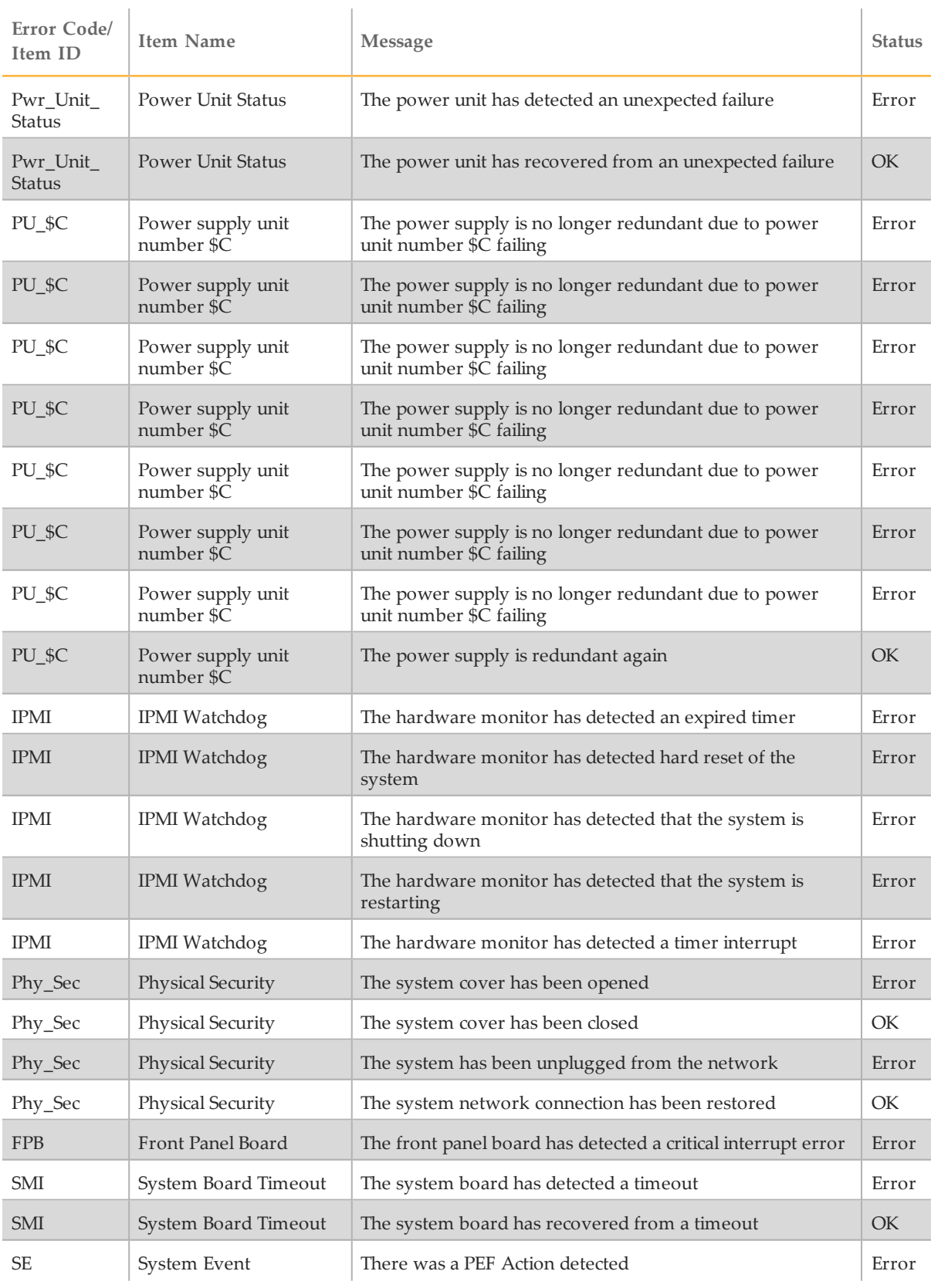

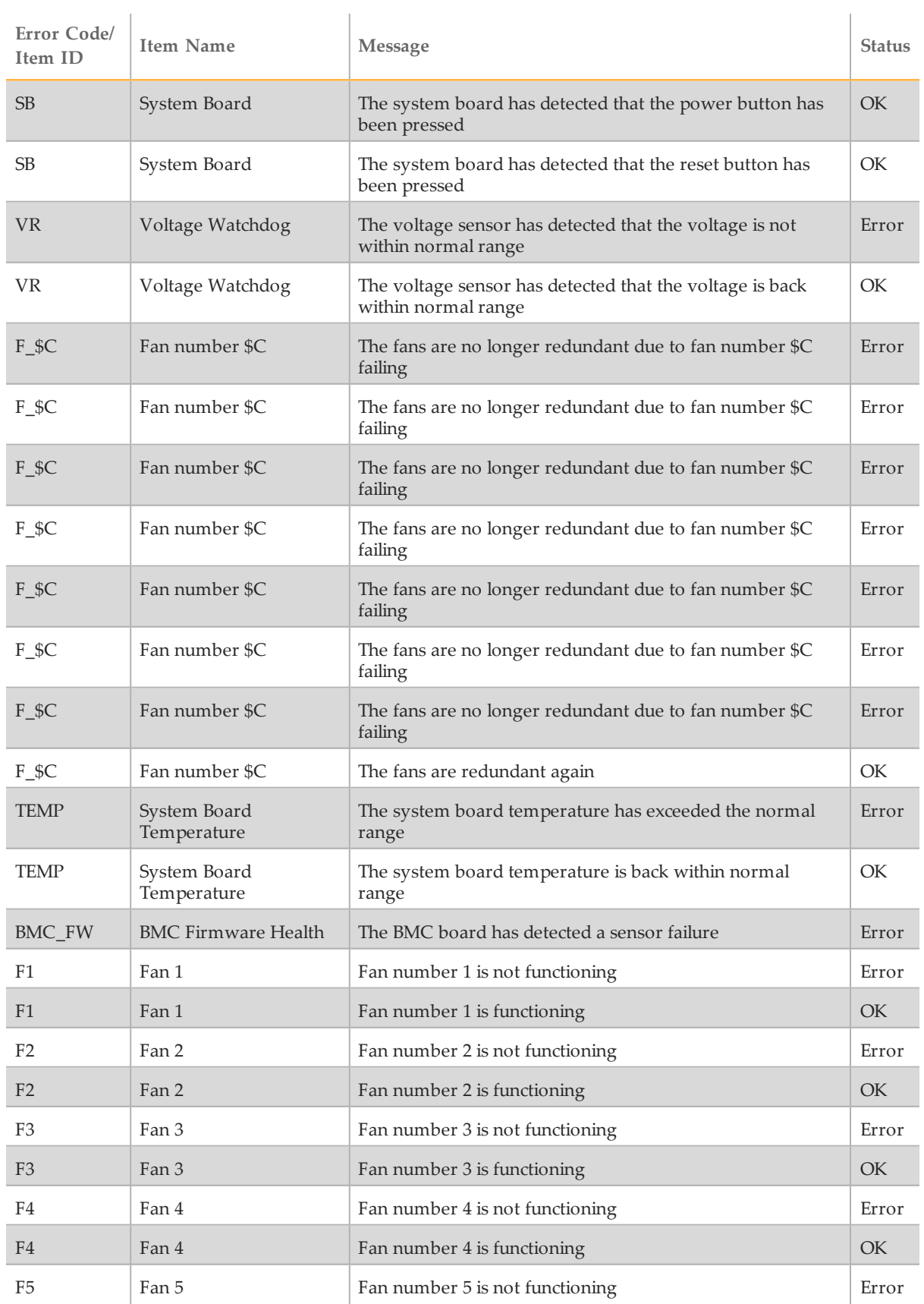

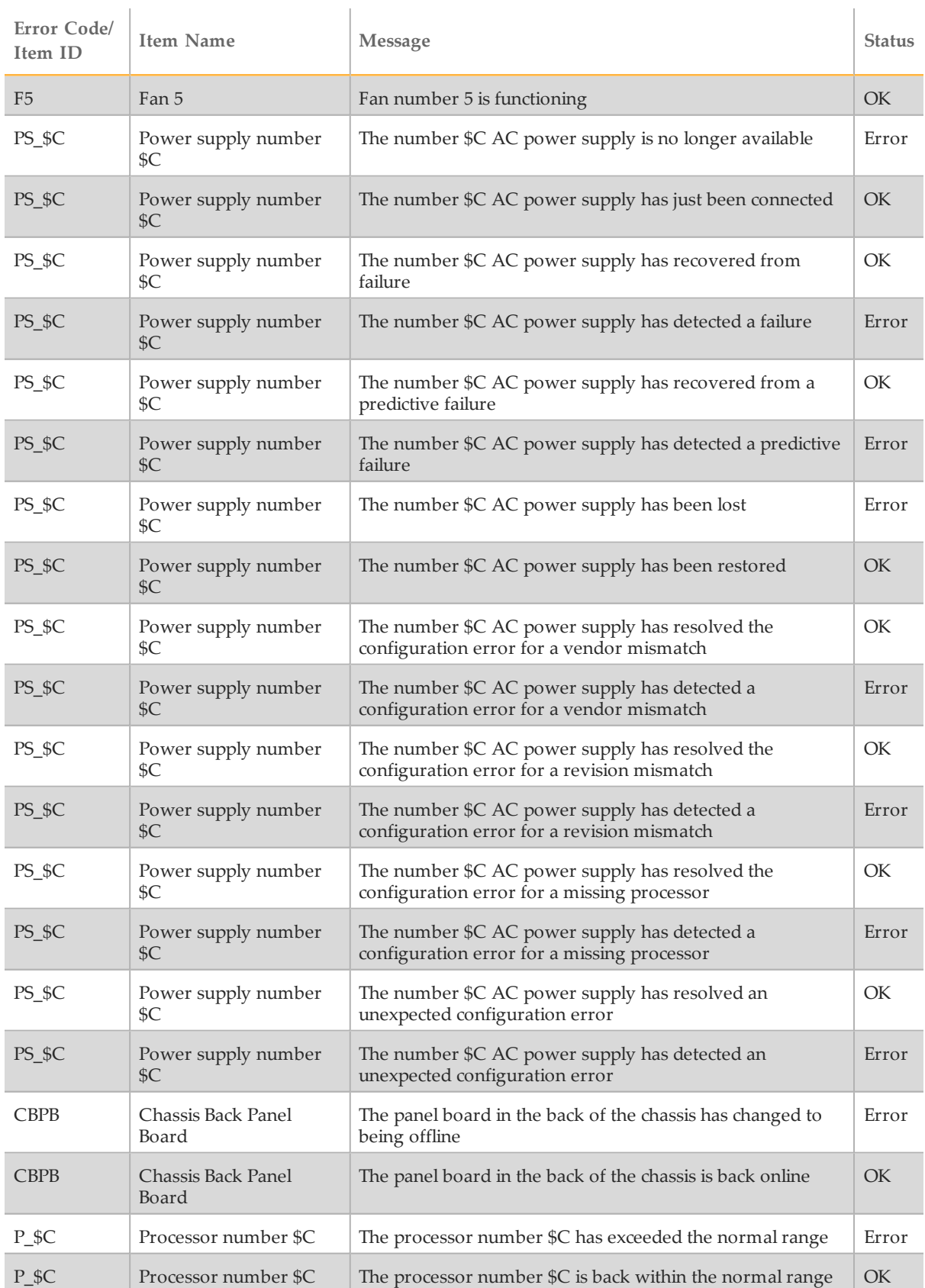

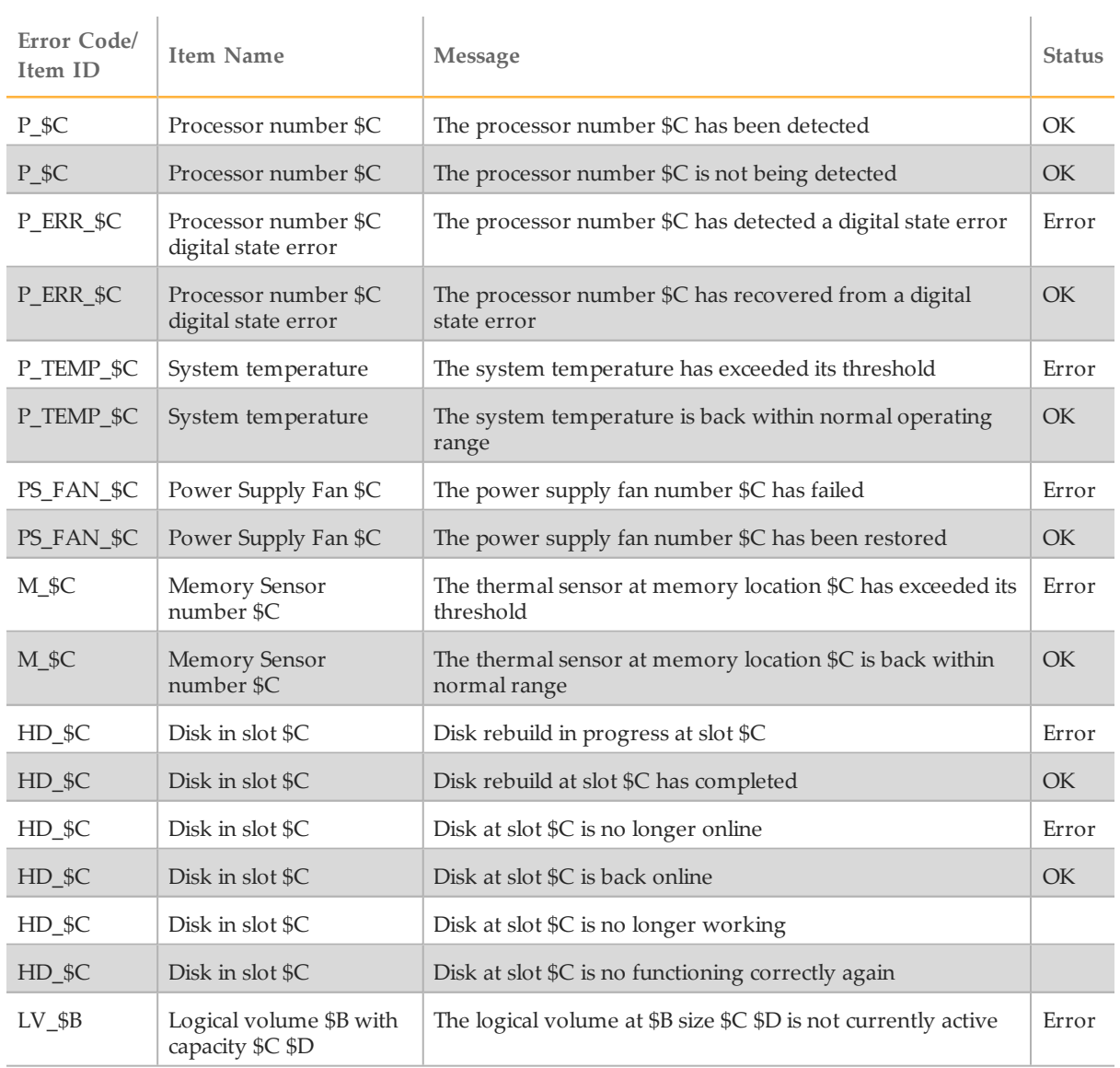

# Technical Assistance

#### For technical assistance, contact Illumina Technical Support.

Table 2 Illumina General Contact Information

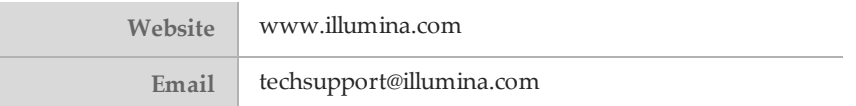

Table 3 Illumina Customer Support Telephone Numbers

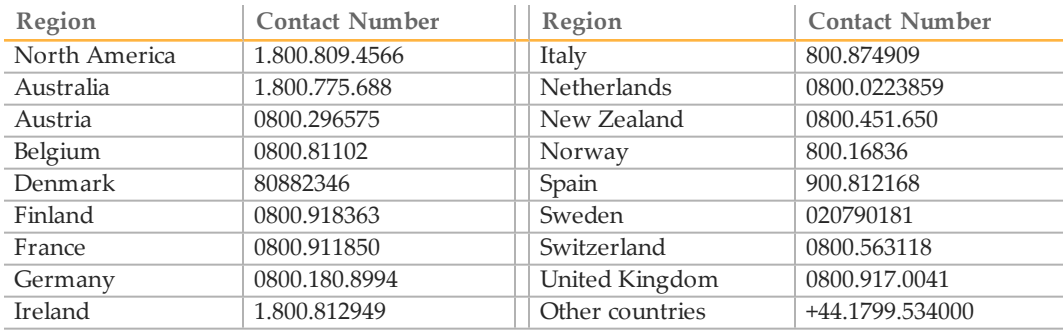

#### **Safety Data Sheets**

Safety data sheets (SDSs) are available on the Illumina website at [support.illumina.com/sds.html](http://support.illumina.com/sds.html).

#### **Product Documentation**

Product documentation in PDF is available for download from the Illumina website. Go to [support.illumina.com](http://www.illumina.com/support.ilmn), select a product, then click **Documentation & Literature**.

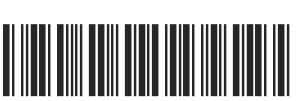

Part # 15049148 Rev. E

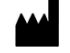

Illumina San Diego, California92122 U.S.A. +1.800.809.ILMN (4566) +1.858.202.4566(outside North America) techsupport@illumina.com www.illumina.com